本書の構成

[本書をお読みになる前に](#page-4-0)

安全にお使いいただくための注意事項や、本書の表記について説明しています。必ずお 読みください。

#### 第1[章](#page-12-0) [各部名称](#page-12-1)

[各部の名称と働きについて説明しています。](#page-12-2)

#### 第2[章](#page-22-0) [ハードウェア](#page-22-1)

[本パソコンをお使いになるうえで必要となる基本操作や基本事項を説明しています。](#page-22-2)

#### 第 3 [章](#page-36-0) [増設](#page-36-1)

[本パソコンに取り付けられている\(取り付け可能な\)周辺機器について、基本的な取り](#page-36-2) [扱い方などを説明しています。](#page-36-2)

#### 第 4 [章](#page-68-0) [BIOS](#page-68-1)

BIOS [セットアップというプログラムについて説明しています。また、本パソコンのデー](#page-68-2) タを守るためにパスワードを設定する方法について説明しています。なお、BIOS セッ [トアップの仕様は、改善のため予告なく変更することがあります。あらかじめご了承く](#page-68-2) [ださい。](#page-68-2)

#### 第 5 [章](#page-104-0) [技術情報](#page-104-2)

[本パソコンの仕様などを記載しています。](#page-104-1)

目次

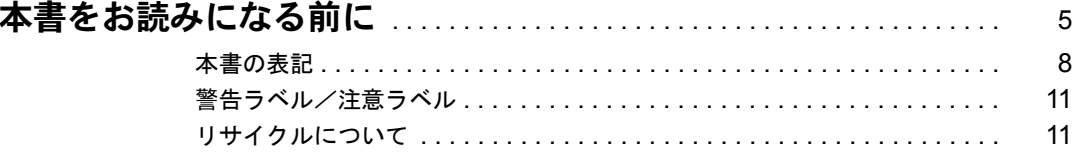

# 第1章 各部名称

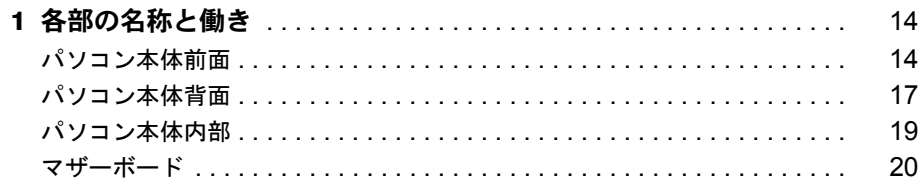

# 第2章 ハードウェア

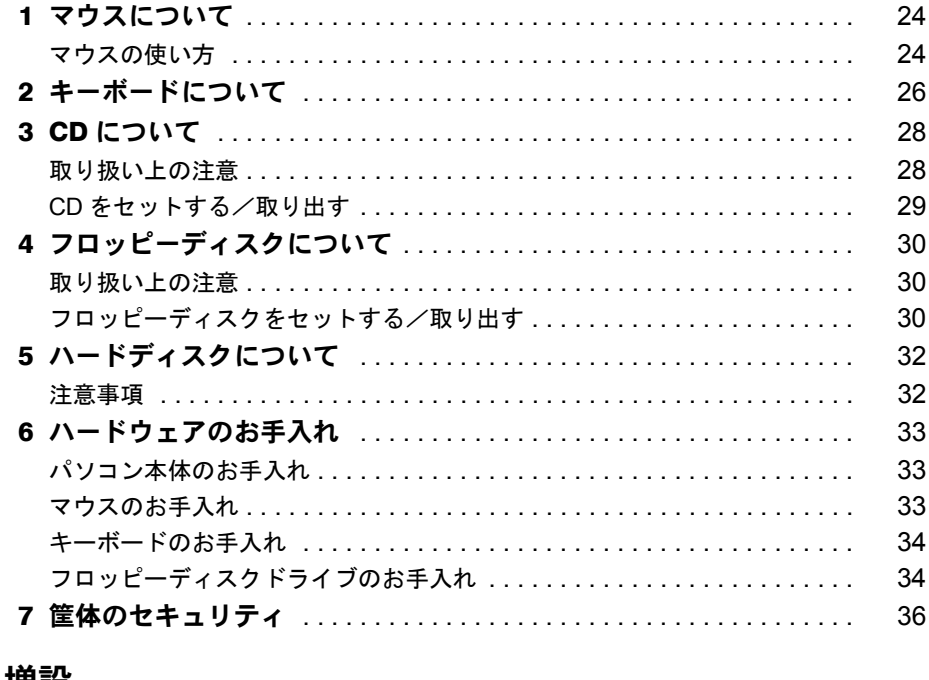

# 第3章 增設

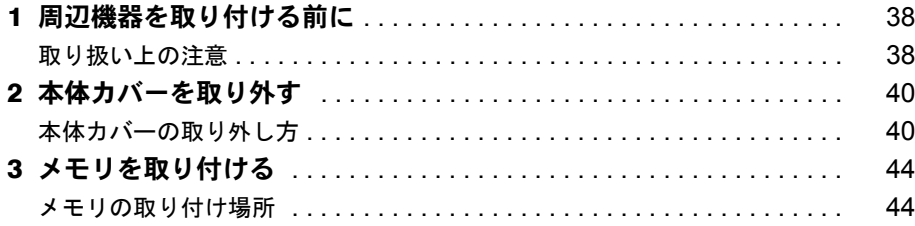

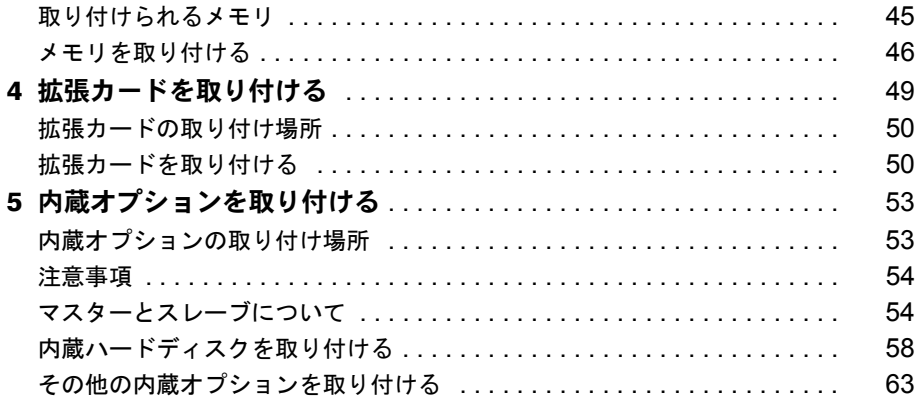

# 第4章 BIOS

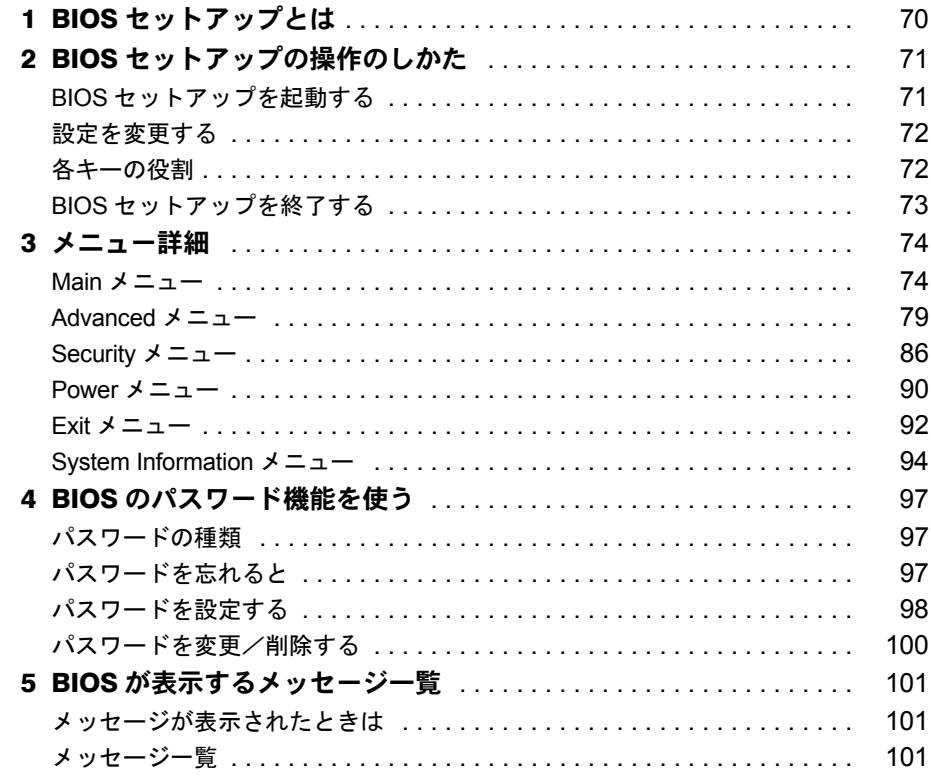

# 第5章 技術情報

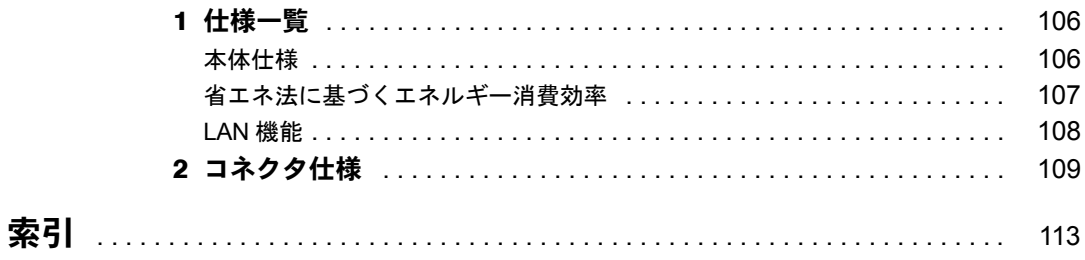

Memo

# <span id="page-4-1"></span><span id="page-4-0"></span>本書をお読みになる前に

#### 安全にお使いいただくために

このマニュアルには、本パソコンを安全に正しくお使いいただくための重要な情報が記載されています。 本パソコンをお使いになる前に、このマニュアルを熟読してください。特に、添付の『安全上のご注意』をよくお読みになり、

**平パノコンをおす。**<br>理解されたうえで本パソコンをお使いください。

また、『安全上のご注意』およびマニュアルは、本パソコンの使用中にいつでもご覧になれるよう大切に保管してください。

#### 保証書について

- ・ 保証書は、必ず必要事項を記入し、内容をよくお読みください。その後、大切に保管してください。 ・ 修理を依頼される場合には、必ず保証書をご用意ください。
- 
- 
- ・ 保証期間内に、正常な使用状態で故障した場合は、無料で修理いたします。<br>・ 保証期間内でも、保証書の提示がない場合や、天災あるいは無理な使用による故障の場合などには、有料での修理となりま<br>- す。ご注意ください(詳しくは、保証書をご覧ください)。
- ・ 修理後は、パソコンの内容が修理前とは異なり、ご購入時の状態や、何も入っていない状態になっている場合があります。 大切なデータは、フロッピーディスクなどに複写して、保管しておいてください。
- ・ 本製品の補修用性能部品(製品の機能を維持するために必要な部品)の保有期間は、製造終了後 5 年です。

#### 使用許諾契約書

富士通株式会社(以下弊社といいます)では、本パソコンにインストール、もしくは添付されているソフトウェア(以下本ソ<br>フトウェアといいます)をご使用いただく権利をお客様に対して許諾するにあたり、下記「ソフトウェアの使用条件」にご同<br>意いただくことを使用の条件とさせていただいておた時点で、本契約にご同意いただいたものといたしますので、本ソフトウェ

アをご使用いただく前に必ず下記「ソフトウェアの使用条件」をお読みいただきますようお願い申し上げます。ただし、本ソ フトウェアのうちの一部ソフトウェアに別途の「使用条件」もしくは「使用許諾契約書」等が、添付されている場合は、本契 約に優先して適用されますので、ご注意ください。

#### ソフトウェアの使用条件

- 1. 本ソフトウェアの使用および著作権 お客様は、本ソフトウェアを、日本国内において本パソコンでのみ使用できます。なお、お客様は本パソコンのご購入に<br>より、本ソフトウェアの使用権のみを得るものであり、本ソフトウェアの著作権は引き続き弊社または開発元である第三<br>者に帰属するものとします。 2. バックアップ
- 1部の予備用(バックアップ)媒体を作成することができます。 2. ハングル、<br>お客様は、本ソフトウェアにつきまして、1部<br>3. 本ソフトウェアの別ソフトウェアへの組み込み
- 

本ソフトウェアが、別のソフトウェアに組み込んで使用されることを予定した製品である場合には、お客様はマニュアル 等記載の要領に従って、本ソフトウェアの全部または一部を別のソフトウェアに組み込んで使用することができます。 4. 複製

- 
- (1) 本ソフトウェアの複製は、上記「2.」および「3.」の場合に限定されるものとします。 本ソフトウェアが組み込まれた別のソフトウェアについては、マニュアル等で弊社が複製を許諾していない限り、予 備用(バックアップ)媒体以外には複製は行わないでください。
- ただし、本ソフトウェアに複製防止処理がほどこしてある場合には、複製できません。 (2) 前号によりお客様が本ソフトウェアを複製する場合、本ソフトウェアに付されている著作権表示を、変更、削除、隠 蔽等しないでください。
- 5. 第三者への譲渡

お客様が本ソフトウェア(本パソコンに添付されている媒体、マニュアルならびに予備用バックアップ媒体を含みます)を<br>第三者へ譲渡する場合には、本ソフトウェアがインストールされたパソコンとともに本リラエアトゥェアのすべてを譲渡する<br>こととします。なお、お客様は、本パソコンに添付されれいる媒体を本パソコンとは別に第三者へ譲渡することはできま せん。

6. 改造等

お客様は、本ソフトウェアを改造したり、あるいは、逆コンパイル、逆アセンブルをともなうリバースエンジニアリング を行うことはできません。

7. 保証の範囲

(1) 弊社は、本ソフトウェアとマニュアル等との不一致がある場合、本パソコンをご購入いただいた日から 90 日以内に 限り、お申し出をいただければ当該不一致の修正に関して弊社が必要と判断した情報を提供いたします。 また、本ソフトウェアの記録媒体等に物理的な欠陥(破損等)等がある場合、本パソコンをご購入いただいた日から

- 1ヶ月以内に限り、不良品と良品との交換に応じるものとします。 (2) 弊社は、前号に基づき負担する責任以外の、本ソフトウェアの使用または使用不能から生じるいかなる損害(逸失利 益、事業の中断、事業情報の喪失その他の金銭的損害を含みますが、これに限られないものとします)に関しても、
- 一切責任を負いません。たとえ、弊社がそのような損害の可能性について知らされていた場合も同様とします。<br>(3) 本ソフトウェアに第三者が開発したソフトウェアが含まれている場合においても、第三者が開発したソフトウェアについ保証を<br>関する保証は、弊社が行う上記(1)の範囲に限られ、開発元である第三者は本ソフトウェアに関する一切の保証を 行いません。 8. ハイセイフティ

本ソフトウェアは、一般事務用、パーソナル用、家庭用などの一般的用途を想定したものであり、ハイセイフティ用途で の使用を想定して設計・製造されたものではありません。お客様は、当該ハイセイフティ用途に要する安全性を確保する<br>措置を施すことなく、本ソフトウェアを使用しないものとします。ハイセイフティ用途とは、下記の例のような、極めて<br>高度な安全性が要求され、仮に当該安全性が確保されない場合、直接生命・身体に対する重大な危険性を伴う用途をいい ます。

記 原子力核制御、航空機飛行制御、航空交通管制、大量輸送運行制御、生命維持、兵器発射制御など

富士通株式会社

#### マイクロソフト製品サービスパック

Microsoft® Windows® をご利用のお客様がより安定したシステムを運用していく上で、マイクロソフト社はサービスパックを提 供しております(http://www.microsoft.com/japan/)。 お客様は、最新のサービスパックをご利用いただくことにより、その時点でマイクロソフト社が提供する Microsoft® Windows® にて最も安定したシステムを構築できます。 したがいまして、当社としては、最新のサービスパックをご利用いただくことを基本的には推奨いたします。 ただし、お客様の環境によっては、サービスパック適用により予期せぬ不具合が発生する場合もありますので、ご利用前には サービスパックの Readme.txt を必ずご確認ください。 また、万一、インストールに失敗したことを考慮し、システムのバックアップを取ることを推奨いたします。

#### データのバックアップについて

本装置に記録されたデータ(基本ソフト、アプリケーションソフトも含む)の保全については、お客様ご自身でバックアップ<br>などの必要な対策を行ってください。また、修理を依頼される場合も、データの保全については保証されませんので、事前に お客様ご自身でバックアップなどの必要な対策を行ってください。 データが失われた場合でも、保証書の記載事項以外は、弊社ではいかなる理由においても、それに伴う損害やデータの保全・ 修復などの責任を一切負いかねますのでご了承ください。

#### 本製品のハイセイフティ用途での使用について

本製品は、一般事務用、パーソナル用、家庭用、通常の産業用などの一般的用途を想定したものであり、ハイセイフティ用途 での使用を想定して設計・製造されたものではありません。

お客様は、当該ハイセイフティ用途に要する安全性を確保する措置を施すことなく、本製品を使用しないでください。

ハイセイフティ用途とは、以下の例のような、極めて高度な安全性が要求され、仮に当該安全性が確保されない場合、直接生 命・身体に対する重大な危険性を伴う用途をいいます。

原子力施設における核反応制御、航空機自動飛行制御、航空交通管制、大量輸送システムにおける運行制御、生命維持のた かの医療用機器、兵器システムにおけるミサイル発射制御など

#### 注 意

この装置は、情報処理装置等電波障害自主規制協議会(VCCI)の基準に基づくクラス A 情報技術装置です。この装置を家庭環 境で使用すると電波妨害を引き起こすことがあります。この場合には使用者が適切な対策を講ずるように要求されることがあ ります。

本製品には、有寿命部品(CRT、液晶ディスプレイ、ハードディスクなど)が含まれており、長時間連続で使用した場合、早 期の部品交換が必要になります。

このパソコンは、国内での使用を前提に作られています。海外での使用につきましては、お客様の責任で行っていただくよう お願いいたします。

このパソコンには、"外国為替及び外国貿易法"に基づく特定貨物が含まれています。したがって、このパソコンを輸出する場 合には、同法に基づく許可が必要となる場合があります。

本装置は、落雷などによる電源の瞬時電圧低下に対し不都合が生じることがあります。電源の瞬時電圧低下対策としては、交 流無停電電源装置などを使用されることをお勧めします。<br>(社団法人電子情報技術産業協会のパーソナルコンピュータの瞬時電圧低下対策ガイドラインに基づく表示)

本装置は、社団法人電子情報技術産業協会のパソコン業界基準(PC-11-1988)に適合しております。

当社は、国際エネルギースタープログラムの参加事業者として本製品が国際エネルギースタープログラムの対象製 品に関する基準を満たしていると判断します。 ただし、OS(Windows NT 等)の制限上、本製品の省エネルギー機能が使用できない場合もあります。

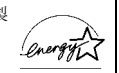

この製品の構成部品(プリント基板、CD-ROM ドライブ、ハードディスク、フロッピーディスクドライブなど)には、微量の 重金属(鉛、クロム)や化学物質(アンチモン)が含有されています。

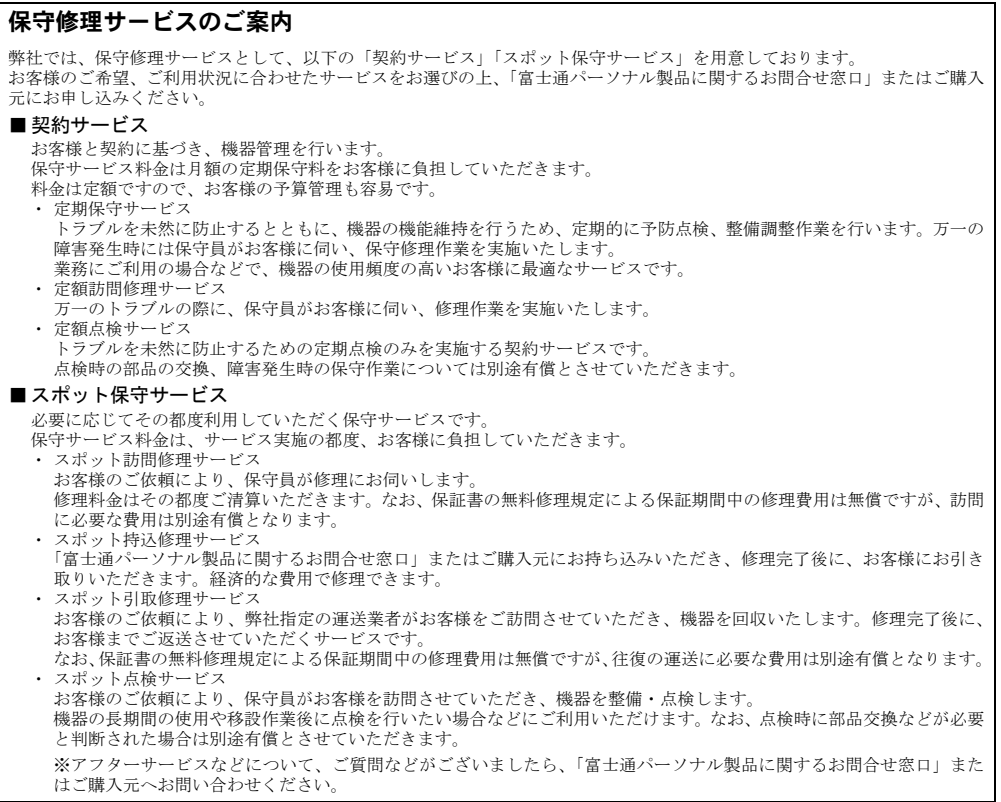

# <span id="page-7-0"></span>本書の表記

#### ■ 警告表示

本書では、いろいろな絵表示を使っています。これは装置を安全に正しくお使いいただき、あ なたや他の人々に加えられるおそれのある危害や損害を、未然に防止するための目印となるも のです。その表示と意味は次のようになっています。内容をよくご理解のうえ、お読みくださ い。

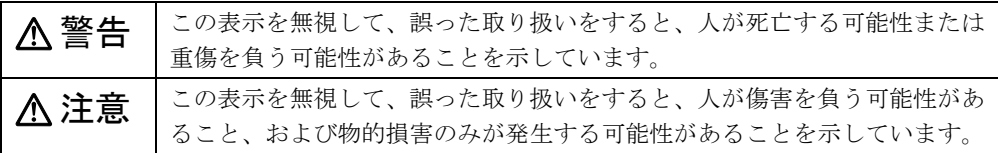

また、危害や損害の内容がどのようなものかを示すために、上記の絵表示と同時に次の記号を 使っています。

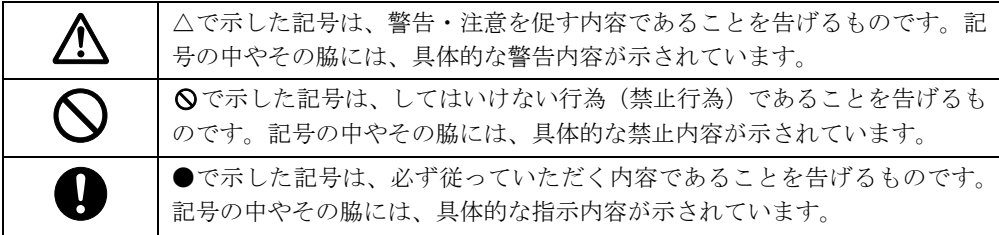

#### ■ 本文中の記号

本文中に記載されている記号には、次のような意味があります。

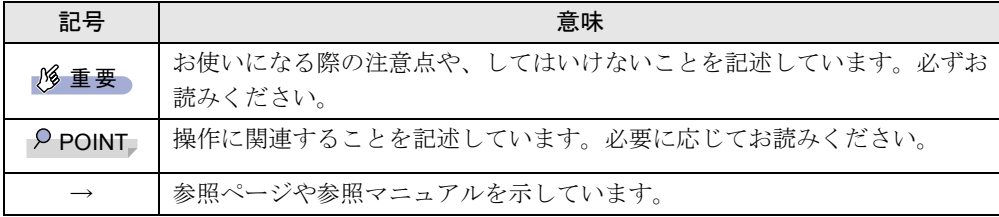

#### ■ キーの表記と操作方法

本文中のキーの表記は、キーボードに書かれているすべての文字を記述するのではなく、説明 に必要な文字を次のように記述しています。

例:【Ctrl】キー、【Enter】キー、【→】キーなど

また、複数のキーを同時に押す場合には、次のように「+」でつないで表記しています。

例:【Ctrl】+【F3】キー、【Shift】+【↑】キーなど

#### ■ コマンド入力 (キー入力)

本文中では、コマンド入力を次のように表記しています。

diskcopy a: a:

- $\uparrow$   $\uparrow$
- ↑の箇所のように文字間隔を空けて表記している部分は、【space】 キーを 1 回押してくださ い。

また、上記のようなコマンド入力を英小文字で表記していますが、英大文字で入力しても かまいません。

● CD-ROM ドライブのドライブ名を、「CD-ROM ドライブ]で表記しています。入力の際は、 お使いの環境に合わせて、ドライブ名を入力してください。

 $[CD-ROM F \overline{\rightarrow} A \overline{\rightarrow} I$ :¥setup.exe

#### ■ 画面例およびイラストについて

表記されている画面およびイラストは一例です。お使いの機種によって、実際に表示される画 面やイラスト、およびファイル名などが異なることがあります。また、このマニュアルに表記 されているイラストは説明の都合上、本来接続されているケーブル類を省略していることがあ ります。

#### ■ 連続する操作の表記

本文中の操作手順において、連続する操作手順を、「→」でつなげて記述しています。

- 例: 「スタート」ボタンをクリックし、「プログラム」をポイントし、「アクセサリ」をク リックする操作 ↓
	- 「スタート」ボタン→「プログラム」→「アクセサリ」の順にクリックします。

#### ■ BIOS セットアップの表記

本文中の BIOS セットアップの設定手順において、各メニューやサブメニューまたは項目を、 「-」(ハイフン)でつなげて記述する場合があります。

例:「Main」の「Boot Menu」の項目を「Enabled」に設定します。 ↓  $\lceil \text{Main} \rceil - \lceil \text{Boost Menu} \rceil$ : Enabled

#### ■ フロッピーディスクドライブ、CD-ROM ドライブ

フロッピーディスクドライブ、CD-ROM ドライブが搭載されていないモデルの場合、各ドラ イブが必要な操作では、別売の周辺機器を用意してください。使用できる周辺機器について は、『システム構成図』をご覧ください。 周辺機器の使用方法については、周辺機器のマニュアルをご覧ください。

本文中に記載されているお問い合わせ先や WWW の URL は 2002 年 4 月現在のものです。変 更されている場合は、「富士通パーソナル製品に関するお問合せ窓口」へお問い合わせくださ

■ お問い合わせ先/ URL

#### ■ カスタムメイドオプション

本文中の説明は、すべて標準仕様に基づいて記載されています。 そのため、カスタムメイドオプションを取り付けている場合、メモリ容量やハードディスク容 量などの記載が異なります。ご了承ください。

#### ■ 製品の呼び方

本文中の製品名称を、次のように略して表記します。 なお、本書ではお使いの OS 以外の情報もありますが、ご了承ください。

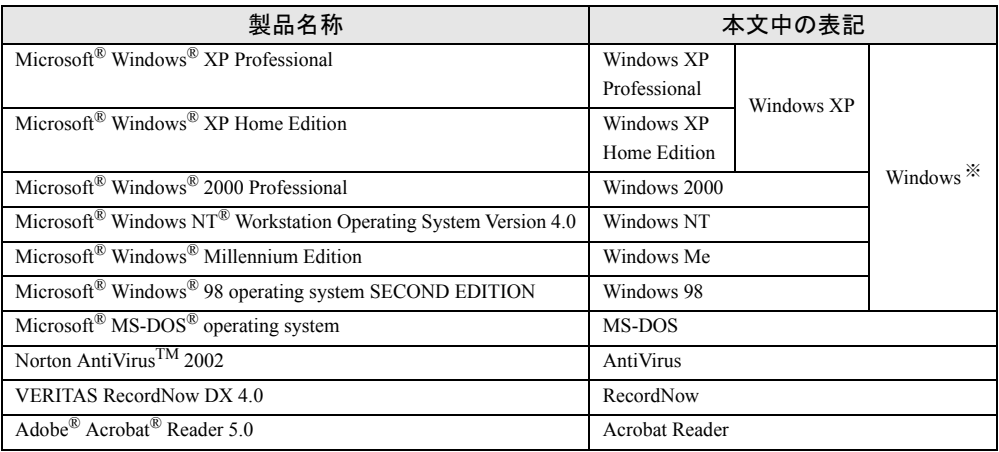

※:Windows XP/2000/NT/Me/98 のように併記する場合があります。

#### ■ 機種名表記

本文中の機種名を、次のように略して表記します。 なお、本書ではお使いの機種以外の情報もありますが、ご了承ください。

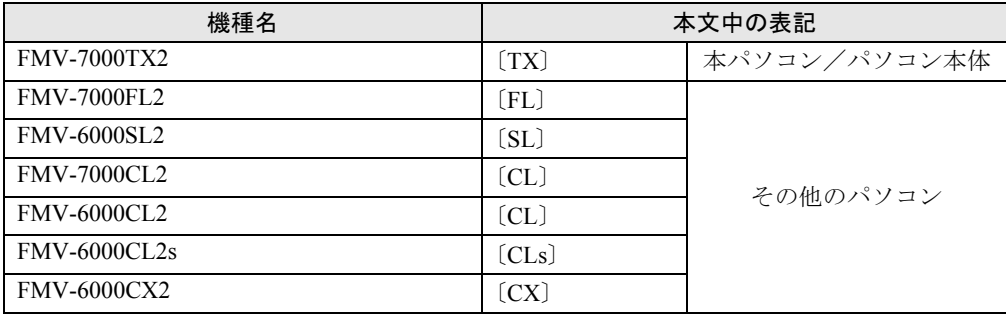

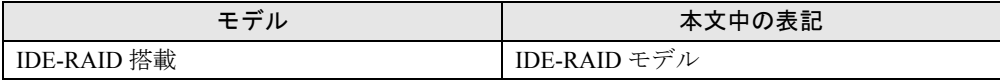

#### ■ IDE-RAID モデル

本製品には、標準仕様の他に IDE-RAID モデルが用意されています。 IDE-RAID モデルの詳細については、『IDE-RAID [カード取扱説明書](../option/219101/index.html)』をご覧ください。

### <span id="page-10-0"></span>警告ラベル/注意ラベル

本パソコンには警告ラベルおよび注意ラベルが貼ってあります。 警告ラベルや注意ラベルは、絶対にはがしたり、汚したりしないでください。

## <span id="page-10-1"></span>リサイクルについて

#### ■ パソコン本体の廃棄について

パソコン本体(液晶ディスプレイを除いた付属品を含む)を廃棄する場合は、「廃棄物の処理 及び清掃に関する法律」の規制を受けます。

なお、パソコンを使用していた状態のまま廃棄すると、ハードディスク内の情報を第三者に見 られてしまう恐れがあります。廃棄するときは、すべてのドライブをフォーマットすることを お勧めします。

ただし、フォーマットやファイルを削除しただけでは、悪意を持った第三者によってデータが 復元される可能性があります。機密情報や見られたくない情報を保存していた場合には、市販 のデータ消去ソフトなどを利用して、データを消去し、復元されないようにすることをお勧め します。

● 法人・企業のお客様へ

パソコンを廃棄する場合は、産業廃棄物の扱いとなりますので、産業廃棄物処分業の許可 を取得している会社に処分を委託する必要があります。弊社は、「富士通リサイクルシステ ム」を用意し、お客様の廃棄のお手伝いをしておりますのでご利用ください。

● 個人のお客様へ パソコンを廃棄する場合は、一般廃棄物の扱いとなりますので、地方自治体の廃棄処理に 関連する条例または規則に従ってください。

#### ■ 液晶ディスプレイの廃棄について

液晶ディスプレイ内の蛍光管には水銀が含まれております。 液晶ディスプレイを廃棄する場合は、「廃棄物の処理及び清掃に関する法律」の規制を受けま す。

#### ● 法人・企業のお客様へ

液晶ディスプレイを廃棄する場合は、産業廃棄物の扱いとなりますので、産業廃棄物処分 業の許可を取得している会社に処分を委託する必要があります。弊社は、「富士通リサイク ルシステム」を用意し、お客様の廃棄のお手伝いをしておりますのでご利用ください。

● 個人のお客様へ

液晶ディスプレイを廃棄する場合は、一般廃棄物の扱いとなりますので、地方自治体の廃 棄処理に関連する条例または規則に従ってください。

#### ■ 使用済乾雷池の廃棄について

ワイヤレスキーボード、ワイヤレスマウスなどには乾電池を使用しており、火中に投じると破 裂のおそれがあります。

使用済乾電池を廃棄する場合は、「廃棄物の処理及び清掃に関する法律」の規制を受けます。

#### ● 法人・企業のお客様へ

使用済乾電池を廃棄する場合は、産業廃棄物の扱いとなりますので、産業廃棄物処分業の 許可を取得している会社に処分を委託してください。

#### ● 個人のお客様へ

使用済乾電池を廃棄する場合は、一般廃棄物の扱いとなりますので、地方自治体の廃棄処 理に関連する条例または規則に従ってください。

#### ■ 富士通リサイクルシステムについて

弊社では 1998 年より、法人・企業のお客様から廃棄されるパソコン、液晶ディス プレイを 「富士通リサイクルシステム」(有料)にて回収・リサイクルし、資源の有効利 用に取り組ん でおります。

お問い合わせ/お申し込み先: http://eco.fujitsu.com の「富士通リサイクルシステム」をご参照 ください。

なお、法人・企業以外のお客様はお申し込みできません。

Microsoft、Windows、MS、MS-DOS、Windows NT は、米国 Microsoft Corporation の米国およびその他の国における登 録商標です。 Intel、Pentium は、米国インテル社の登録商標です。 ATI、RADEON は ATI Technologies, Inc. の登録商標です。 GeForce 3 は、NVIDIA Corporation の商標です。 その他の各製品名は、各社の商標、または登録商標です。 ていたい音楽語音は、音位の高*体、500*<br>その他の各製品は、各社の著作物です。

All Rights Reserved, Copyright© FUJITSU LIMITED 2002 画面の使用に際して米国 Microsoft Corporation の許諾を得ています。

<span id="page-12-4"></span><span id="page-12-3"></span>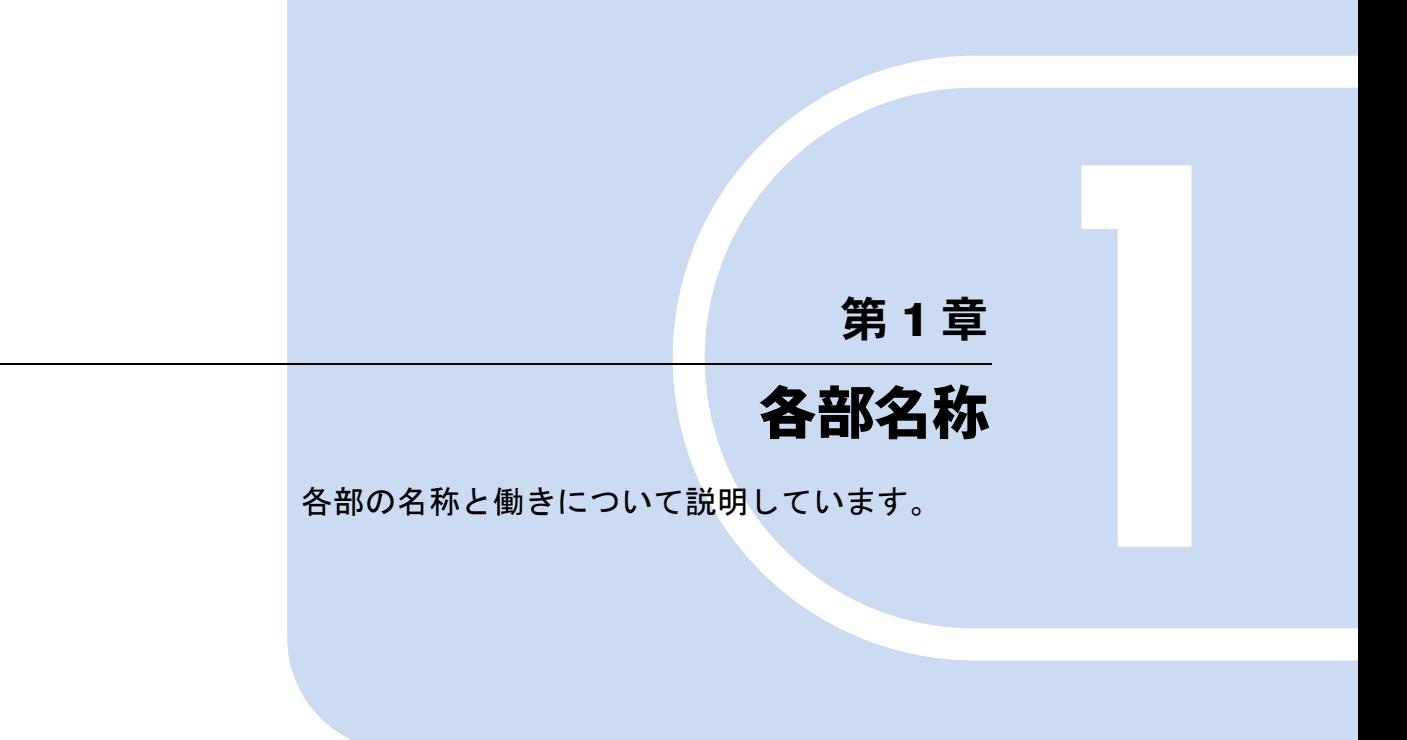

<span id="page-12-2"></span><span id="page-12-1"></span><span id="page-12-0"></span>1 各部の名称と働き [. . . . . . . . . . . . . . . . . . . . . . . . . . . . . . 14](#page-13-0)

# <span id="page-13-0"></span>各部の名称と働き

ここでは、パソコン本体、マザーボードの各部の名称と働きを説明します。

<span id="page-13-1"></span>パソコン本体前面

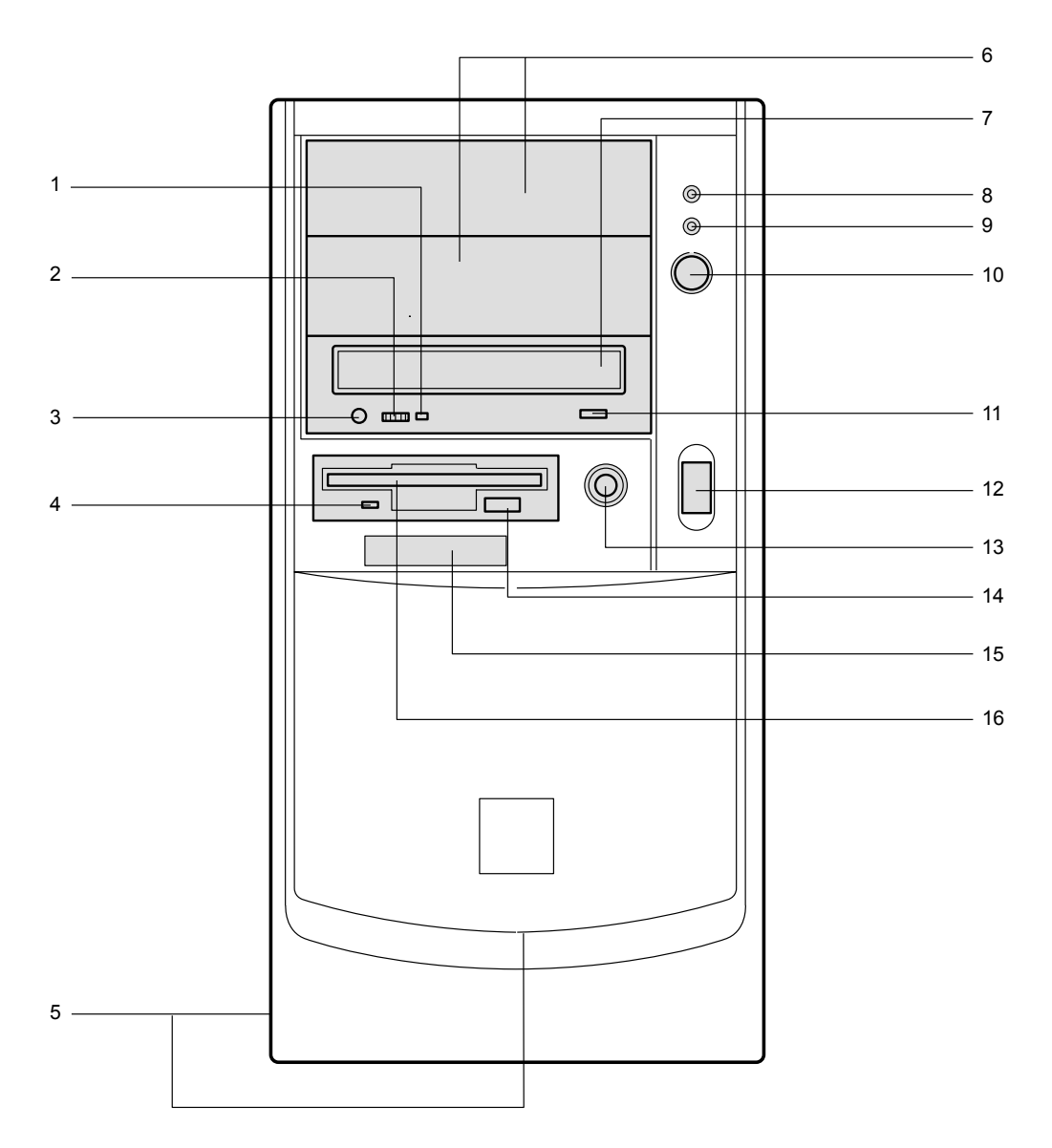

#### CD アクセスランプ

CD-ROMからデータを読み込んでいるときや音楽CDを再生しているときに点灯します。

- **2 ヘッドホンボリューム (音楽 CD のみ)** ヘッドホンを接続したときに、ヘッドホンの音量を調整します。
- **3 ヘッドホン端子 (音楽 CD のみ)** 市販のヘッドホンで音楽 CD を聴くときに、ヘッドホンを接続します。
- 4 フロッピーディスクアクセスランプ フロッピーディスクにデータを書き込んだり、フロッピーディスクからデータを読み込 んだりしているときに点灯します。
- 5 通風孔(側面およびフロントパネル下部) 冷却のために空気を取り込みます。
- 6 フロントアクセスベイ

内蔵 SCSI オプション(光磁気ディスクドライブなど)、内蔵 IDE オプション(ハードディ スクなど)を取り付けます。

内蔵オプションは、外付けタイプの機器と異なり、電源をパソコン本体からとるため、コ ンセントを必要としません。また、省スペースというメリットもあります。

IDE-RAID モデルでは、HDD 用フロントアクセスユニット 2 基が搭載されているので、内 蔵オプションを取り付けることはできません。

7 CD-ROM ドライブ

CD-ROM のデータやプログラムを読み出したり、音楽用 CD を再生したりします。

8 ディスクアクセスランプ

ハードディスクにデータを書き込んだり、ハードディスクからデータを読み込んだりし ているときに点灯します。

IDE-RAID モデルの場合、増設したハードディスクにアクセスしたとき、点灯します。

#### 9 電源ランプ

パソコン本体に電源が入っているときに緑色に点灯します。 スタンバイ状態(省電力状態)時にはオレンジ色に点灯します。

10 電源ボタン

パソコン本体の電源を入れるときや、OS の設定によりスタンバイ状態(省電力状態)に するときに押します。

**11 CD 取り出しボタン** 

CD-ROM をセットするときや取り出すときに押します。

12 USB コネクタ

カバーを上にスライドさせて、USB 規格の機器を接続します。

13 リセットスイッチ

メモリ内のデータ消去、OS などのソフトウェアの再読み込み、および各種オプション カード、ハードディスクドライブなどの周辺機器を初期化するときに押します。

#### $\triangleright$  POINT

▶ なんらかの原因によって、本パソコンが停止し、OS 上からリセットできない場合は、上記 の方法でリセットを行ってください。 また、本パソコンが停止しても、むやみに電源を切らないでください。 ハードディスクの故障の原因となることがあります。

#### 14 フロッピーディスク取り出しボタン

フロッピーディスクを取り出すときに押します。 フロッピーディスクアクセスランプが点灯しているときは、押さないでください。

#### 15 スマートカードベイ

カスタムメイドのスマートカードリーダ/ライタを取り付けます。

16 フロッピーディスクドライブ フロッピーディスクにデータを書き込んだり、フロッピーディスクからデータを読み込 んだりします。

# <span id="page-16-0"></span>パソコン本体背面

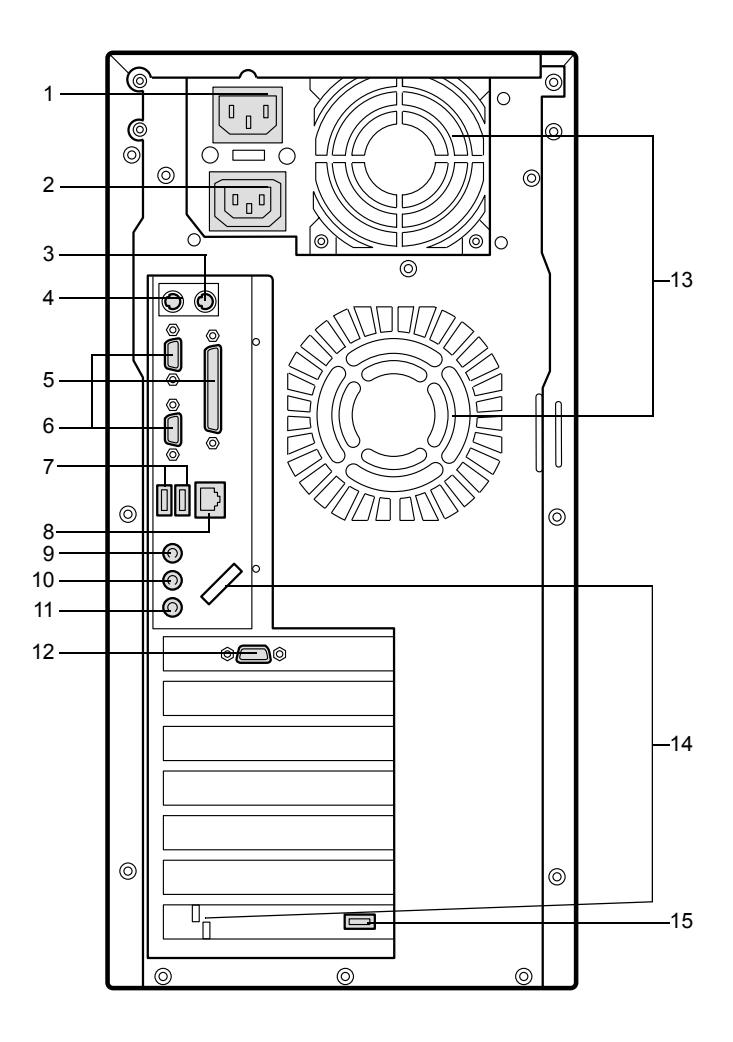

- 1 インレット 電源ケーブルを接続します。
- 2 アウトレット ディスプレイの電源ケーブルを接続します。
- 3 マウスコネクタ ( $\overrightarrow{H}$  : MOUSE) マウスを接続します。
- 4 キーボードコネクタ( :KEYBOARD) キーボードを接続します。
- 5 パラレルコネクタ (PRINTER) プリンタのケーブルを接続します。
- 6 シリアルコネクタ(RS232C) モデムなど RS-232C 規格の機器のケーブルを接続します。
- 7 USB コネクタ USB 規格の機器を接続します。
- 8 LAN コネクタ LAN ケーブルを接続します。
- 9 ラインアウト端子 サウンド出力用端子。オーディオ機器の入力端子を接続します。 スピーカーを直接接続する場合は、アンプ機能内蔵のものをお使いください。
- 10 ラインイン端子 サウンド入力用端子。オーディオ機器の出力端子を接続します。
- 11 マイク端子

市販のコンデンサマイクを接続します。

12 CRT コネクタ

アナログ RGB 規格のディスプレイケーブルを接続します。

13 通風孔

パソコン本体内部の熱を外部に逃すための開孔部です。

14 USB 固定用スリット

USB コネクタに接続するケーブルを、固定します。 添付のナイロンバンドを切りかけ部分に通し、ケーブルを止めます。

15 USB コネクタ

USB 規格の機器を接続します。

カスタムメイドのスマートカードリーダ/ライタが取り付けられている場合、本コネク タはありません。

### <span id="page-18-0"></span>パソコン本体内部

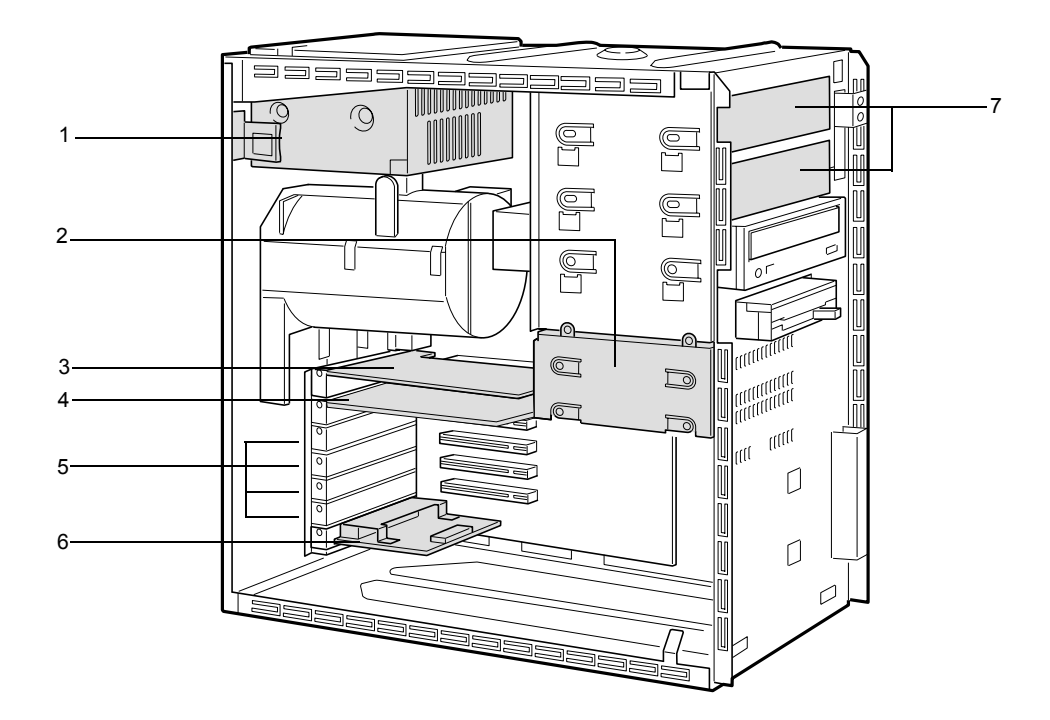

- 1 電源ユニット
- 2 内蔵ハードディスクベイ

IDE 規格の内蔵ハードディスクを取り付けます。標準装備の内蔵ハードディスクを、よ り大容量のハードディスクに交換することができます。

IDE-RAID モデルでは、ハードディスクは取り付けられていません(空きベイ)。

- 3 グラフィックカード
- 4 IDE-RAID カード (IDE-RAID モデルのみ)
- 5 拡張カードスロット 本パソコンの機能を拡張する各種拡張カードを取り付けます。 PCI カードを取り付けることができます。
- 6 USB コネクタ基板

カスタムメイドのスマートカードリーダ/ライタが取り付けられている場合は、本基板 はありません。

#### 7 フロントアクセスベイ

内蔵 SCSI オプション(光磁気ディスクドライブなど)、内蔵 IDE オプション(ハードディ スクなど)を取り付けます。

内蔵オプションは、外付けタイプの機器と異なり、電源をパソコン本体からとるため、コ ンセントを必要としません。また、省スペースというメリットもあります。

IDE-RAID モデルでは、HDD 用フロントアクセスユニット 2 基が搭載されているので、内 蔵オプションを取り付けることはできません。

<span id="page-19-0"></span>マザーボード

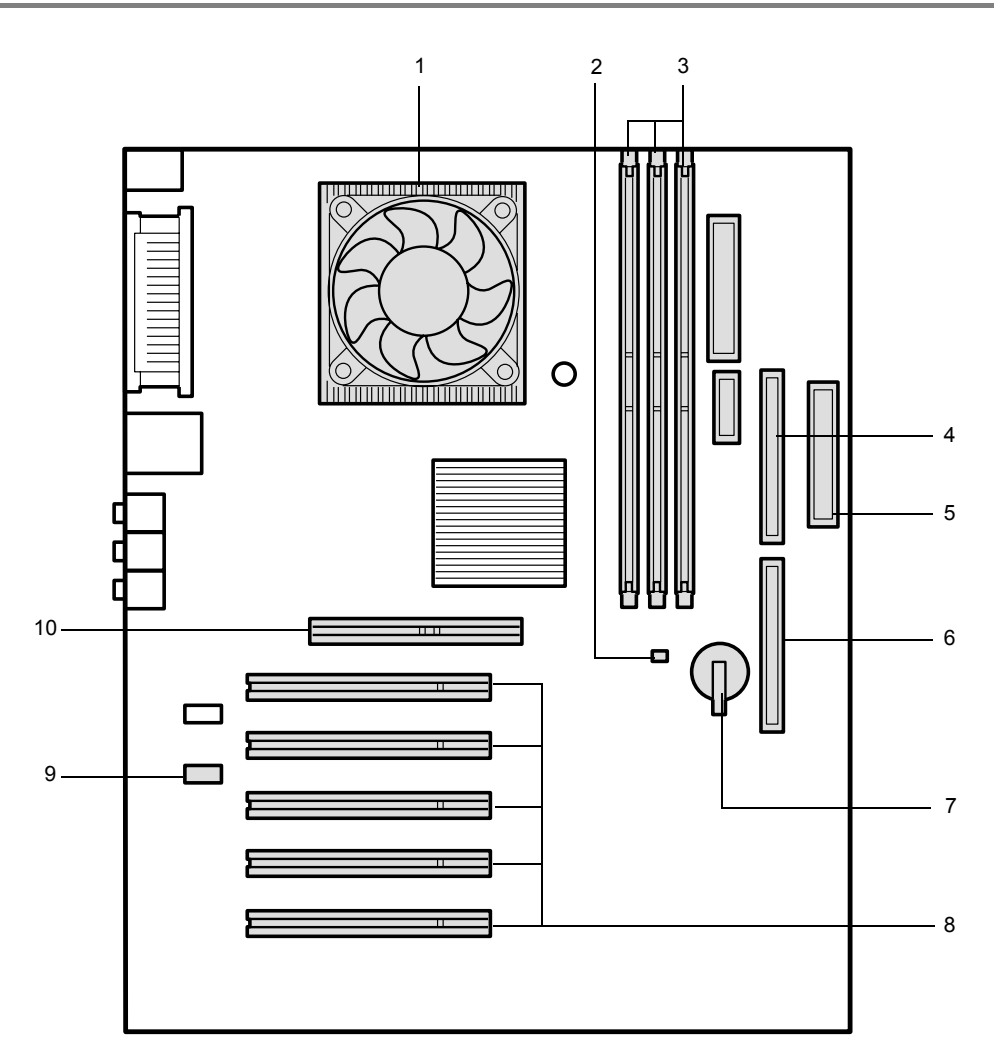

- 1 CPU (CPU ファンの下にあります)
- 2 メモリ電源 LED メモリに電源が供給されている場合に点灯します。
- 3 メモリスロット

メモリを取り付けます。図中左から DIMM1 ~ 3 と並んでいます。 メモリを増設すると、一度に読み込めるデータの量が増え、パソコンの処理能力があが ります。

- 4 セカンダリ IDE コネクタ CD-ROM ドライブのケーブルを接続します。
- 5 フロッピーコネクタ フロッピーディスクドライブのケーブルを接続します。
- 6 プライマリ IDE コネクタ

OSが起動するハードディスクのケーブルを接続します (IDE-RAID モデルを除く)。

7 内蔵バッテリ

本パソコンのセットアップ値を保存するためのバッテリです。標準の使用状態(1 日 8 時 間)で約 5 年間お使いになれます。

8 PCI スロット

PCI カードを取り付けます。図中上から、PCI スロット 1 ~ 5 と並んでいます。 SCSI カードを取り付ければ、SCSI 規格のハードディスクや光磁気ディスクドライブを取 り付けられるようになります。

9 CD IN コネクタ  $(\mathbb{R})$ CD-ROM ドライブからの AUDIO ケーブルを接続します。

#### 10 AGP コネクタ

グラフィックカードを取り付けます。

Memo

# 第 2 章

<span id="page-22-0"></span>2

# <span id="page-22-1"></span>ハードウェア

<span id="page-22-4"></span><span id="page-22-3"></span><span id="page-22-2"></span>本パソコンをお使いになるうえで必要となる基 本操作や基本事項を説明しています。

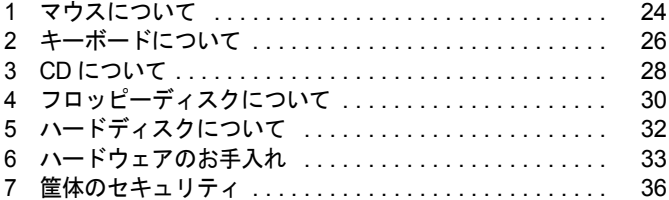

# <span id="page-23-0"></span>1 マウスについて

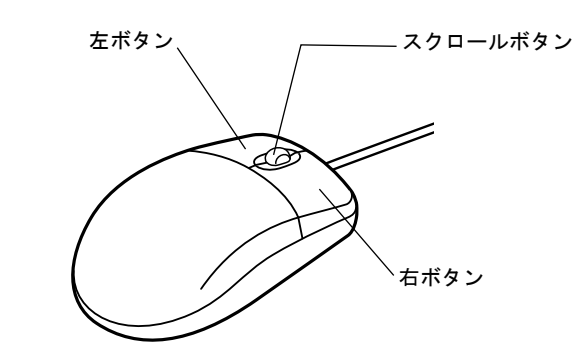

### $P$  POINT

▶ マウスは、定期的にクリーニングを行ってください(→ [P.33](#page-32-2))。

## <span id="page-23-1"></span>マウスの使い方

#### ■ マウスの動かし方

マウスの左右のボタンに指がかかるように手をのせ、机の上などの平らな場所で滑らせるよう に動かします。マウスの動きに合わせて、画面上の矢印(これを「マウスポインタ」といいま す)が同じように動きます。画面を見ながら、マウスを動かしてみてください。

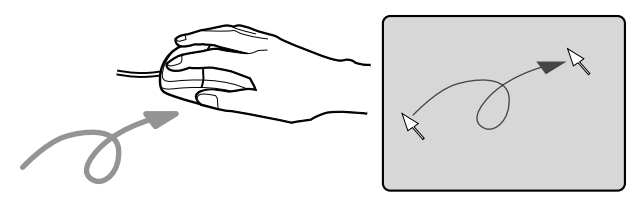

#### ■ ボタンの操作

● クリック

マウスの左ボタンを 1 回カチッと押します。 また、右ボタンをカチッと押すことを「右クリック」といいます。

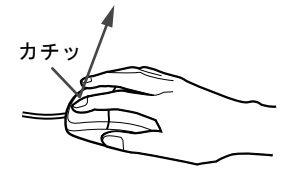

● ダブルクリック マウスの左ボタンを 2 回連続してカチカチッと押します。

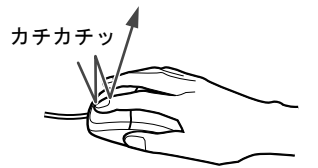

● ポイント

マウスポインタをメニューなどに合わせます。マウスポインタを合わせたメニューの下に 階層がある場合(メニューの右端に が表示されています)、そのメニューが表示されます。

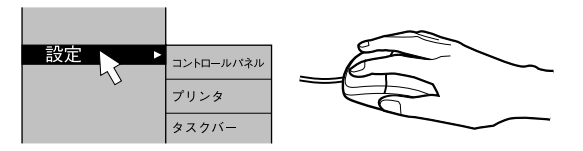

● ドラッグ

マウスの左ボタンを押したままマウスを移動し、希望の位置でボタンを離します。

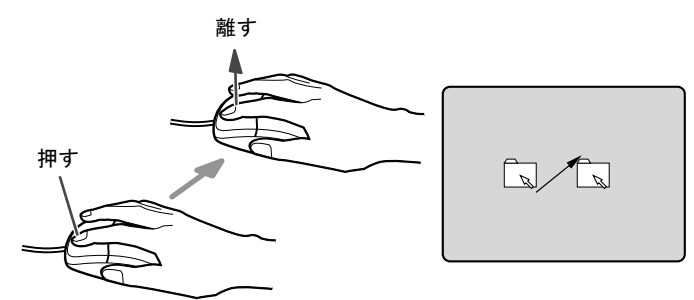

- スクロール
	- ・スクロールボタンを前後に操作することで、ウィンドウ内の表示をスクロールさせるこ とができます。また、第 3 のボタンとして、押して使うこともできます。
	- ・スクロール機能は、対応したアプリケーションで使うことができます。

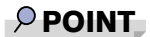

▶ 上記のボタン操作は、「マウスのプロパティ」ウィンドウで右利き用(主な機能に左側のボ タンを使用)に設定した場合の操作です。

# <span id="page-25-0"></span>2 キーボードについて

キーボード(109日本語キーボード)のキーの役割を説明します。

#### $P$  POINT

▶ お使いになる OS やアプリケーションにより、キーの役割が変わることがあります。 OS やアプリケーションのマニュアルをご覧ください。

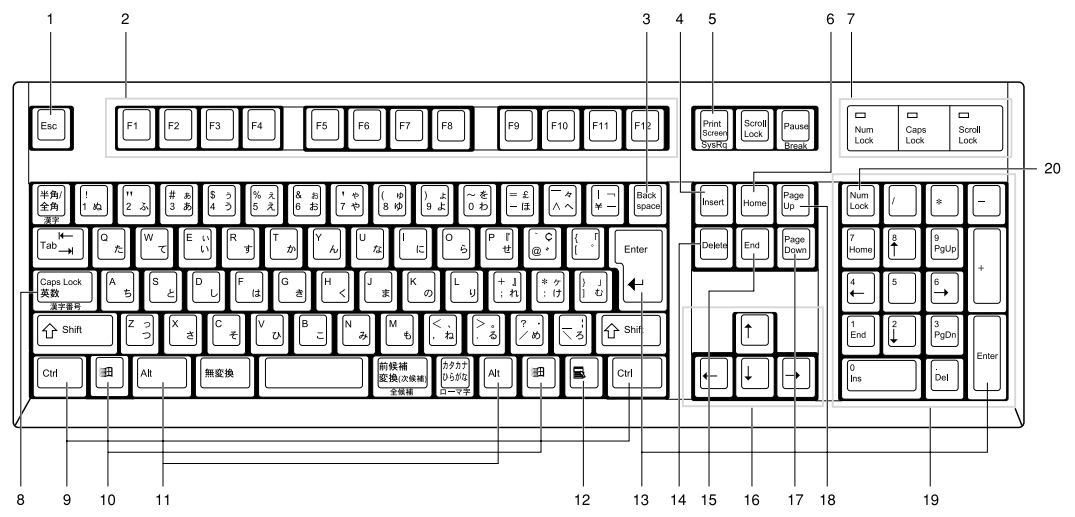

1 Esc  $\pm$   $-$ 

ソフトウェアの実行中の動作を終了します。

- 2 F キー アプリケーションごとにいろいろな役割が割り当てられます。
- **3** Back space  $\dot{+}$

カーソルを左へ移動し、文字を削除するときに押します。

4 Insert  $\pm$  -

文字の挿入/上書きの切り替えをするときに押します。

5 Print Screen キー

画面表示をクリップボードに取り込みます。

6 Home  $\pm$   $-$ 

カーソルを行の最初に一度に移動するときに押します。 【Ctrl】キーを一緒に押すと、文章の最初に一度に移動します。

7 インジケータ

【Num Lock】キー、【Shift】+【Caps Lock 英数】キー、【Scroll Lock】キーを押すと点灯し、 各キーが機能する状態になります。再び押すと消え、各キーの機能が解除されます。

8 Caps Lock、英数キー

アルファベットを入力するときに使います。

【Shift】+【Caps Lock 英数】キーで大文字/小文字を切り替えます。

- $9$  Ctrl  $+-$ 他のキーと組み合わせて使います。アプリケーションごとに機能が異なります。
- 10 Windows  $\pm -$

「スタート」メニューを表示するときに押します。

11 Alt  $\pm$  -

他のキーと組み合わせて使います。アプリケーションごとに機能が異なります。

12 Application  $\ddagger$ -

マウスの右クリックと同じ役割をします。 選択した項目のショートカットメニューを表示するときに押します。

#### 13 Enter  $\dot{+}$

リターンキーまたは改行キーとも呼ばれます。 文を改行したり、コマンドを実行したりします。

14 Delete  $\pm -$ 

文字を削除するときに押します。また、【Ctrl】キーと【Alt】キーを一緒に押すと、本パ ソコンをリセットできます。

#### 15 End キー

カーソルを行の最後に一度に移動するときに押します。 【Ctrl】キーを一緒に押すと、文章の最後に一度に移動します。

16 カーソルキー

カーソルを移動します。

- 17 Page Down キー 次の画面に切り替えるときに押します。
- 18 Page  $Up + -$

前の画面に切り替えるときに押します。

19 テンキー

「Num Lock」インジケータ点灯時に数字が入力できます。 「Num Lock」インジケータ消灯時にキー下段に刻印された機能が有効になります。

20 Num Lock  $\dot{+}$ 

テンキーの機能を切り替えるときに押します。

#### $P$  POINT

▶ キーボード底面にあるチルトフットを起こすと、キーボードに角度をつけることができま す。

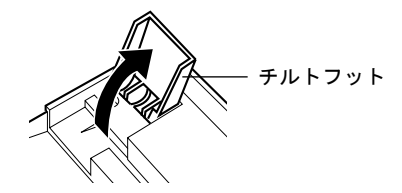

# <span id="page-27-0"></span>3 CD について

CD の取り扱いやセット方法、取り出し方法を説明します。

#### <span id="page-27-1"></span>取り扱い上の注意

故障の原因となりますので、CD をお使いになるときは、次の点に注意してください。

#### ■ CD 媒体の注意事項

- ディスクは両面ともラベルを貼ったり、ボールペンや鉛筆などで字を書いたりしないでく ださい。
- データ面をさわったり、傷をつけたりしないでください。
- 曲げたり、重いものを載せたりしないでください。
- 汚れたり水滴がついたりしたときは、少し湿らせた布で中央から外側へ向かって拭いた後、 乾いた布で拭き取ってください。
- コーヒーなどの液体がかからないようにしてください。
- 高温や低温の場所に保管しないでください。
- 湿気やほこりの多い場所に保管しないでください。

#### ■ ドライブの注意事項

- 「CD 媒体の注意事項」が守られていない CD、ゆがんだ CD、割れた CD、ヒビの入った CD は お使いにならないでください。故障の原因となることがあります。上記の CD をお使いに なり故障した場合は、保証の対象外となります。
- 本パソコンは、円形のCDのみお使いになれます。円形以外の異形CDはお使いにならないで ください。故障の原因となることがあります。異形 CD をお使いになり故障した場合は、保 証の対象外となります。
- 市販のCD-ROMクリーニングディスクを使ってクリーニングを行うと、レンズにゴミなどが 付着することがあります。CD-ROM クリーニングディスクをお使いにならないでください。
- 一部のコピー防止機能が付いた音楽 CD については、ご利用いただけない場合があります。

#### $P$  POINT

▶ CD-ROM は、音楽用 CD (コンパクトディスク)に、音の代わりにパソコンの情報(文字 など)を保存したものです。ROM とは、「Read Only Memory」の略で、読み取り専用と いう意味です。本パソコンでは、CD-ROM の情報を読み取ることはできますが、書き込む ことはできません(カスタムメイドで CD-R/RW を選択した場合を除く)。

▶ 本パソコンでは、次図のマークがついた CD のみお使いになれます。マークのない CD はお 使いにならないでください。故障の原因となることがあります。 また、マークの種類によっては、アプリケーションが必要になる場合があります。

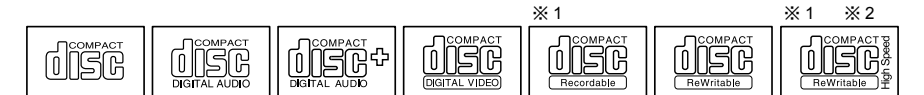

※ 1:CD-R/RW ドライブをお使いの場合に、書き込みができます。

※ 2:データを書き込む場合は、High Speed 対応のメディアとドライブが必要です。

### <span id="page-28-0"></span>CD をセットする/取り出す

#### ■ CD をセットする

*1* CD 取り出しボタンを押します。 CD をセットするトレーが出てきます。

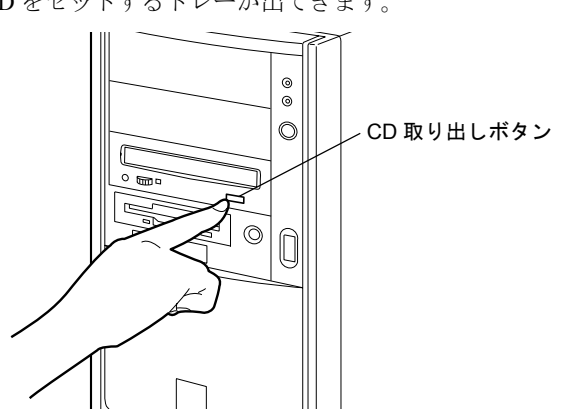

*2* CD のレーベル面を上にして、トレーの中央に置きます。

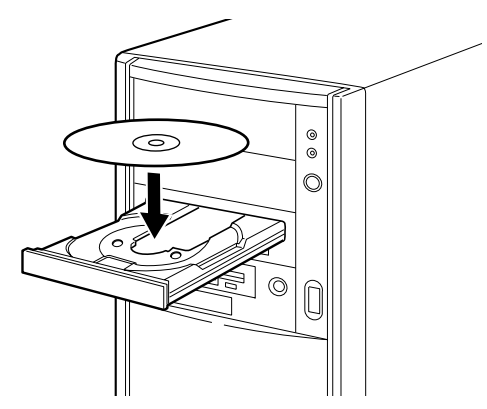

*3* CD 取り出しボタンを押します。 トレーが本体に入り、CD がセットされます。

#### $P$  POINT

▶ CD をセットすると、CD アクセスランプが点灯します。CD アクセスランプが消えるのを確 認してから、次の操作に進んでください。

#### ■ CD を取り出す

CD の取り出しは、CD アクセスランプが消えているのを確認してから、CD 取り出しボタンを 押して行ってください。

# <span id="page-29-0"></span>4 フロッピーディスクについて

フロッピーディスクの取り扱いやセット方法、取り出し方法を説明します。

### <span id="page-29-1"></span>取り扱い上の注意

故障の原因となりますので、フロッピーディスクをお使いになるときは、次の点に注意してく ださい。

- コーヒーなどの液体がかからないようにしてください。
- シャッタを開いて中のディスクにさわらないでください。
- ●曲げたり、重いものを載せたりしないでください。
- 磁石などの磁気を帯びたものを近づけないでください。
- 固い床などに落とさないでください。
- 高温や低温の場所に保管しないでください。
- 湿気やほこりの多い場所に保管しないでください。
- ラベルを何枚も重ねて貼らないでください(ドライブにつまる原因になります)。
- 結露、または水滴がつかないようにしてください。

### <span id="page-29-2"></span>フロッピーディスクをセットする/取り出す

#### $P$  POINT

▶ DOS/V フォーマット済みのフロッピーディスクをお使いください。その他のフロッピーディ スクをお使いになると、動作が保証されません。

#### ■ フロッピーディスクをセットする

ラベルを上に向け、シャッタのある側から、フロッピーディスクドライブに差 し込みます。

「カシャッ」と音がして、フロッピーディスク取り出しボタンが飛びだします。

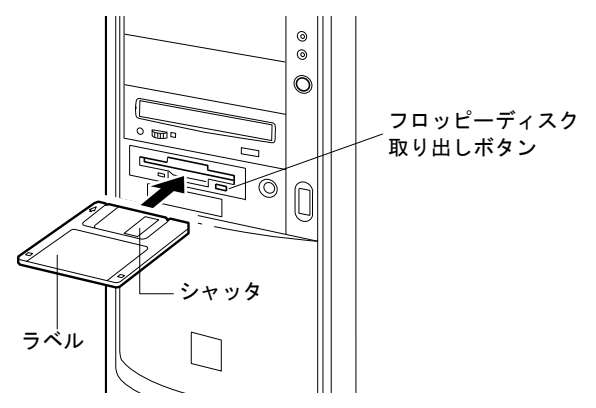

### ■ フロッピーディスクを取り出す

*1* フロッピーディスクアクセスランプが消えていることを確認します。

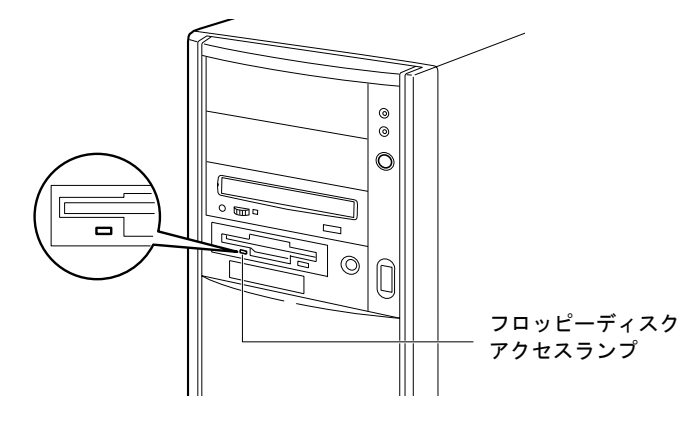

#### $P$  POINT

- ▶ フロッピーディスクアクセスランプの点灯中に、フロッピーディスクを取り出さないでく ださい。データが破壊されるおそれがあります。
- *2* フロッピーディスク取り出しボタンを押します。 フロッピーディスクが出てきます。

# <span id="page-31-0"></span>5 ハードディスクについて

ハードディスクの取り扱いについて、気をつけていただきたいことを説明します。

### <span id="page-31-1"></span>注意事項

故障の原因となりますので、次の点に注意してください。

- ハードディスクの内部では、情報を記録するディスクが高速に回転しながら、情報の読み 書きを行っています。非常にデリケートな装置ですので、電源が入ったままの状態で本パ ソコンを持ち運んだり、衝撃や振動を与えたりしないでください。
- 極端に温度変化が激しい場所でのご使用および保管は避けてください。
- 直射日光のあたる場所や発熱器具のそばには近づけないでください。
- 衝撃や振動の加わる場所でのご使用および保管は避けてください。
- 湿気やほこりの多い場所でのご使用および保管は避けてください。
- 磁石や強い磁界を発生する装置の近くでのご使用および保管は避けてください。
- 分解したり、解体したりしないでください。
- 結露や水滴がつかないようにしてください。

 $P$  POINT

- ▶ 取り扱い方法によっては、ディスク内のデータが破壊される場合があります。重要なデー タは必ずバックアップを取っておいてください。
- ▶ 同一タイプのハードディスクでも若干の容量差があります。ハードディスク単位ではなく ファイル単位、または区画単位でのバックアップをお勧めします。

# <span id="page-32-0"></span>6 ハードウェアのお手入れ

## <span id="page-32-1"></span>パソコン本体のお手入れ

# 警告

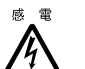

● お手入れをする場合は、パソコン本体および接続されている装置の電源を切り、電源プラグ をコンセントから抜いた後に行ってください。 感電の原因となります。

- 柔らかい布でから拭きします。から拭きで落ちない汚れは、中性洗剤をしみ込ませ固くし ぼった布で拭きます。汚れが落ちたら、水に浸して固くしぼった布で、中性洗剤を拭き取 ります。拭き取りのときは、パソコン本体に水が入らないようにご注意ください。
- 中性洗剤以外の洗剤や溶剤などをお使いにならないでください。パソコン本体を損傷する 原因となります。
- 通風孔にほこりがたまらないよう、掃除機などでほこりを吸引するなど、定期的に清掃し てください。

# <span id="page-32-2"></span>マウスのお手入れ

表面の汚れは、柔らかい布でから拭きします。マウスのボールがスムーズに回転しないとき は、ボールを取り外してクリーニングします。ボールのクリーニング方法は、次のとおりです。

#### *1* マウスの裏ブタを取り外します。

マウス底面にある裏ブタを、矢印の方向に回して取り外します。

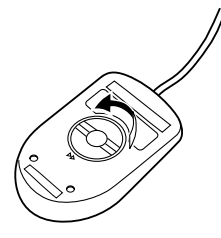

*2* ボールを取り出して、水洗いします。

マウスをひっくり返し、ボールを取り出します。その後、ボールを水洗いします。

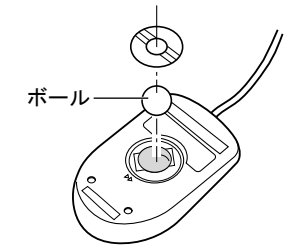

*3* マウス内部をクリーニングします。 マウス内部、ローラー、および裏ブタを、水に浸して固くしぼった布で拭きます。

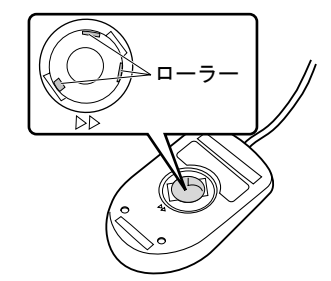

*4* ボール、裏ブタを取り付けます。 ボールとマウスの内部を十分乾燥させたら、ボールと裏ブタを取り付けます。

### <span id="page-33-0"></span>キーボードのお手入れ

柔らかい布でから拭きします。

# <span id="page-33-1"></span>フロッピーディスクドライブのお手入れ

フロッピーディスクドライブは、長い間使っていると、ヘッド(データを読み書きする部品) が汚れてきます。ヘッドが汚れると、フロッピーディスクに記録したデータを正常に読み書き できなくなります。別売(サプライ品)のクリーニングフロッピーで、3ヶ月に 1 回程度クリー ニングしてください。

#### ● サプライ品

クリーニングフロッピィマイクロ 商品番号:0212116 (富士通コワーコ取り扱い品: 203-3342-5375)

クリーニング方法は、OS によって異なります。

#### ■ Windows XP/2000/NT モデルの場合

- *1* クリーニングフロッピーをセットします。
- *2* コマンドプロンプト(Windows XP/2000/NT)から、dir などのディスクにアクセ スするコマンドを実行します。 例)次のように入力し、【Enter】キーを押します。 dir a:
- *3* フロッピーディスクアクセスランプが消えているのを確認し、クリーニングフ ロッピーを取り出します。

#### ■ Windows 98 モデルの場合

- *1* 「スタート」ボタン→「ファイル名を指定して実行」の順にクリックします。
- *2* 「名前」に次のように入力し、【Enter】キーを押します。 c:¥fjuty¥cIndsk 0
- *3* クリーニングフロッピーをセットして【Enter】キーを押します。 ヘッドクリーニングが始まり、「クリーニング中です。あと XX 秒」と表示されます。 「ヘッドクリーニングが終了しました。」とメッセージが表示されたら終了です。
- *4* フロッピーディスクアクセスランプが消えているのを確認し、クリーニングフ ロッピーを取り出します。

# <span id="page-35-0"></span>7 筐体のセキュリティ

パソコン内部の装置(ハードディスクや CPU など)を盗難から守るため、本パソコンのカバー に施錠できます。

- *1* サイドカバーを取り外します。
- *2* セキュリティキー取り付け金具を取り付けます。

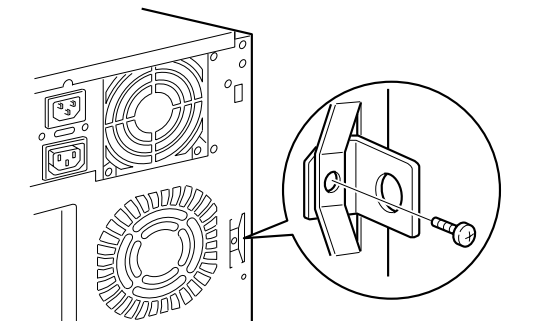

*3* サイドカバーを取り付けます。

サイドカバー背面にあるスリットに、セキュリティキー取り付け金具を通します。

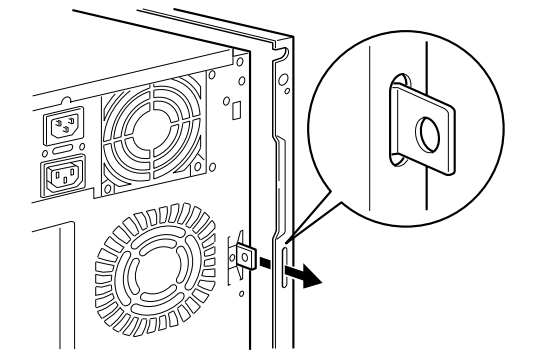

*4* セキュリティキー取り付け金具にお手持ちの鍵を取り付けます。

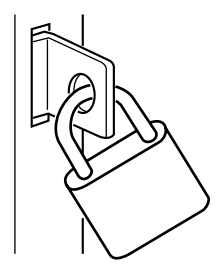
# 第 3 章

# 増設

3

本パソコンに取り付けられている(取り付け可 能な)周辺機器について、基本的な取り扱い方 などを説明しています。

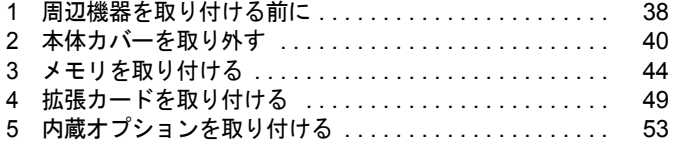

## <span id="page-37-0"></span>1 周辺機器を取り付ける前に

本パソコンは、さまざまな周辺機器を接続または内蔵して、機能を拡張できます。

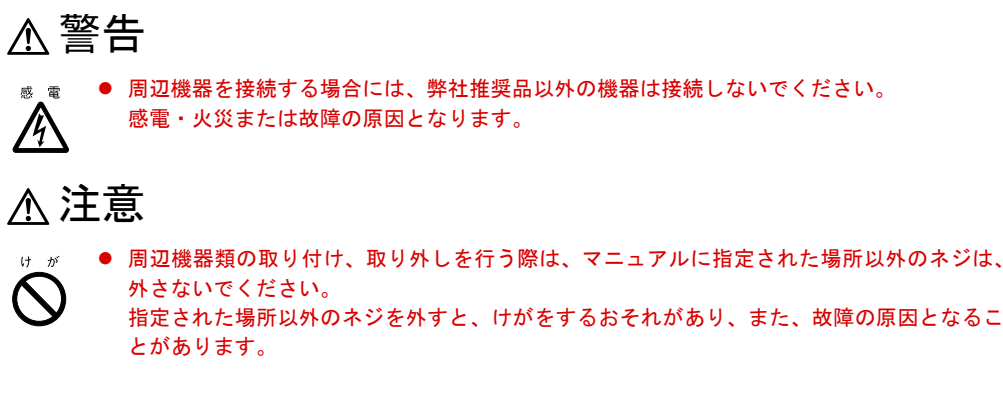

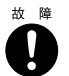

● ケーブル類の接続は本書をよく読み、接続時に間違いがないようにしてください。 誤った接続状態でお使いになると、本パソコンおよび周辺機器が故障する原因となることが あります。

## 取り扱い上の注意

周辺機器を取り付けるときは、次のことに注意してください。

- 周辺機器の中には、機種によってお使いになれないものがあります ご購入の前に『システム構成図』をご覧になり、その周辺機器が使えるかどうかを確認し てください。
- 周辺機器は、弊社純正品をお使いいただくことをお勧めします 純正品が用意されている周辺機器については、純正品以外を取り付けて、正常に動かなかっ たり、パソコンが故障しても、保証の対象外となります。 純正品が用意されていない機器については、本パソコンに対応しているかどうかをお使い の周辺機器メーカーにご確認ください。
- 一度に取り付ける周辺機器は1つだけに 一度に複数の周辺機器を取り付けると、ドライバのインストールなどが正常に行われない おそれがあります。1 つの周辺機器の取り付けが終了してから、別の周辺機器を取り付けて ください。
- パソコンおよび接続されている機器の電源を切る 安全のため、必ず電源プラグをコンセントから抜いてください。パソコンの電源を切った 状態でも、パソコン本体内部には電流が流れています。
- 電源を切った直後は作業をしない 電源を切った直後は、パソコン本体内部の装置が熱くなっています。電源を切り、電源プ ラグをコンセントから抜いた後 10 分ほど待ってから作業を始めてください。

● 標準搭載・カスタムメイドオプション等の搭載位置について

標準搭載や、カスタムメイドオプションで搭載された機器は、工場出荷の状態から搭載位 置・内部ケーブルの接続先等を変更することをサポートしておりません。ただし、マニュ アル等に指示がある場合は除きます。

- 電源ユニットは分解しない 電源ユニットは、パソコン本体内部の背面側にある箱形の部品です[。「各部名称」-「パソ](#page-18-0) [コン本体内部」\(→](#page-18-0) P.19)
- 内部のケーブル類や装置の扱いに注意 傷つけたり、加工したりしないでください。
- 静電気に注意 内蔵周辺機器は、基板や電子部品がむきだしになっています。これらは、人体に発生する 静電気によって損傷を受ける場合があります。取り扱う前に、一度大きな金属質のものに 手を触れるなどして静電気を放電してください。
- 基板表面やはんだ付けの部分、コネクタ部分には手を触れない 金具の部分や、基板のふちを持つようにしてください。
- 周辺機器の電源について 周辺機器の電源はパソコン本体の電源を入れる前に入れるものが一般的ですが、パソコン 本体より後に電源を入れるものもあります。周辺機器のマニュアルをご覧ください。
- ACPI に対応した周辺機器をお使いください(Windows XP/2000/98)

本パソコンは、ACPI (省電力に関する電源制御規格の1つ)によって制御していますので、 周辺機器も ACPI に対応している必要があります。 ACPI に対応していない周辺機器をお使いの場合は、増設した機器やパソコンが正常動作し

なくなることがあります。周辺機器が ACPI に対応しているかどうかは、周辺機器の製造元 にお問い合わせください。

● ドライバーを用意する 周辺機器の取り付けや取り外しには、プラスのドライバーが必要です。 ネジの頭をつぶさないように、ネジのサイズに合ったドライバーをご用意ください。

## <span id="page-39-0"></span>2 本体カバーを取り外す

## 本体カバーの取り外し方

周辺機器を取り付けるときは、サイドカバーを取り外して、内部が見える状態にします。フロ ントアクセスベイに内蔵オプションを取り付けるときは、さらに、アッパーカバー、フロント パネルを取り外します。取り外し方は、次のとおりです。

*1* パソコン本体および接続されている機器の電源を切り、電源プラグをコンセン トから抜きます。

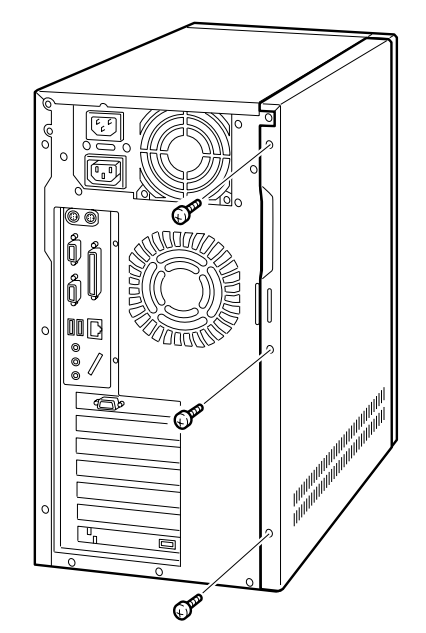

*2* パソコン本体背面の右側 3ヶ所のネジを外します。

<span id="page-40-0"></span>*3* サイドカバーを取り外します。 パソコン本体背面側にスライドさせます。 上方に持ち上げ、取り外します。

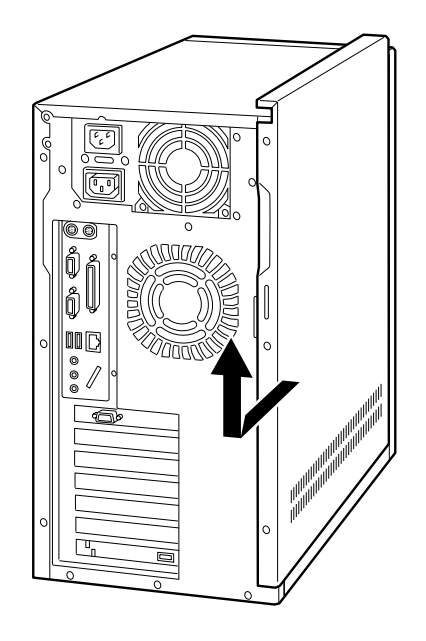

<span id="page-40-1"></span>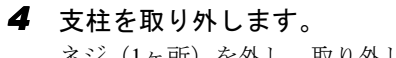

ネジ(1ヶ所)を外し、取り外します。

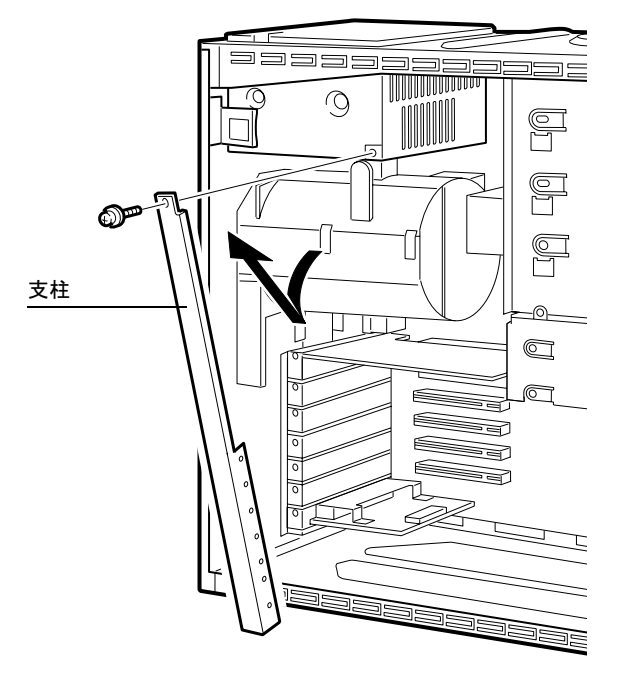

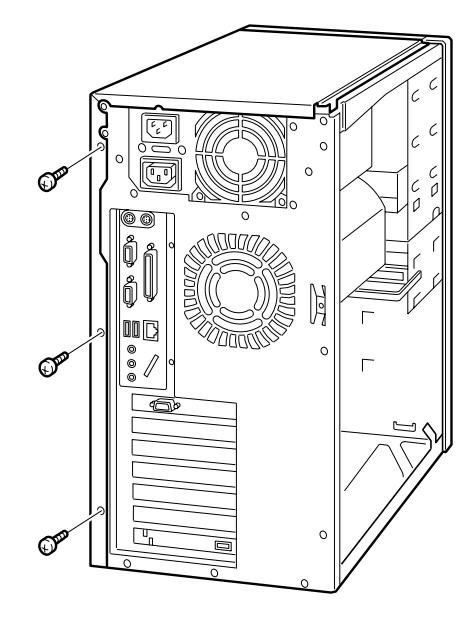

*5* パソコン本体背面の左側 3ヶ所のネジを外します。

*6* アッパーカバーを取り外します。 パソコン本体背面側にスライドさせます。 上方に持ち上げ、取り外します。

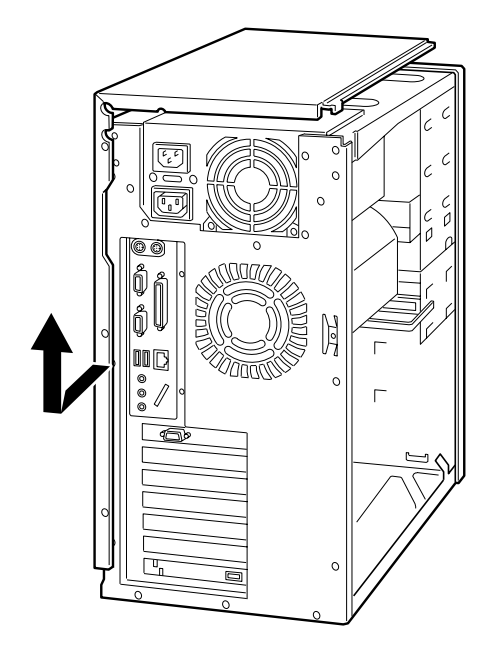

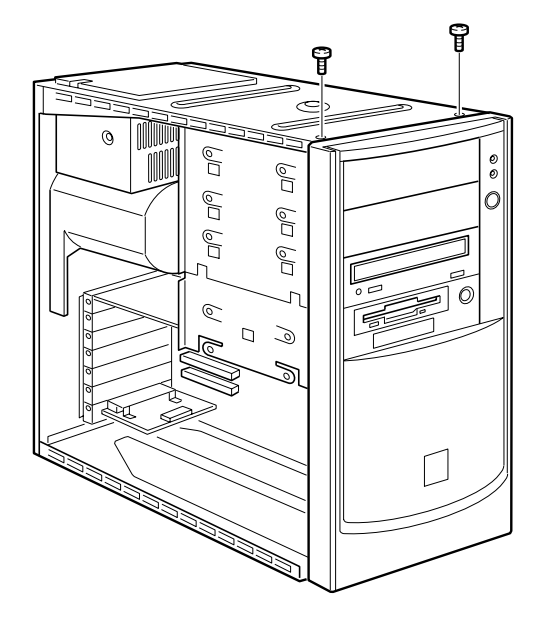

*7* フロントパネルの上端 2ヶ所のネジを外します。

*8* フロントパネルを取り外します。 フロントパネルを手前に倒してから、上方に引き抜きます。

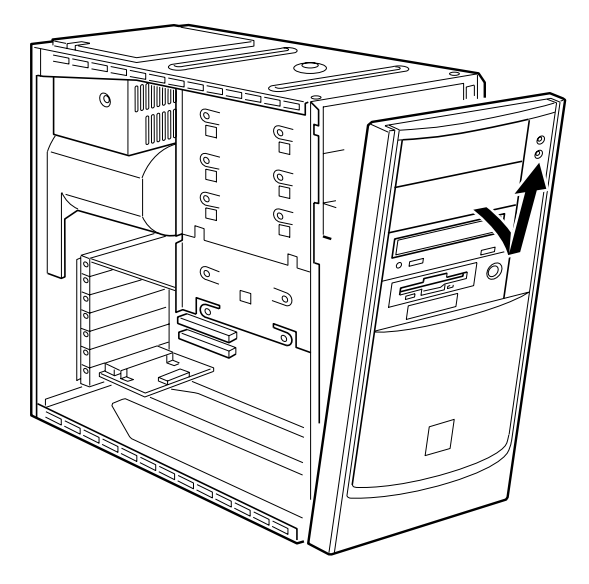

### $P$  POINT

- ▶ アッパーカバー、フロントパネルは、必要に応じて取り外してください。
- ▶ 取り付けは、取り外す手順を参照して行ってください。

## <span id="page-43-0"></span>3 メモリを取り付ける

本パソコンのメモリを増やすと、一度に読み込めるデータの量が増え、パソコンの 処理能力があがります。

#### $P$  POINT

- ▶ ご購入後、メモリを取り付ける場合は、Windows のセットアップを行ってから、一度電源 を切った後に取り付けを行ってください(→『取扱説明書』)。
- ▶ メモリ交換または増設の際は、電源を切り電源プラグをコンセントから抜いた後、数十分 放置してから作業を行ってください。

警告

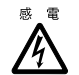

z メモリの取り付けや取り外しを行う場合は、パソコン本体および接続されている装置の電源 を切り、電源プラグをコンセントから抜いた後に行ってください。 感電の原因となります。

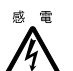

z メモリを取り付ける場合は、弊社純正品をお使いください。 感電・火災または故障の原因となります。

## 注意

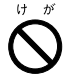

● メモリの取り付けや取り外しを行う場合は、指定された場所以外のネジは外さないでくださ い。 指定された場所以外のネジを外すと、けがをするおそれがあります。 また、故障の原因となることがあります。

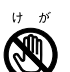

● プリント板は、指定されている場所以外には手を触れないでください。 けがをするおそれがあります。また、故障の原因となることがあります。

### メモリの取り付け場所

メモリはパソコン本体内部のメモリスロットに取り付けます。

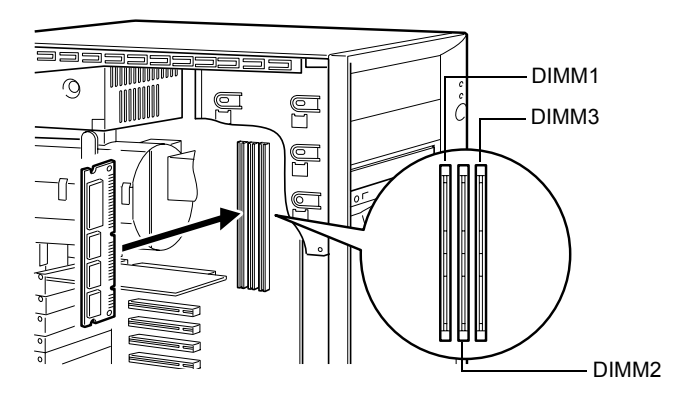

### 取り付けられるメモリ

本パソコンにメモリを増設する場合は、弊社純正品の「DIMM、ECC 対応、PC133」をお使い ください。

#### ■ メモリの組み合わせ表

最大で 1536MB のメモリを取り付けることができます。

メモリを拡張するときは、次の表でメモリの容量とスロットの組み合わせを確認し、正しく取 り付けてください。表以外の組み合わせでは、本パソコンが正しく動作しない場合があります。

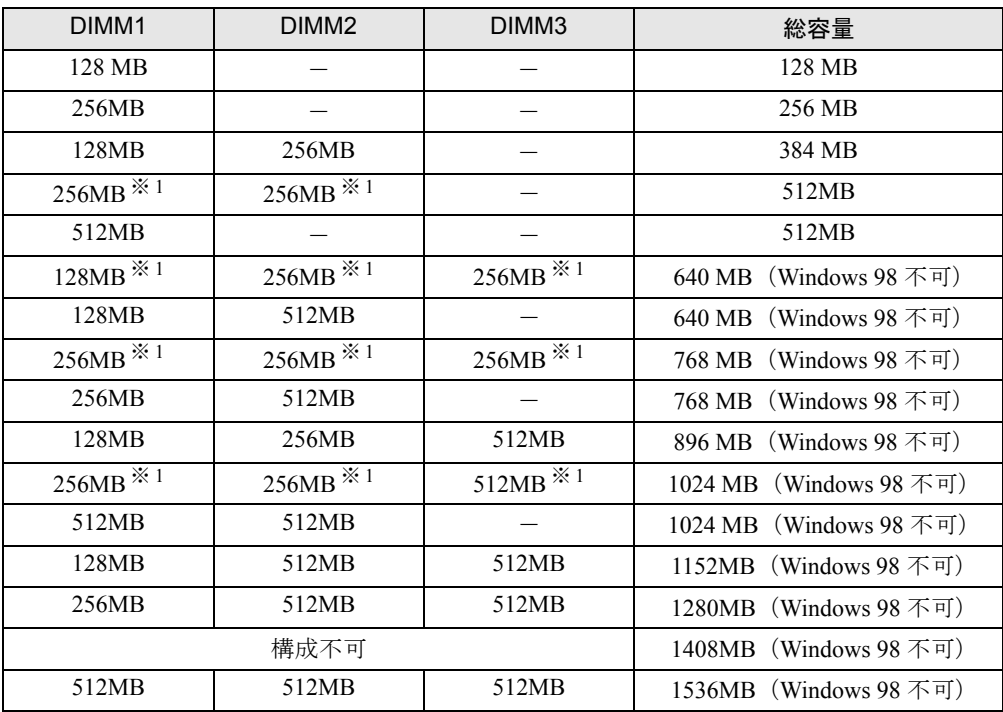

※ 1: カスタムメイドオプションでは選択できない組み合わせです。

※ 2: メモリの組み合わせには以下の制限があります。

・128MB は DIMM1 のみ搭載可能

・各 DIMM 容量は、DIMM1 ≦ DIMM2 ≦ DIMM3 であること。

### <span id="page-45-0"></span>メモリを取り付ける

ここでは、DIMM1 に取り付けられているメモリを取り替える作業を例にして、メモリの取り 付け方法を説明します。

#### $P$  POINT

- ▶ メモリの取り付けや取り外しを行うときは、本パソコンが倒れないように、本パソコンを 支えてください。パソコン本体を横置きにすると、作業しやすくなります。
- ▶ フロントアクセスベイに内蔵オプションが取り付けられている場合、メモリの取り付けや 取り外しが行いにくいことがあります。その場合、[「メモリを取り付ける](#page-45-0)」の[手順](#page-45-1) 3 を行っ た後と本体カバーを外し(→ [P.40](#page-39-0))、フロントアクセスベイに取り付けられている内蔵オ プションのネジを外して(→ [P.63](#page-62-0))パソコン前面にずらすと、作業しやすくなります。 なお、内蔵オプションをフロントアクセスベイにもどす際は、内蔵オプションがメモリに 接触しないよう注意してください。
- *1* 電源プラグをコンセントから抜きます。
- **2** サイドカバーを取り外します(→ [P.41](#page-40-0))。 メモリ電源 LED(→ [P.21](#page-20-0))が消えていることを確認してください。メモリ電源 LED が 点灯している場合は、電源ケーブルを外してから作業を続けてください。
- <span id="page-45-1"></span>**3** 支柱を取り外します(→ [P.41](#page-40-1))。
- <span id="page-45-2"></span>*4* ダクトを取り外します。 ネジ(2ヶ所)を外して、取り外します。
- *5* グラフィックカードを取り外します。

グラフィックカードは、AGP コネクタにツメでロックされています。 ツメを外しながら取り外します。

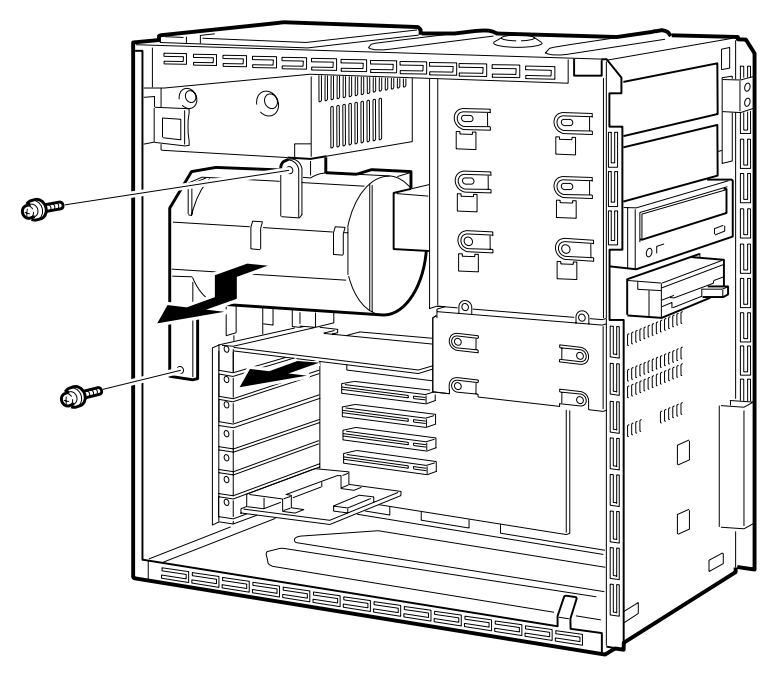

**6** スロットの両側のフックを開いて、メモリを抜きます(取り替える場合)。

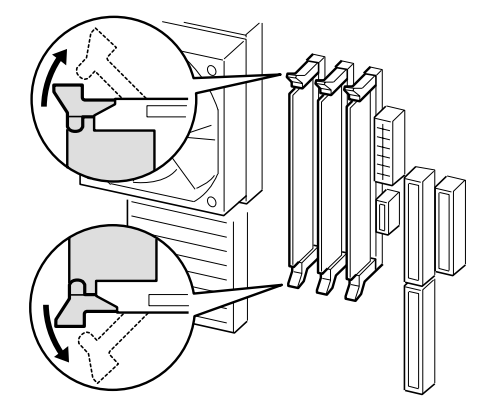

### $P$  POINT

- ▶ フックを勢いよく開くと、メモリが飛び抜け、故障の原因となることがありますので、ご 注意ください。
- *7* メモリをスロットに差し込みます。

メモリとスロットの切り欠け部分を合わせるようにして、スロットに垂直にメモリを差 し込みます。

正しく差し込まれると、スロットの両側のフックが起きます。このとき、フックがメモ リをしっかり固定しているか確認してください。

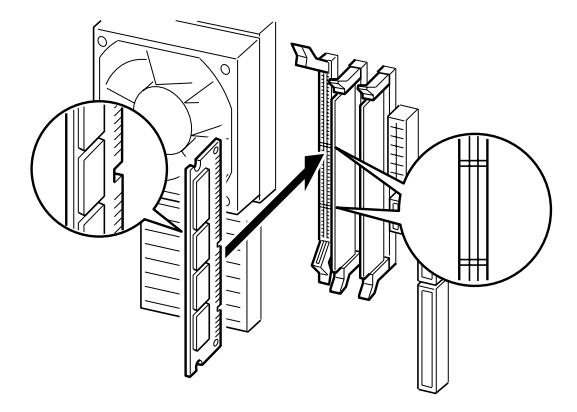

*8* グラフィックカードを取り付けます。

#### *9* ダクトを取り付けます。

[手順](#page-45-2)4で取り外したネジ (2ヶ所)で固定します。

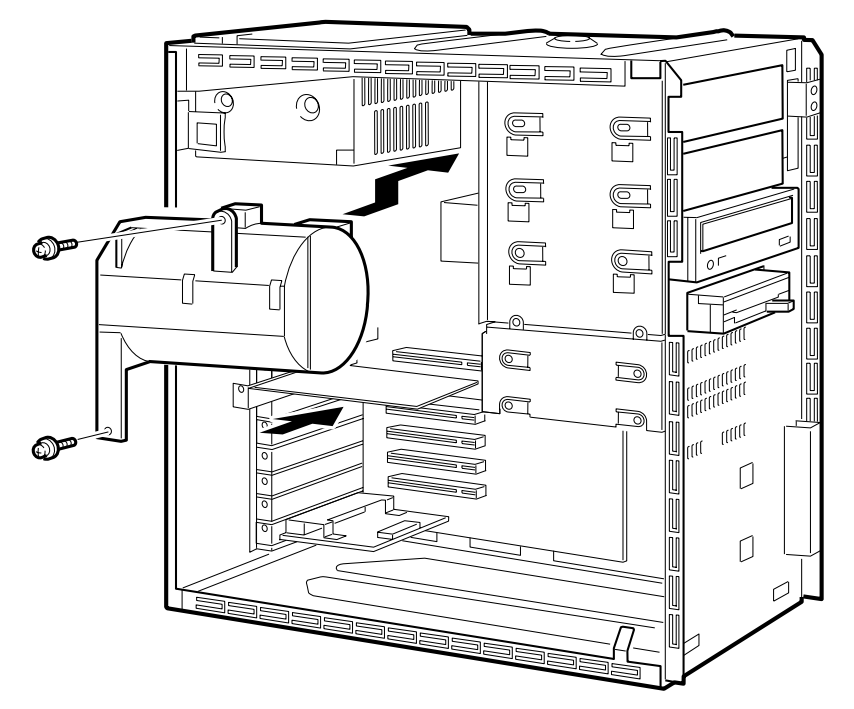

- *10* 支柱を取り付けます。
- *11* サイドカバーを取り付けます。

#### $P$  POINT

▶ メモリの取り外しは、取り付ける手順を参照して行ってください。

## <span id="page-48-0"></span>4 拡張カードを取り付ける

拡張カードは、本パソコンの機能を拡張します。

#### $P$  POINT

▶ ご購入後、拡張カードを取り付ける場合は、Windows のセットアップを行ってから、一度 電源を切った後に取り付けを行ってください(→『取扱説明書』)。

## 警告

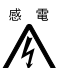

● 拡張カードの取り付けや取り外しを行う場合は、パソコン本体および接続されている装置の 電源を切り、電源プラグをコンセントから抜いた後に行ってください。 感電の原因となります。

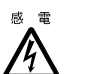

● 拡張カードを取り付ける場合は、弊社純正品をお使いください。 感電・火災または故障の原因となることがあります。

## 注意

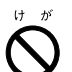

● 拡張カードの取り付けや取り外しを行う場合は、指定された場所以外のネジは外さないでく ださい。

指定された場所以外のネジを外すと、けがをするおそれがあります。また、故障の原因とな ることがあります。

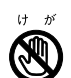

- プリント板は、指定されている場所以外には手を触れないでください。
- けがをするおそれがあります。また、故障の原因となることがあります。
- ▶ マザーボードのパソコン本体背面側の金具には、手を触れないでください。 けがをするおそれがあります。また故障の原因となることがあります。

## 拡張カードの取り付け場所

本パソコンには、AGP 規格と PCI 規格のスロットがあります。AGP スロットには、グラフィッ クカードが標準で取り付けられています。PCI カードは PCI スロット 1 ~ 5 のスロットに取り 付けてください。IDE-RAID モデルの場合、PCI スロット 1 に IDE-RAID カードが取り付けら れています。

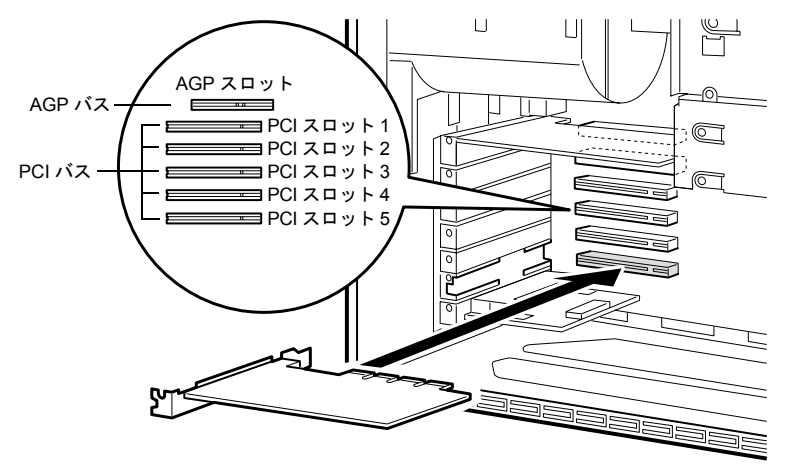

## 拡張カードを取り付ける

- *1* 電源プラグをコンセントから抜きます。
- **2** サイドカバーを取り外します(→ [P.41](#page-40-0))。
- <span id="page-49-0"></span>*3* スロットカバーと支柱を取り外します。 ネジ(各 1ヶ所)を外し、スロットカバーと支柱を取り外します。 支柱は、一度斜めに倒してから取り外してください。

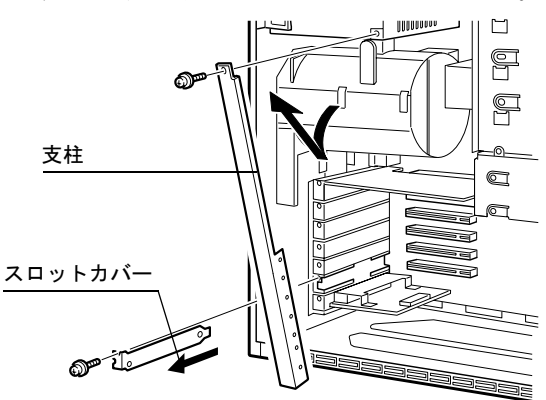

#### $P$  POINT

▶ 取り外したスロットカバーは大切に保管しておいてください。 拡張カードを取り外して使う際、パソコン内部にゴミが入らないよう取り付けます。

*4* 拡張カードをコネクタに差し込みます。

拡張カードをコネクタにしっかりと差し込みます。

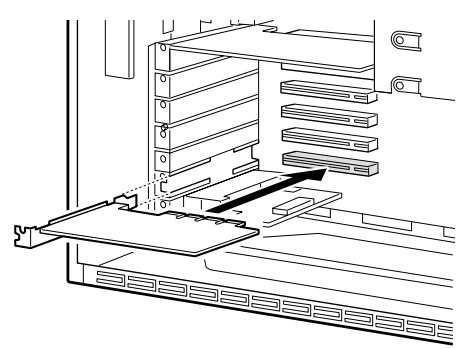

*5* ネジで固定します。

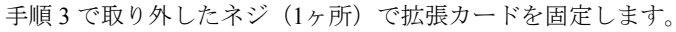

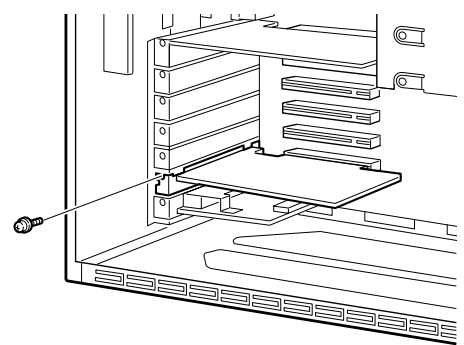

#### *6* 支柱を取り付けます。

斜めにして、下部の方から取り付けます。 [手順](#page-49-0)3で取り外したネジ(1ヶ所)で固定します。

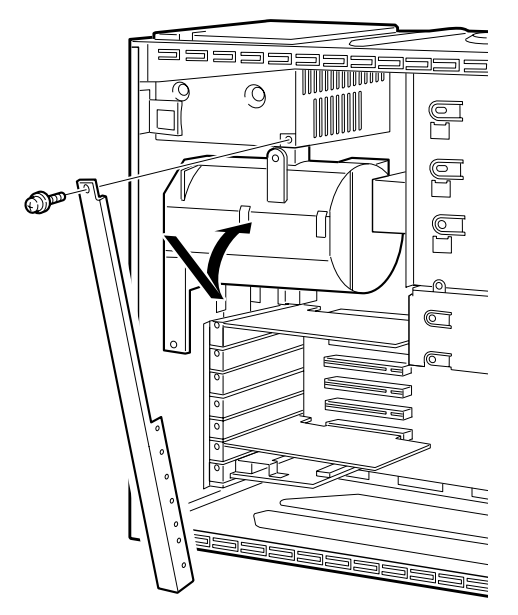

*7* サイドカバーを取り付けます。

## $P$  POINT

▶ 拡張カードの取り外しは、取り付ける手順を参照して行ってください。

## <span id="page-52-0"></span>5 内蔵オプションを取り付ける

内蔵ハードディスク、光磁気ディスクドライブ、CD-ROM ドライブなどの内蔵オプションを 取り付ける方法を説明します。内蔵オプションは外付けタイプの機器と異なり、電源をパソコ ン本体からとるためコンセントを必要としません。また、省スペースというメリットもありま す。

## 内蔵オプションの取り付け場所

内蔵オプションはパソコン本体内部の内蔵ハードディスクベイ(ハードディスクのみ)と、フ ロントアクセスベイに取り付けます。

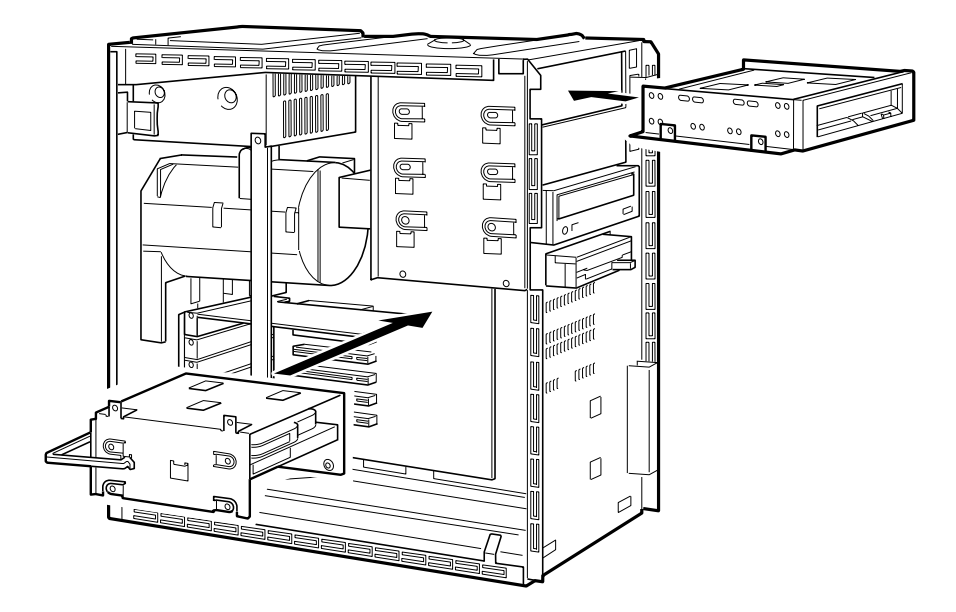

警告

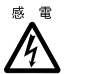

内蔵オプションの取り付けや取り外しを行う場合は、パソコン本体および接続されている装 置の電源を切り、電源プラグをコンセントから抜いた後に行ってください。 感電の原因となります。

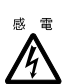

● 内蔵オプションを取り付ける場合は、弊社純正品をお使いください。 感電・火災または故障の原因となることがあります。

注意 内蔵オプションの取り付けや取り外しを行う場合は、指定された場所以外のネジは外さない でください。 指定された場所以外のネジを外すと、けがをするおそれがあります。また、故障の原因とな ることがあります。 ● プリント板は、指定されている場所以外には手を触れないでください。 **QUE** けがをするおそれがあります。また、故障の原因となることがあります。

### 注意事項

- ご購入後、内蔵オプションを取り付ける場合は、Windows のセットアップを行ってから、一 度電源を切った後に取り付けを行ってください(→『取扱説明書』)。
- 内蔵ハードディスク (FMV-ID80H1 など)は、Ultra DMA/100 に設定できます。DMA の初期 設定は、Windows NT モデルではチャネル 0 が有効、チャネル 1 が無効、Windows XP/2000/ 98 モデルでは、標準搭載のハードディスクは Ultra DMA モード、CD-ROM ドライブは PIO モードになっています。 購入されたハードディスクが Ultra DMA をサポートしているかどうかは、ハードディスク の取扱説明書をご覧ください。 Ultra DMA をサポートしていないハードディスクユニットを接続するときは、必ず DMA の 設定を OFF または無効の状態でお使いください。誤って DMA の設定を ON または有効に すると、正常に動作せず、データを損傷することがあります。
- Ultra DMA/100 をサポートしている内蔵ハードディスクユニットを Ultra DMA/100 で動作さ せる場合は、プライマリ IDE に取り付けてください。セカンダリ IDE に取り付ける場合、 Ultra DMA/100 では動作せず、Ultra DMA/33 で動作します。
- ATAPI 規格の光磁気ディスクドライブは、1台だけ取り付けることができます。取り付ける 場合は、セカンダリ IDE に接続してください。
- IDE-RAID モデルでは、フロントアクセスベイを増設できません。
- 別売の内蔵ハードディスク (FMV-ID80H1 など)は、ご使用になる OS 等で制限事項があり ます。ハードディスクに添付の取扱説明書もあわせてご覧ください。

## マスターとスレーブについて

#### ■ ベースモデルの場合

本パソコンは、IDE 規格のデバイスを最高 4 台内蔵できます。4 台のうち 1 台目および 2 台目 は、プライマリ IDE のマスターとスレーブに取り付けます。残りの 3 台目および 4 台目は、セ カンダリ IDE のマスターとスレーブに取り付けます。

このマスターとスレーブの設定は、内蔵 IDE デバイスをフラットケーブルにどのように接続 するかによって決定されます(このような設定方法を、ケーブルセレクトといいます)。次図 のフラットケーブルのマスターのコネクタを IDE デバイスに接続すると、マスターの設定に なり、スレーブのコネクタを IDE デバイスに接続すると、スレーブの設定になります。

ケーブルセレクトを行うためには、内蔵 IDE デバイスのジャンパスイッチがケーブルセレク トの設定になっている必要があります。

また、ケーブルセレクトができない内蔵 IDE デバイスを接続する場合、マスターに接続する ときは、IDE デバイスの設定をマスターの設定に、スレーブに接続するときは、IDE デバイス の設定をスレーブの設定にしてください。

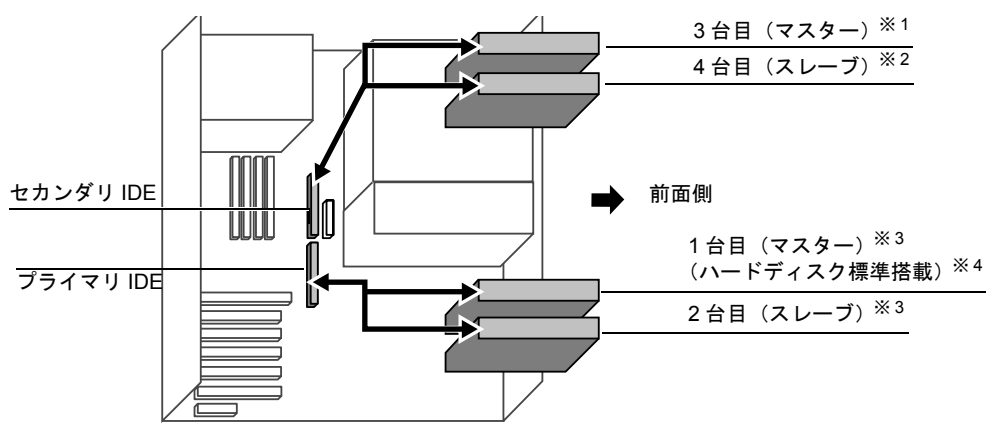

- ※ 1:CD-ROM ドライブを標準搭載、ただし、カスタムメイドで光磁気ディスクを選択している場合は光磁気 ディスクドライブ搭載
- ※ 2:カスタムメイドで光磁気ディスクを選択している場合、CD-ROM ドライブ標準搭載
- ※3:内蔵ハードディスクベイには、ハードディスクのみ搭載可能
- ※4:カスタムメイドで HDD 用フロントアクセスユニットを選択している場合、5インチフロントアクセスベイ に搭載

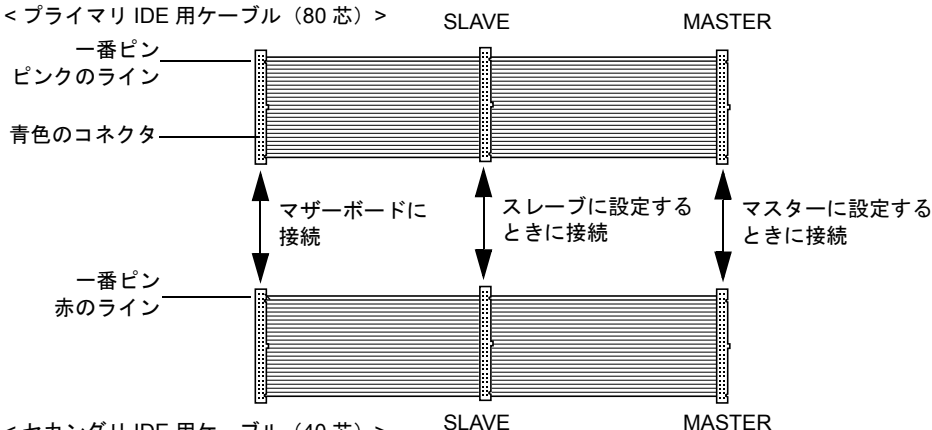

< セカンダリ IDE 用ケーブル (40 芯) >

#### $P$  POINT

- ▶ 本パソコンでは、プライマリIDEに接続するケーブルとセカンダリIDEに接続するケーブル とでは、芯数が異なります。プライマリ IDE に接続するときは 80 芯ケーブルを、セカン ダリ IDE に接続するときは、40 芯ケーブルをお使いください。
- ▶ 標準搭載されている内蔵 IDE デバイスの出荷時の設定は、ケーブルセレクトに設定されて います。
- ▶ OSを起動させるハードディスクは、必ずプライマリIDEコネクタにマスターとして接続し てください。スレーブとして接続したり、セカンダリ IDE コネクタに接続したりすると、 OS を起動できない場合があります。
- ▶ セカンダリ IDE の「マスター」、「スレーブ」の組み合わせについては[、「フロントアクセス](#page-62-0) [ベイに取り付ける」\(→](#page-62-0) P.63)をご覧ください。

#### ■ IDE-RAID モデルの場合

本パソコンは、IDE 規格のデバイスを最高 5 台内蔵できます。5 台のうち 1 台目および 2 台目 (ハードディスク)は、IDE-RAID カードに取り付けます。3台目(CD-ROM ドライブ)は、セ カンダリ IDE のマスターに取り付けます。残りの4台目および5台目(ハードディスク)は、 プライマリ IDE のマスターとスレーブに取り付けます。

このマスターとスレーブの設定は、内蔵 IDE デバイスをフラットケーブルにどのように接続 するかによって決定されます(このような設定方法を、ケーブルセレクトといいます)。次図 のフラットケーブルのマスターのコネクタを IDE デバイスに接続すると、マスターの設定に なり、スレーブのコネクタを IDE デバイスに接続すると、スレーブの設定になります。

ケーブルセレクトを行うためには、内蔵 IDE デバイスのジャンパスイッチがケーブルセレク トの設定になっている必要があります。

また、ケーブルセレクトができない内蔵 IDE デバイスを接続する場合、マスターに接続する ときは、IDE デバイスの設定をマスターの設定に、スレーブに接続するときは、IDE デバイス の設定をスレーブの設定にしてください。

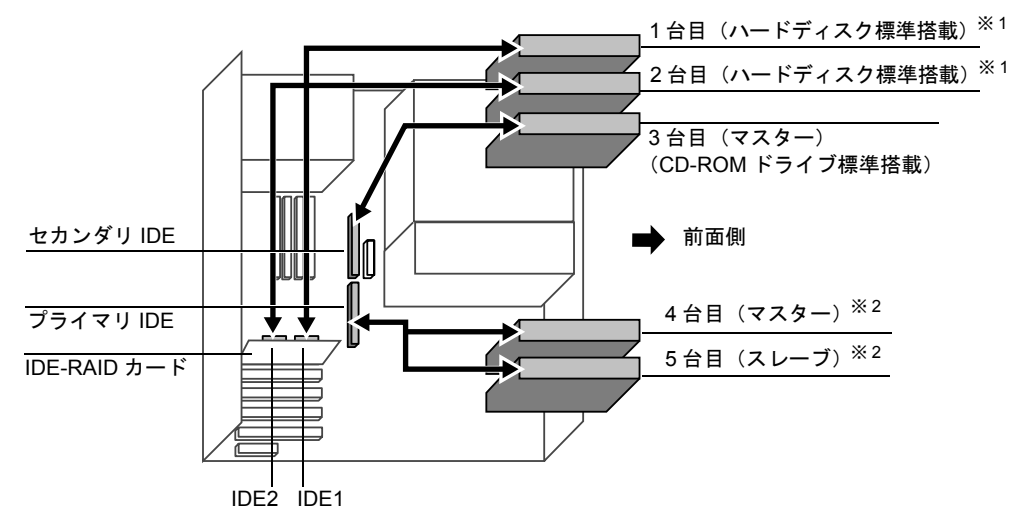

※ 1:同じ容量のハードディスクを取り付けます。また、2 台で 1 台のハードディスクとして取り扱われます。 ※ 2:内蔵ハードディスクベイには、ハードディスクのみ搭載可能

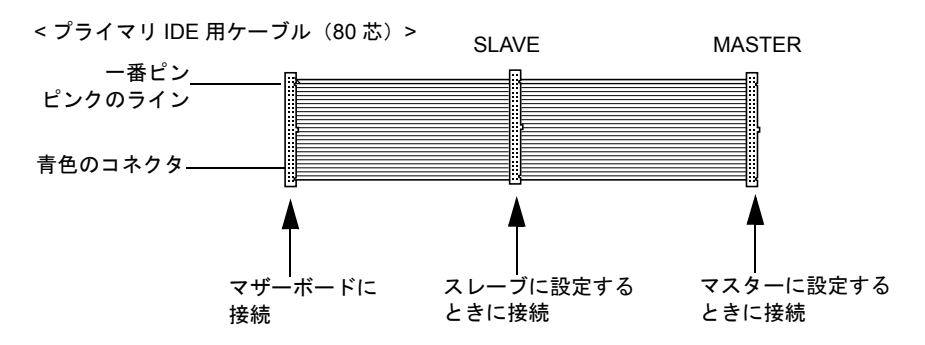

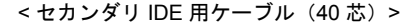

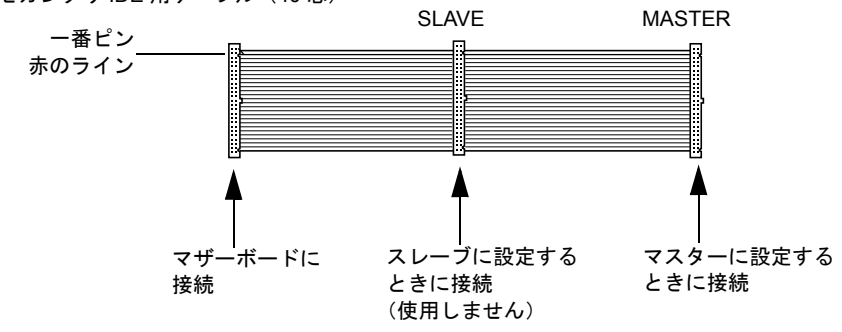

<sup>&</sup>lt;IDE-RAID カード用ケーブル (80 芯) >

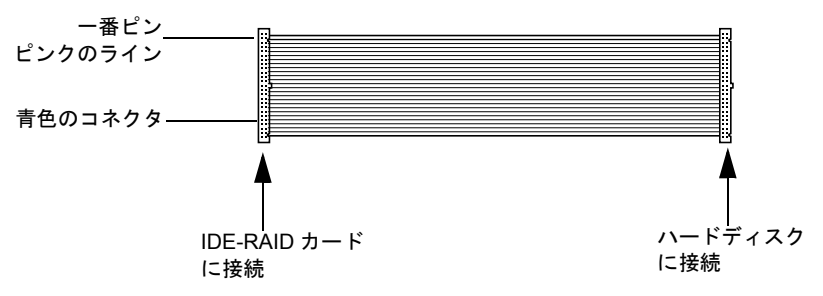

#### $P$  POINT

- ▶ 本パソコンでは、プライマリIDEに接続するケーブルとセカンダリIDEに接続するケーブル とでは、芯数が異なります。プライマリ IDE に接続するときは 80 芯ケーブルを、セカン ダリ IDE に接続するときは、40 芯ケーブルをお使いください。
- ▶ 標準搭載されている内蔵 IDE デバイスの出荷時の設定は、ケーブルセレクトに設定されて います。
- ▶ OS を起動させるハードディスクは、必ず IDE-RAID カードに接続してください。スレーブと して接続したり、セカンダリ IDE コネクタに接続したりすると、OS を起動できない場合が あります。

## 内蔵ハードディスクを取り付ける

標準搭載されている内蔵ハードディスク (IDE-RAID モデル以外)を、より大容量のものに交 換したり、内蔵ハードディスクを取り付けたりする方法を説明します。

#### ■ 注意事項

故障の原因となりますので、次の点に注意してください。

- ハードディスクの内部では、情報を記録するディスクが高速に回転しながら、情報の読み 書きを行っています。非常にデリケートな装置ですので、電源が入ったままの状態で本パ ソコンを持ち運んだり、衝撃や振動を与えたりしないでください。
- 極端に温度変化が激しい場所でのご使用および保管は避けてください。
- 直射日光のあたる場所や発熱器具のそばには近づけないでください。
- 衝撃や振動の加わる場所でのご使用および保管は避けてください。
- 湿気やほこりの多い場所でのご使用および保管は避けてください。
- ●磁石や強い磁界を発生する装置の近くでのご使用および保管は避けてください。
- 分解したり、解体したりしないでください。
- 結露、または水滴がつかないようにしてください。

#### $P$  POINT

- ▶ 誤った取り扱いをすると、ディスク内のデータが破壊される場合があります。重要なデー タは必ずバックアップを取っておいてください。
- ▶ 同一タイプのハードディスクでも若干の容量差があります。ハードディスク単位ではなく ファイル単位、または区画単位でのバックアップをお勧めします。

#### ■ 内蔵ハードディスクベイに取り付ける

*1* ジャンパスイッチの設定を行います。

マスターに取り付ける場合は、内蔵ハードディスクに添付のマニュアルをご覧になり、 ジャンパスイッチがマスター、またはケーブルセレクトに設定されていることを確認し てください。スレーブに取り付ける場合は、ジャンパスイッチをスレーブ、またはケー ブルセレクトに設定してください。

*2* 交換する(または取り付ける)内蔵ハードディスクの両側に金具がついている 場合は、金具を取り外します。

ネジ(4ヶ所)を外して、取り外します。

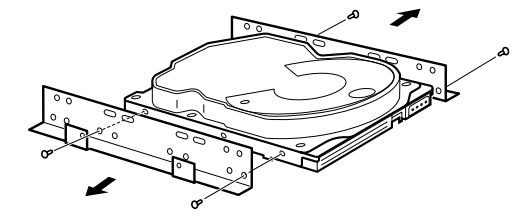

- *3* 電源プラグをコンセントから抜きます。
- **4** サイドカバーを取り外します(→ [P.41](#page-40-0))。

#### <span id="page-58-0"></span>*5* パソコン本体から取付金具を取り外します。

ネジ(2ヶ所)を外して、取り外します。

取付金具を取り外す際は、内蔵ハードディスクに接続されているフラットケーブルと、 電源ケーブルも取り外します。

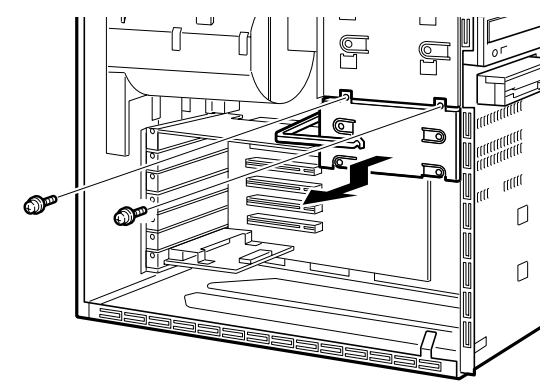

*6* 内蔵ハードディスクを交換します(または取り付けます)。 取り外した取付金具の側面のネジ(4ヶ所)を外し、交換する(または取り付ける)内 蔵ハードディスクを取付金具に取り付けます。

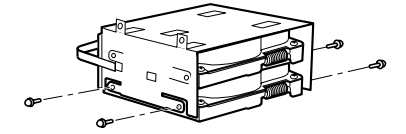

*7* 取付金具をパソコン本体に取り付けます。 [手順](#page-58-0) 5 で外したネジ (2ヶ所)で固定します。

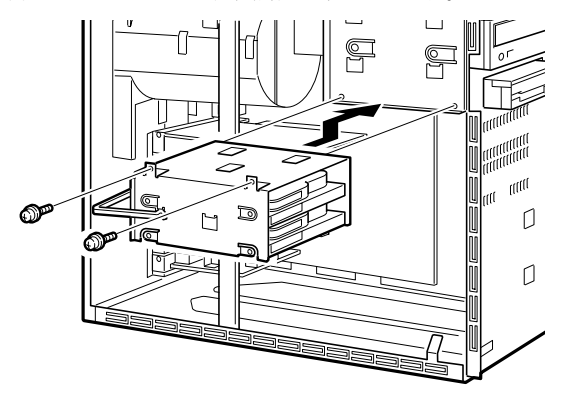

#### *8* フラットケーブルを接続します。

次図のプライマリ IDE 用ケーブルのコネクタ(次図の「マザーボードに接続」)がパソ コン本体内部のプライマリ IDE コネクタに接続されています。

ベースモデルの場合、1 台目を交換するときは、プライマリ IDE 用ケーブルの MASTER のコネクタを、内蔵ハードディスクのコネクタに接続します。2 台目を取り付けるとき は、1 台目のハードディスクに接続したプライマリ IDE 用ケーブルの SLAVE のコネク タを、内蔵ハードディスクのコネクタに接続します。

IDE-RAID モデルの場合、本パソコンに添付されているフラットケーブルを、プライマ リ IDE コネクタに接続してお使いください。

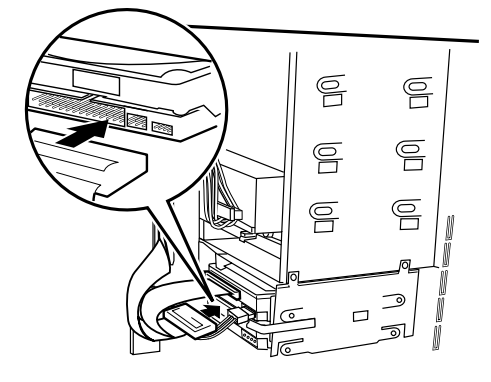

< プライマリ IDE 用ケーブル (80 芯) >

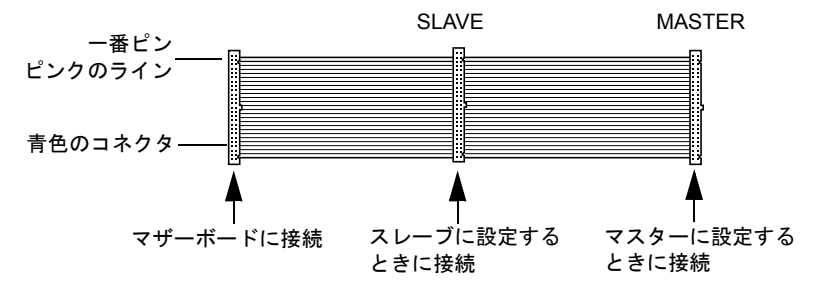

#### *9* 電源ケーブルを接続します。

パソコン本体内部の電源ケーブルのうち使っていないコネクタを、取り付けた内蔵ハー ドディスクに接続します。

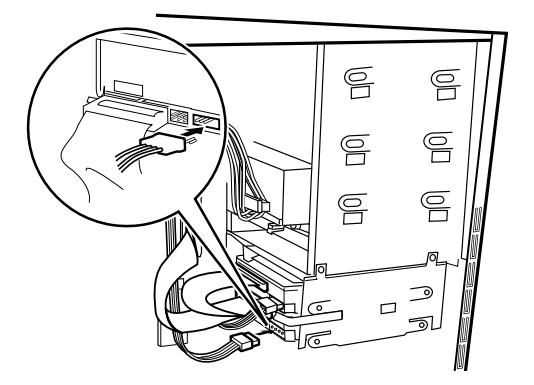

*10* サイドカバーを取り付けます。

#### *11* BIOS セットアップで設定を行います。

1台目を交換した場合は、BIOS セットアップの「Main」-「IDE Drive 1」で、2台目を 取り付けた場合は「IDE Drive 2」で、取り付けた内蔵ハードディスクのタイプを設定し ます (通常は「Auto」に設定) (→ [P.75](#page-74-0))。

#### $P$  POINT

- ▶ 内蔵オプションの取り外しは、取り付ける手順を参照して行ってください。
- ▶ 1台目の内蔵ハードディスクを交換した後は、添付の「リカバリ CD-ROM 起動ディスク」を 使って、区画の設定を行いそれぞれの OS をインストールしてください(→『取扱説明書』)。
- ▶ 2台目の内蔵ハードディスクを取り付けた後は、次の設定を行ってください。
	- ・Windows XP モデルの場合 ハードディスクを取り付けた場合、「ディスクの管理」で区画を設定し、フォーマット してください。「ディスクの管理」は、「スタート」ボタン→「コントロールパネル」→ 「パフォーマンスとメンテナンス」→「管理ツール」→「コンピュータの管理」で表示 される「記憶域」の下にあります。
	- ・Windows 2000 モデルの場合 「ディスクの管理」で区画を設定し、フォーマットしてください。「ディスクの管理」は、 「スタート」ボタン→「プログラム」→「コンピュータの管理」で表示される「記憶域」 の下にあります。
	- ・Windows NT モデルの場合 「ディスクアドミニストレータ」で区画の設定をし、ハードディスクをフォーマットし てください。「ディスクアドミニストレータ」は、「スタート」ボタン→「プログラム」 →「管理ツール(共通)」の順で表示できます。
	- ・Windows 98 モデルの場合 ハードディスクを取り付けた場合は、「スタート」メニューから MS-DOS プロンプトで FDISK コマンドを使って、区画の設定を行ってください。区画の設定後、取り付けた ハードディスクを「マイコンピュータ」でフォーマットしてください。 フォーマットが終わりましたら専用のドライバをインストールする必要があります(→ 『取扱説明書』)。
- ▶ IDE-RAID モデルの場合、ハードディスクを増設すると、はじめから搭載されているハード ディスクのドライブ名が変わることがあります。ハードディスクを増設する前に「ディス クアドミニストレータ」(Windows NT)または「ディスクの管理」(Windows XP/2000) で、はじめから搭載されているハードディスクの区画のドライブ文字を割り当ててくださ い。

#### ■ フロントアクセスベイに取り付ける

ハードディスクをフロントアクセスベイに取り付ける場合は[、「その他の内蔵オプションを](#page-62-1) [取り付ける」\(→](#page-62-1) P.63)をご覧ください。

#### $P$  POINT

- ▶ 1台目の内蔵ハードディスクを交換した後は、添付の「リカバリ CD-ROM 起動ディスク」を 使って、区画の設定を行いそれぞれの OS をインストールしてください(→『取扱説明書』)。
- ▶ 2 台目の内蔵ハードディスクを取り付けた後は、次の設定を行ってください。 ・Windows XP モデルの場合 ハードディスクを取り付けた場合、「ディスクの管理」で区画を設定し、フォーマット してください。「ディスクの管理」は、「スタート」ボタン→「コントロールパネル」→ 「パフォーマンスとメンテナンス」→「管理ツール」→「コンピュータの管理」で表示 される「記憶域」の下にあります。
	- ・Windows 2000 モデルの場合 「ディスクの管理」で区画を設定し、フォーマットしてください。「ディスクの管理」は、 「スタート」ボタン→「プログラム」→「コンピュータの管理」で表示される「記憶域」 の下にあります。
	- ・Windows NT モデルの場合 「ディスクアドミニストレータ」で区画の設定をし、ハードディスクをフォーマットし てください。「ディスクアドミニストレータ」は、「スタート」ボタン→「プログラム」 →「管理ツール(共通)」の順で表示できます。
	- ・Windows 98 モデルの場合 ハードディスクを取り付けた場合は、「スタート」メニューから MS-DOS プロンプトで FDISK コマンドを使って、区画の設定を行ってください。区画の設定後、取り付けた ハードディスクを「マイコンピュータ」でフォーマットしてください。

#### ■ IDE-RAID モデルのハードディスクを交換する

IDE-RAID モデルのハードディスクを交換する方法は、次のとおりです。

#### $P$  POINT

- ▶ 交換するための新しいハードディスクは、交換するハードディスクと同容量・同種類の、 指定されたハードディスクをご用意ください。
- ▶ 本モデル付属の IDE ケーブル以外の IDE ケーブルを接続しないでください。
- ▶ ハードディスクを交換する際は、『フロントアクセス用 HDD [アダプタ取扱説明書』](../option/220101/index.html)をあわ せてご覧ください。
- *1* 電源プラグをコンセントから抜きます。
- *2* 交換するハードディスク側のフロントアクセスユニットの鍵を開け、HDD アダ プタを引き出します。

交換するハードディスクのチャネル番号とパソコン本体に実際に搭載されている位置 を間違えないよう作業を行ってください。

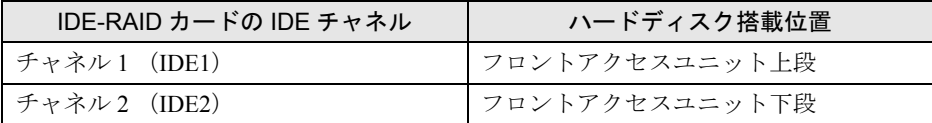

*3* HDD アダプタの両側面の固定ネジ 4 箇所をはずしてください。

- *4* ふたを開け交換するハードディスクを取り外してください。 HDD アダプタのふたは、ハンドルを引いたまま"OPEN"と刻印されている側のツメ をはずし、ふたをスライドさせることによって開けられます。
- *5* 新しいハードディスクのジャンパ設定を「Cable-Select」にしてください。
- *6* 新しいハードディスクを HDDアダプタに取り付け、ネジで側面の 4箇所を固定 し、ふたを閉じてください。
- *7* HDD アダプタをフロントアクセスユニットに取り付け、鍵を閉めます。

## <span id="page-62-1"></span>その他の内蔵オプションを取り付ける

#### <span id="page-62-0"></span>■ フロントアクセスベイに取り付ける

内蔵ハードディスク、CD-ROM ドライブなどの内蔵オプションを取り付ける方法は、次のと おりです。

#### $P$  POINT

- ▶ 内蔵 SCSI オプションを取り付ける場合は、SCSI カードが必要です。あらかじめ取り付け ておいてください。
- ▶ 内蔵 SCSIオプションを取り付ける場合、SCSI ID を設定する必要があります。内蔵 SCSIオ プションに添付のマニュアルをご覧になり、他の SCSI オプションと重複しない SCSI ID を設定しておいてください。
- ▶ 内蔵 IDE オプションを取り付ける場合、あらかじめマスター/スレーブ/ケーブルセレク トの設定を行ってください。
- ▶ IDE-RAID モデルの場合、内蔵オプションを取り付けることはできません。
- *1* 電源プラグをコンセントから抜きます。
- **2** サイドカバー、アッパーカバー、フロントパネルを取り外します(→ [P.41](#page-40-0))。
- *3* フロントパネルからかくしパネルを取り外します。

必要に応じて、フロントパネルの裏側からかくしパネルを図の矢印のように取り外しま す。

内蔵ハードディスクを取り付ける場合、かくしパネルを取り外す必要はありません。

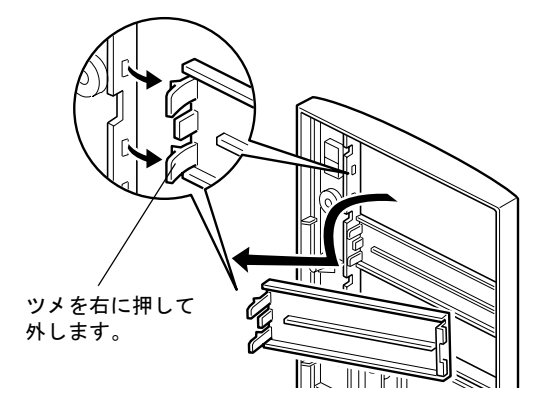

### $P$  POINT

▶ 光磁気ディスクドライブを取り付ける場合は、添付のフロントアクセスベイパネルをフロ ントパネルに取り付けてください。

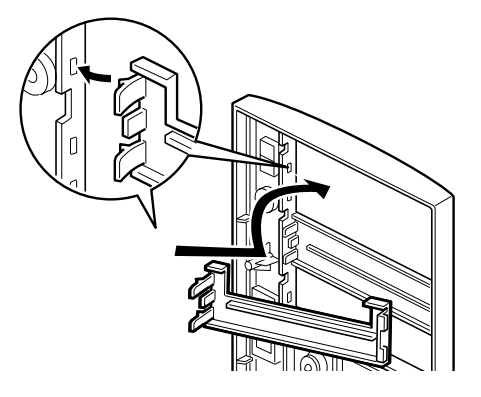

*4* パソコン本体からかくし板を取り外します。 ネジ (2ヶ所) を外して取り外します。

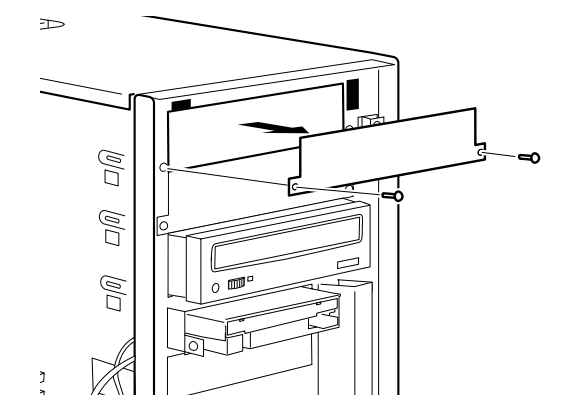

#### *5* 内蔵オプションをパソコン本体に取り付けます。

内蔵ハードディスク以外の内蔵オプションは、機器の前面がフロントパネルの面と揃う 位置に取り付けます。

位置が決まったら、ネジ(4ヶ所)で固定します。

内蔵ハードディスクを取り付けるときは、再度、かくし板を取り付けてください。

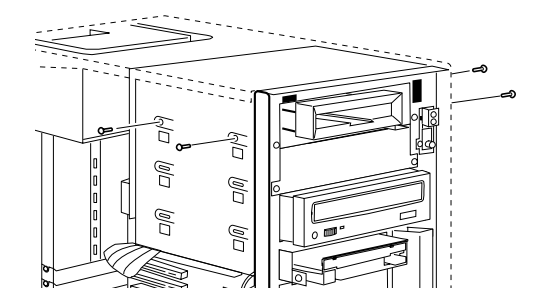

#### *6* フラットケーブルを接続します。

#### ・IDE 規格の内蔵オプションを取り付ける場合

下図のセカンダリ IDE 用ケーブルの「マザーボードに接続」のコネクタが、パソコン 本体内部のセカンダリ IDE コネクタに接続されています。

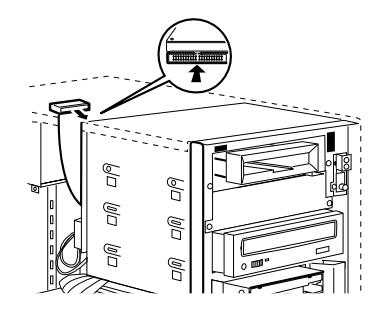

< セカンダリ IDE 用ケーブル (40 芯) >

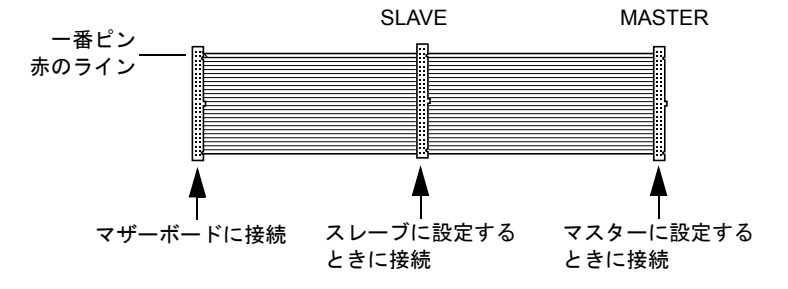

マスターとスレーブのコネクタには、次の組み合わせで内蔵オプションを接続してく ださい。

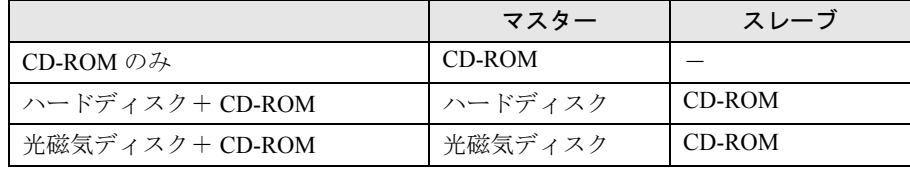

#### ・SCSI 規格の内蔵オプションを取り付ける場合

SCSI カード用フラットケーブルの片方のコネクタを、内蔵 SCSI オプションのコネク タに接続します。もう片方のコネクタを、拡張スロットに取り付けた SCSI カードの コネクタに接続します。

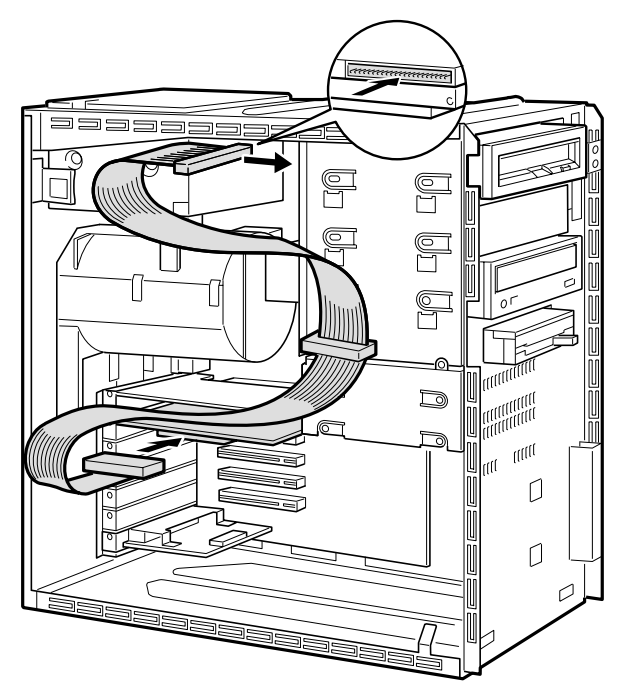

#### *7* 電源ケーブルを接続します。 使っていない電源ケーブルを、取り付けた内蔵オプションのコネクタに接続します。

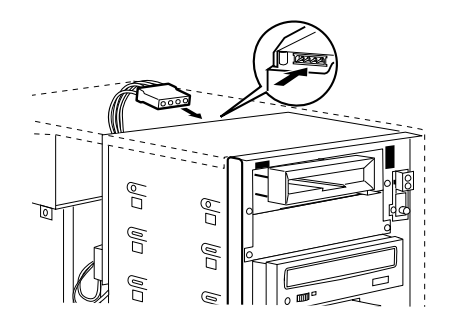

*8* フロントパネル、アッパーカバー、サイドカバーを取り付けます。

#### *9* BIOS セットアップで設定を行います。

IDE 規格の内蔵オプションを取り付けた場合、BIOS セットアップの「Main」-「IDE Drive 3」、「IDE Drive 4」でタイプを設定します(通常は「Auto」に設定)(→ [P.75](#page-74-0))。

#### $P$  POINT

- ▶ 取り外しは、取り付ける手順を参照して行ってください。
- ▶ ハードディスクや光磁気ディスクドライブを取り付けた後は、次の設定を行ってください。 ・Windows XP モデルの場合

ハードディスクを取り付けた場合、「ディスクの管理」で区画を設定し、フォーマット してください。「ディスクの管理」は、「スタート」ボタン→「コントロールパネル」→ 「パフォーマンスとメンテナンス」→「管理ツール」→「コンピュータの管理」で表示 される「記憶域」の下にあります。

光磁気ディスクを取り付けた場合、フォーマットしてください。「マイコンピュータ」の 「リムーバブルディスク」を右クリックし、「フォーマット」をクリックします。なお、 「ファイルシステム」は NTFS 以外を選択してください。

・Windows 2000 モデルの場合

ハードディスクを取り付けた場合、「ディスクの管理」で区画を設定し、フォーマット してください。「ディスクの管理」は、「スタート」ボタン→「プログラム」→「コン ピュータの管理」で表示される「記憶域」の下にあります。

光磁気ディスクを取り付けた場合、MO ディスクフォーマッタでフォーマットしてくだ さい。MO ディスクフォーマッタは、「スタート」ボタン→「プログラム」→「MO Utilities」 の順で表示できます。

・Windows NT モデルの場合

ハードディスクを取り付けた場合、「ディスクアドミニストレータ」で区画を設定し、 フォーマットしてください。「ディスクアドミニストレータ」は、「スタート」ボタン→ 「プログラム」→「管理ツール」の順で表示できます。

光磁気ディスクを取り付けた場合、MO ディスクフォーマッタで区画を設定し、フォー マットしてください。MO ディスクフォーマッタは、「スタート」ボタン→「プログラ ム」→「MO Utilities」の順で表示できます。

・Windows 98 モデルの場合

ハードディスクを取り付けた場合は、「スタート」メニューから MS-DOS プロンプトで FDISK コマンドを使って、区画の設定を行ってください。区画の設定後、取り付けた ハードディスクを「マイコンピュータ」でフォーマットしてください。

光磁気ディスクを取り付けた場合、MO ディスクフォーマッタでフォーマットしてくだ さい。MO ディスクフォーマッタは、ドライバーズ CD からインストールしてください。 インストール方法は、ドライバーズ CD の「¥Other¥Mo¥Readme.txt」をご覧ください。 なお、Windows 98 でフォーマットした光磁気ディスクは、その他の OS(MS-DOS や Windows NT など)では、お使いになれない場合があります。

<sup>▶</sup> 取り外した金具などは、大切に保管しておいてください。

Memo

# 第 4 章 BIOS

4

BIOSセットアップというプログラムについて説 明しています。また、本パソコンのデータを守 るためにパスワードを設定する方法について説 明しています。なお、BIOS セットアップの仕様 は、改善のため予告なく変更することがありま す。あらかじめご了承ください。

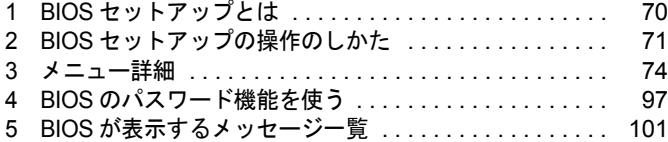

## <span id="page-69-0"></span>1 BIOS セットアップとは

BIOS セットアップはメモリやハードディスク、フロッピーディスクドライブなどのハード ウェアの環境を設定するためのプログラムです。 本パソコンでは、必要最小限の設定はご購入時にすでに行われています。

次の場合などで設定を行う必要があります。

- 特定の人だけが本パソコンを利用できるように、本パソコンにパスワード(暗証番号)を 設定するとき
- リソースの設定を変更するとき
- ●省電力モード(電源を入れた状態で一定時間使用しなかったときに、消費する電力を減ら して待機している状態)を解除、または変更するとき
- 自己診断中に BIOS セットアップを促すメッセージが表示されたとき
- 他の OS をお使いになるとき

#### $P$  POINT

▶ BIOS セットアップで設定した内容は、パソコン本体内部の CMOS RAM と呼ばれるメモリ に記録されます。この CMOS RAM は、記録した内容をバッテリによって保存しています。 BIOS セットアップを正しく行っても、電源を入れたとき、または再起動したときに、BIOS セットアップに関するエラーメッセージが表示される場合は、この CMOS RAM に設定内 容が保存されていない可能性があります。バッテリの消耗が考えられますので、「富士通 パーソナル製品に関するお問合せ窓口」、またはご購入元にご連絡ください。

## <span id="page-70-0"></span>2 BIOS セットアップの操作のしかた

## BIOS セットアップを起動する

- *1* 作業を終了してデータを保存します。
- *2* 本パソコンを再起動します。
	- ・Windows XP モデルの場合は、「スタート」ボタン→「終了オプション」→「再起動」 の順にクリックします。
	- ・Windows 2000 モデルの場合は、「スタート」ボタン→「シャットダウン」の順にクリッ クし、「再起動」を選択して、「OK」をクリックします。
	- ・Windows NT モデルの場合は、「スタート」ボタン→「シャットダウン」の順にクリッ クし、「コンピュータを再起動する」をクリックして、「はい」をクリックします。
	- ・Windows 98 モデルの場合は、「スタート」ボタン→「Windows の終了」の順にクリッ クし、「再起動する」をクリックして、「OK」をクリックします。
- *3* 画面下に「<F2>BIOS Setup/<F12>Boot Menu」と表示されたら、【F2】キーを 押します。

BIOS セットアップ画面が表示されます。

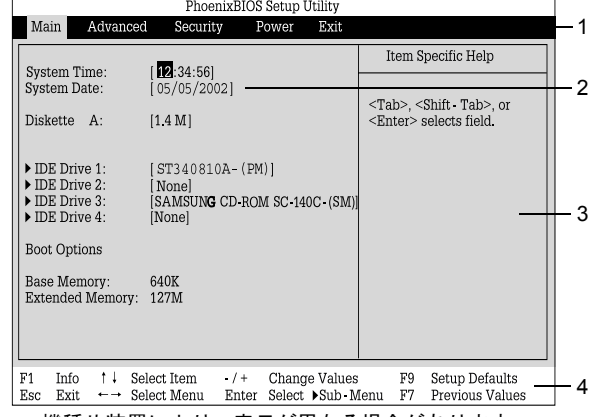

機種や装置により、表示が異なる場合があります。

1. メニューバー

メニューの名称が表示されます。

- 2. 設定フィールド 各メニューで設定する、項目と設定値が表示されます。
- 3. ヘルプフィールド カーソルを合わせた項目の説明が表示されます。
- 4. キー一覧 設定時に使うキーの一覧です。

### 設定を変更する

BIOS セットアップは、キーボードを使ってすべての操作を行います。

- *1* 【←】【→】キーを押して、設定を変更したいメニューにカーソルを合わせます。
- *2* 【↑】【↓】キーを押して、設定を変更したい項目にカーソルを合わせます。 ▶の付いている項目はサブメニューがあることを表します。 ▶の付いている項目にカーソルを合わせ、【Enter】キーを押すと、サブメニューが表示 されます。
- *3* 【+】【-】【space】キーを押して、設定を変更します。 さらに他のメニューの設定を変更したいときは、手順 1 から繰り返します。 サブメニューを表示していた場合は、【Esc】キーを押すと 1 つ前の画面に戻ります。

BIOS セットアップを終了するときは、「BIOS [セットアップを終了する」\(→](#page-72-0)P.73)をご覧くだ さい。

### 各キーの役割

BIOS セットアップで使うキーの役割は次のとおりです。

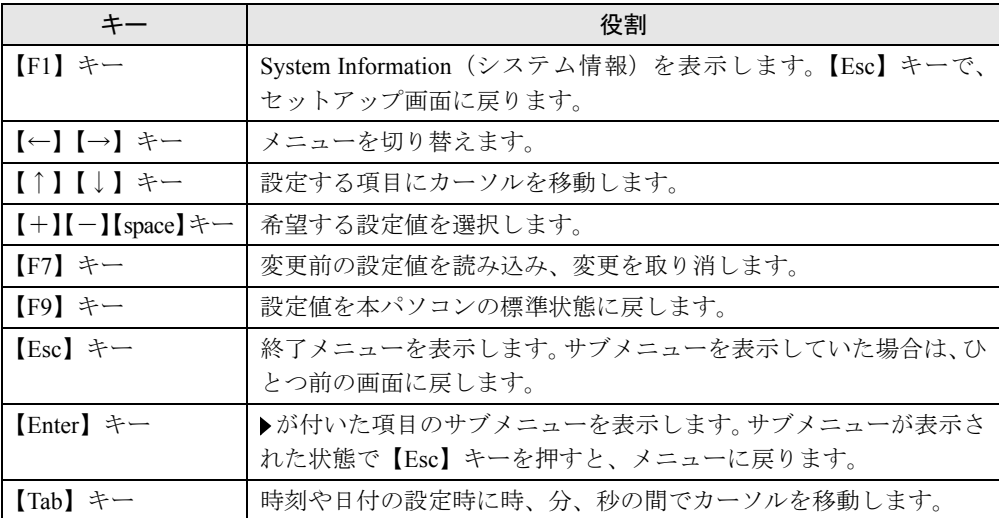
# BIOS セットアップを終了する

- 【←】【→】キーを押して、「Exit」メニューにカーソルを合わせます。
- 【↑】【↓】キーを押して、終了方法を選び、【Enter】キーを押します。 終了方法については、「Exit [メニュー」\(→](#page-91-0) P.92)をご覧ください。
- 【←】【→】キーを押して、「Yes」にカーソルを合わせ、【Enter】キーを押します。 BIOS セットアップが終了します。

# 3 メニュー詳細

BIOS セットアップの個々のメニューを説明します。

## 重 要

- ▶ 各設定の標準設定値をアンダーラインで表記しています。
- ▶ お使いになるモデルによっては、ご購入時の設定が標準設定値と異なる場合があります。 この場合、ご購入時の設定を「(初期値:Windows ××モデル)」で表記しています。
- ▶ BIOS セットアップのメニューは、改善のために予告なく変更することがあります。あらか じめご了承ください。

# Main メニュー

Main メニューでは、日時やドライブなどの設定を行います。

# ■設定項目の詳細

## □ System Time

現在の時刻を、時:分:秒で設定します(24時間制)。キーボードから数値を入力します。 【Tab】キー、【Enter】キーで右の項目に移動します。

 $\cdot$  00:00:00  $\sim$  23:59:59

### □System Date

現在の日付を、月/日/年で設定します。キーボードから数値を入力します。【Tab】キー、 【Enter】キーで右の項目に移動します。

 $\cdot$  01/01/1981  $\sim$  12/31/2099

## $P$  POINT

▶ 「System Time」、「System Date」は一度合わせれば電源を入れるたびに設定する必要はあ りません。入力した数値を修正するときは、【Back space】キーを押して、再度入力して ください。

## □Diskette A

フロッピーディスクドライブのタイプを設定します。

・None、360K、1.2M、720K、1.4M

# $P$  POINT

▶ 本パソコンでは、1.44/1.2MB 3.5" フロッピーディスクドライブが搭載されています。1.4M 以外の設定では、正常に動作しません。

## $\Box$  IDE Drive 1/2/3/4

サブメニューを使用して、接続した IDE デバイスのタイプと動作モードを設定します。

- カーソルを合わせて【Enter】キーを押すと、サブメニュー画面が表示されます。
- Type … IDE デバイスのタイプを設定します。
	- ・Auto:本パソコンが IDE デバイスのタイプを自動的に認識します。IDE デバイスの各種 設定を自分で行わない場合に選択します。
	- ・None: IDE デバイスを使用しない場合に選択します。
	- ・Diskette 120M / ZIP:スーパーディスクドライブまたは ZIP ドライブを接続した場合に選 択します。
	- ・CD-ROM: CD-ROM ドライブを接続した場合に選択します。
	- ・Other ATAPI:その他の ATAPI デバイスを接続した場合に選択します。
	- ・User:ハードディスクドライブの詳細設定を行う場合に選択します。

- ▶ タイプの設定を変更する場合は、【space】キーで選択してください。
- ▶ 通常は「Auto」に設定して使用してください。「Auto」以外の設定にする場合は、デバイ スがサポートしている正しい値に設定してください。正しく設定されていないとデバイス に正常にアクセスできない場合があります。設定前にデバイスに添付されているマニュア ルをご覧ください。
- Cylinders …ディスクのシリンダ数を設定します。「Type」を「User」に設定した場合のみ変 更可能です。「Type」を「Auto」に設定した場合は、本パソコンが検出した内容を表示します。  $\cdot$  0  $\sim$  65535
- Heads …ディスクのヘッド数を設定します。「Type」を「User」に設定した場合のみ変更可 能です。「Type」を「Auto」に設定した場合は、本パソコンが検出した内容を表示します。  $\cdot$  1  $\sim$  16
- Sectors/Track … ディスクのセクタ数を設定します。「Type」を「User」に設定した場合の み変更可能です。「Type」を「Auto」に設定した場合は、本パソコンが検出した内容を表示 します。
	- $\cdot 0 \sim 63$
- Capacity (CHS/LBA)… 本パソコンが検出したディスクの最大容量を表示します。「Type」 を「Auto」または「User」に設定した場合に表示されます。
- Transfer Mode … マルチセクタ転送の最大セクタ数を設定します。「Type」を「Auto」に設 定した場合は、本パソコンが検出した内容を表示します。「Type」を「Auto」、「None」以外 に設定した場合は、一括転送できるセクタ数を設定します。セクタ数が多いほど、ディス クアクセスが高速になります。
	- ・Disabled: 1 セクタずつ転送します。マルチセクタ転送をサポートしていないディスクの 場合に選択します。
	- ・2 Sectors、4 Sectors、8 Sectors、16 Sectors:一括転送するセクタ数を設定します。
- LBA Translation … LBA (Logical Block Addressing: 論理的な通し番号によるアクセス)を 有効にするかどうかの設定をします。「Type」を「Auto」に設定した場合、自動的に最適な モードが表示されます。「Type」を「Auto」、「None」以外に設定した場合に設定します。
	- ・Disabled:無効にします。
	- ・Enabled:有効にします。
- PIO Mode … デバイスホスト間のデータ転送モードを設定します。「Type」を「Auto」に設 定した場合、自動的に最適なモードが表示されます。「Type」を「Auto」、「None」以外に設 定した場合に設定します。
	- ・Standard:最も基本的なデータ転送モードに設定します。
	- ・PIO 1、PIO 2、PIO 3、PIO 4:データ転送モードを高速 PIO 転送にします。DMA 転送 は使用しません。数値が大きくなるほど転送速度が上がります。
	- ・PIO 3 / DMA 1、PIO 4 / DMA 2:データ転送モードを高速 PIO/DMA に設定し、マルチワー ド DMA 転送モードを使えるようにします。数値が大きくなるほど転送速度が上がります。
	- ・PIO 4 / UDMA 16、PIO 4 / UDMA 25、PIO 4 / UDMA 33、PIO 4 / UDMA 44、PIO 4 / UDMA 66、PIO 4 / UDMA 100:データ転送モードを高速 PIO/DMA に設定し、ウルトラ DMA 転 送モードを使えるようにします。数値が大きくなるほど転送速度が上がります。

- ▶ 「Standard」以外の設定値を選択して高速な転送を行うには、各転送モードに対応したデ バイスが必要です。
- ▶ セカンダリ IDE (IDE3/4)は、UDMA44、UDMA66、UDMA100 を使えません。
- 32 Bit I/O … PIO データ転送を 32 ビットで行うかどうかを設定します。
	- ・Disabled:行いません。
	- ・Enabled:行います。
- Hard Disk Silent Mode … IDE ハードディスクの回転数を制御して、モーター音を抑えるか どうかを設定します。
	- Disabled: モーター音を抑えません。
	- ・ Enabled:最小限のモーター音に抑えます。

## $P$  POINT

- ▶ 「Enabled」に設定すると、システムの性能が低下しますので、ご注意ください。
- HD-ID … 接続されているハードディスクのハードディスク IDを10桁の数字で表示します。

#### □Boot Options

サブメニューを使って、起動ドライブの優先順位を設定します。

- カーソルを合わせて【Enter】キーを押すと、サブメニュー画面が表示されます。
- POST Errors …自己診断 (POST) 中に BIOS がエラーを検出したとき、エラーを表示して、 停止するかどうかを設定します。
	- ・No Halt On Any Errors:エラーを無視して、起動します。
	- · Halt On All Errors: エラーを表示して、停止します。
- Fast Boot …自己診断 (POST) を簡略化して、起動時間を短くするかどうかを設定します。
	- ・Disabled:起動時間を短くしません。
	- ・Enabled: 起動時間を短くします。

- ▶ 起動時に POST でエラーが発生した場合、次回起動時は起動時間を短くしません。
- Quiet Boot …本パソコンの起動時または再起動時に自己診断 (POST) 画面を表示するかど うかを設定します。
	- ・Disabled:起動時または再起動時に自己診断(POST)画面を表示します。
	- ・Enabled:起動時または再起動時に「FUJITSU」ロゴを表示します。

- ▶ 「FUJITSU」ロゴ表示中に【Esc】キーを押すと自己診断画面に切り替わります。
- ▶ 拡張カード上の BIOS メッセージを確認したい場合は、「Disabled」に設定してください。
	- ▶ IDE-RAID モデルの場合、「Disabled」に設定してください。
- Primary Display…プライマリディスプレイになるビデオデバイスを選択します。
	- ・AGP VGA : AGP スロットのディスプレイデバイスをプライマリディスプレイにします。
	- ・PCI VGA:PCI スロット 1、2、3、4、5、AGP スロットの順にプライマリディスプレイを 自動的に選択します。
- Boot Menu…本パソコンの起動時または再起動時に、【F12】 キーを押すことによって、Boot Menu (起動デバイスを選択するメニュー)を表示するかどうかを設定します。
	- ・Disabled:Boot Menu を表示しません。
	- ・Enabled: Boot Menu を表示します。
- Boot Sequence … OS を読み込むデバイスの優先順位を設定します。
	- 【↑】【↓】キーを使って優先順位を変更したいデバイスを選択し、【+】を押すと上側に、 【-】キーを押すと下側にそれぞれ項目が移動して優先順位が変更されます。
	- 各項目の詳細は次のとおりです。
	- ・+Diskette:フロッピーディスクから起動します。本項目にカーソルを合わせて【Enter】 キーを押すと、設定可能なデバイス名が表示されます。【↑】【↓】キーを使って優先順 位を変更したいデバイスを選択し、【+】を押すと上側に、【-】キーを押すと下側にそ れぞれ項目が移動して優先順位が変更されます。 各デバイスの意味は次のとおりです。
		- ・Standard:本パソコンに内蔵のフロッピーディスクを示します。
		- ・FUJITSU MCM3064AP-(SM) (例):ATAPI Removable デバイスを接続した場合に、そ のデバイス名が表示されます。
	- ・+Hard Drive:ハードディスクから起動します。本項目にカーソルを合わせて【Enter】キー を押すと、設定可能なデバイス名が表示されます。【↑】【↓】キーを使って優先順位を 変更したいデバイスを選択し、【+】を押すと上側に、【-】キーを押すと下側にそれぞ れ項目が移動して優先順位が変更されます。
		- 各デバイスの意味は次のとおりです。
		- ・ ST340810A-(PM) (例):接続されている内蔵 IDE ハードディスク名が表示されます。 末尾の(PM)、(PS)、(SM)、(SS)はハードディスクが接続されている場所を示します。
			- (PM):プライマリマスター
			- (PS) :プライマリスレーブ
			- (SM):セカンダリマスター
			- (SS) :セカンダリスレーブ
		- ・FastTrak RAID Contoroller:IDE-RAID カードに接続されたハードディスクを選択しま す。IDE-RAID モデルの場合に表示されます。
		- ・Alternate Device:SCSI カードに接続されているデバイスなど、内蔵 IDE デバイス以外 のハードディスクを選択します。

IDE-RAID モデルでハードディスクを増設している場合、優先順位の最初には、はじめ に起動させたい OS がインストールされているハードディスクを選択してください。

- ・CD-ROM Drive:CD-ROM から起動します。
- · Legacy LAN Card: Legacy のネットワークブートデバイスから起動します。
- ・Boot Manage UNDI, PXE-2.0 : 本パソコンに内蔵の LAN コントローラ (PXE2.0) から起 動します。「LAN Remote Boot」を「PXE」に設定し、再起動すると表示されます。

- ▶ CD-ROM から起動するにはブート可能な CD-ROM が必要となります。 再起動前に CD-ROM ドライブに CD-ROM をセットしてください。
- ▶ 【↑】【↓】キーを使ってデバイスを選択し、【space】キーを押すと「!」マークが表示さ れ、このデバイスから起動しなくなります。
- ▶ デバイスを取り外すと、Diskette または Hard Drive の欄に、「!」マークの付いたデバイス名 が表示されます。動作上問題はありませんが、削除したい場合は、そのデバイス名を選択 し、【\*】キーを押してください。

## □Base Memory

コンベンショナルメモリの容量を表示します。

## □ Extended Memory

本パソコンに搭載している拡張メモリの容量を表示します。実際に搭載されているメモリの容 量より、1MB 少なく表示されます。

# Advanced メニュー

Advanced メニューでは、デバイスの設定などを行います。

## ■ 設定項目の詳細

#### □ Peripheral Configuration

サブメニューを使って、内蔵デバイスに関する設定を行います。

- カーソルを合わせて【Enter】キーを押すと、サブメニュー画面が表示されます。
- Serial 1 … シリアルポート 1 の I/O ポートアドレス、割り込み要求を設定します。
	- ・Disabled:シリアルポート 1 を使用禁止にします。
	- ・Enabled:I/O ポートアドレスと割り込み要求を設定することによって、シリアルポート 1 を使用可能にします。
	- ・Auto:BIOS または OS が自動的に I/O ポートアドレスと割り込み要求を設定します。
	- ·OS Controlled: OS が自動的に I/O ポートアドレスと割り込み要求を設定します。

## $P$  POINT

- ▶ Windows XP/2000/98 でシリアルポートを使用不可にする場合は、Windows のデバイスマ ネージャで使用不可にしてください。
- Serial 1 Address … 「Serial1」を「Enabled」に設定したときの、I/O ポートアドレスと割り 込み要求を設定します。「Serial 1」を「Enabled」に設定した場合に表示されます。 ・3F8h,IRQ 4、2F8h,IRQ 3、3E8h,IRQ 4、2E8h,IRQ 3
- Serial 2…シリアルポート 2 の I/O ポートアドレス、割り込み要求を設定します。
	- ・Disabled:シリアルポート 2 を使用禁止にします。
	- ・Enabled:I/O ポートアドレスと割り込み要求を設定することによって、シリアルポート 2 を使用可能にします。
	- ・Auto:BIOS または OS が自動的に I/O ポートアドレスと割り込み要求を設定します。
	- ・OS Controlled:OS が自動的に I/O ポートアドレスと割り込み要求を設定します。

## $P$  POINT

- ▶ Windows XP/2000/98 でシリアルポートを使用不可にする場合は、Windows のデバイスマ ネージャで使用不可にしてください。
- ▶ 接続するデバイスによっては、お使いになれないものもあります。
- Serial 2 Address…「Serial 2」を「Enabled」に設定したときの、I/O ポートアドレスと割り 込み要求を設定します。「Serial 2」を「Enabled」に設定した場合に表示されます。 ・3F8h,IRQ 4 、2F8h,IRQ 3 、3E8h,IRQ 4 、2E8h,IRQ 3

## $P$  POINT

▶ 「Serial 1 Adress」と同じ I/O ポートアドレスを「Serial 2 Adress」で設定しないでください。

- Parallel … パラレルポートの I/O ポートアドレス、割り込み要求を設定します。
	- ・Disabled:パラレルポートを使用禁止にします。
	- ・Enabled:I/O ポートアドレスと割り込み要求を設定することによって、パラレルポート を使用可能にします。
	- ・Auto:BIOS または OS が自動的に I/O ポートアドレスと割り込み要求を設定します。
	- ・OS Controlled:OS が自動的に I/O ポートアドレスと割り込み要求を設定します。

- ▶ 「Auto」に設定すると、接続するプリンタによっては、正常に動作しない、またはプリン タを自動的に認識しない場合があります。この場合、「Enabled」に設定してください。
- ▶ Windows XP/2000/98 でパラレルポートを使用不可にする場合は、Windows のデバイスマ ネージャで使用不可にしてくだい。
- Parallel Mode … パラレルポートの動作モードを設定します。
	- ・Printer:出力専用モードに設定します。本設定を選択した場合は、プリンタのみ接続可 能です。
	- ・Bidirection:双方向モードに設定します。双方向モード対応の周辺装置を接続するときに 選択します。
	- ・EPP:EPP モードに設定します。EPP 規格の周辺装置を接続するときに選択します。
	- ・ECP:ECP モードに設定します。ECP 規格の周辺装置を接続するときに選択します。
- Parallel Address … 「Parallel」を「Enabled」に設定したときの、I/O ポートアドレスと割り 込み要求を設定します。「Parallel」を「Enabled」に設定した場合に表示されます。
	- ・378h,IRQ 7、278h,IRQ 5、3BCh,IRQ 7

- ▶ 「Parallel Mode」を「EPP」または「ECP」に設定した場合、「3BCh,IRQ7」は表示されません。
- DMA Channel … ECP 規格の周辺装置を接続する場合に使用するDMA チャネルを設定しま す。「Parallel」を「Enabled」および「Parallel Mode」を「ECP」に設定した場合に表示されます。 ・DMA 1、DMA 3
- Diskette Controller … フロッピーディスクコントローラを使用するかどうかを設定します。 ・Disabled:フロッピーディスクコントローラを使用禁止にします。
	- ・Enabled:フロッピーディスクコントローラを使用可能にします。
- Hard Disk Controller … ハードディスクコントローラを使用するかどうかを設定します。
	- ・Disabled:ハードディスクコントローラを使用禁止にします。本設定を選択した場合は、 IDE インターフェースを使用できません。
	- ・Primary:プライマリ IDE インターフェースを使用可能にします。本設定を選択した場合 は、セカンダリ IDE インターフェースに接続されているデバイスを使用できません。
	- ・Primary And Secondary:プライマリとセカンダリ IDE インターフェースを使用可能にし ます。
- Mouse Controller … PS/2 マウスコントローラを使用するかどうかを設定します。
	- ・Disabled:PS/2 マウスコントローラを使用禁止にします。
	- ・Enabled:PS/2 マウスコントローラを使用可能にします。
	- ・Auto Detect:PS/2 マウスが接続されている場合に、PS/2 マウスコントローラを使用可能 にします。
- LAN Controller … 内蔵の LAN コントローラを使用するかどうかを設定します。
	- ・Disabled:LAN コントローラを使用禁止にします。
	- ・Enabled:LAN コントローラを使用可能にします。

- ▶ セキュリティ LAN 搭載モデルの場合、初期値は「Disable」に設定されています。
- LAN Remote Boot … ネットワークサーバーから起動する機能 (PXE: Pre-boot Execution Environment)を使用するかどうかを設定します。LAN Controller を「Enabled」に設定した 場合に表示されます。
	- · Disabled (初期値: Windows 2000/NT/98 モデル):この機能を使用禁止にします。
	- ・PXE(初期値:Windows XP モデル):この機能を使用可能にします。本設定を選択した 場合は、「Boot Sequence」に「BootManage PXE, PXE-2.0」が追加されます。

## $P$  POINT

- ▶ ネットワークサーバーから起動するためには、『Wired for Management Baseline Version 2.0』に準拠したインストレーションサーバーシステムが必要となります。
- AC'97 Audio … 内蔵のサウンドデバイスを使用するかどうかを設定します。
	- ・Auto:サウンドデバイスを使用可能にします。ただし、PCI のサウンドカードを増設した 場合、内蔵のサウンドデバイスは使用できません。
	- ・Disabled:サウンドデバイスを使用禁止にします。

## □ PCI Configuration

サブメニューを使って、PCI 割り込みに関する設定を行います。

- カーソルを合わせて【Enter】キーを押すと、サブメニュー画面が表示されます。
- PCI IRQ Line 1 ~ 8 … PCI 割り込み信号(INTA# ~ INTH#)に割り当てる割り込み要求を設 定します。
	- ・Disabled:割り当てません。
	- ・Auto:自動的に割り当てます。
	- ・IRQ 3、IRQ 4、IRQ 5、IRQ 6、IRQ 7、IRQ 9、IRQ 10、IRQ 11、 IRQ 12、IRQ 14、IRQ 15:選択した割り込み要求に設定します。

- ▶ 通常は「Auto」に設定してください。
- ▶ IRQ 3、IRQ 4 を選択する場合は、シリアルポート 1/2 (Serial 1/2)で同じ割り込み要求を 使っていないことを確認してください。
- ▶ IRQ 5、IRQ 7 を選択する場合は、パラレルポート (Parallel) で同じ割り込み要求を使っ ていないことを確認してください。
- ▶ IRQ 6 は内蔵のフロッピーディスクコントローラ(Diskette Controller)を使用しない場合 に設定できます。
- ▶ PCI デバイスが割り込み信号(INTA# ~ INTH#)を使用している場合、「Disabled」に設定 できません。本パソコンでは以下のとおりに割り込み信号を使用しています。 INTA#:AGP グラフィックカード INTB#:PCI スロット 1、内蔵 Audio コントローラ、内蔵 SMBus コントローラ INTC#:PCI スロット 2 INTD#:PCI スロット 3、内蔵 USB コントローラ 1 INTE#:PCI スロット 4、内蔵 LAN コントローラ INTF#:PCI スロット 5 INTG#: INTH#:内蔵 USB コントローラ 2

### □ Advanced System Configuration

サブメニューを使って、システムの詳細について設定を行います。

- カーソルを合わせて【Enter】キーを押すと、サブメニュー画面が表示されます。
- PCI Bus Parity Checking …PCI バスのパリティエラーを検出するかどうかを設定します。
	- · Disabled: 検出しません。
	- ・Enabled:検出します。

# $P$  POINT

- ▶ PCI バスのパリティエラーを検出すると、システムは停止します。システムを再開させる には、電源ボタンを 4 秒以上押して強制的に電源を切り、10 秒以上待って電源を入れる か、またはリセットボタンを押して強制的に再起動させる必要があります。 強制的にシステムを終了させると、OS 上での作業内容は保存されませんので、ご注意く ださい。
- ECC Memory Checking … メモリの ECC チェックを行うかどうかを設定します。
	- ・Disabled:チェックしません。
	- ・Enabled:チェックします。
- Graphics Aperture … AGP ディスプレイが使用するメモリのサイズを設定します。
- ・32MB、64MB、128MB、256MB
- USB Host Controller … USB コントローラを使用するかどうかを設定します。
	- ・Disabled:USB コントローラを使用禁止にします。
	- ・Enabled:USB コントローラを使用可能にします。
- USB Legacy Support … USB 未対応の OS (Windows NT など) で USB キーボード、マウスを 使えるようにするかどうかを設定します。
	- ・Disabled:USB 未対応の OS では、USB キーボード、マウスを使いません。
	- ・Enabled:USB 未対応の OS で、USB キーボード、マウスを使います。

# $P$  POINT

- ▶ Windows NTなどUSBをサポートしていないOSでUSBキーボード、マウスを使うと、本パ ソコンの性能を十分に発揮できない場合があります。この場合、PS/2 キーボードをお使い になり、「USB Legacy Support」を「Disabled」に設定してください。
- BIOS Work space Location … BIOS が使用するデータ領域をメモリ上のどの位置 に配置す るかを設定します。データ領域には「USB Legacy Support」を「Enabled」に設定した際に 使われる USB データ領域も含みます。
	- · Expansion ROM Area: 拡張 ROM 領域に配置します。
	- ・Top of Base Memory:640KB の基本メモリ領域の上位に配置します。

- ▶ 「Expansion ROM Area」に設定すると、増設している拡張カードの種類や数によっては、 POST 時にエラーが発生する場合があります。この場合、「Top of Base Memory」に設定 してください。
- ▶ 「Top of Base Memory」に設定すると、Windows 98 で作成した起動フロッピーディスクが 正常に起動しない場合があります。 Windows 98 の起動フロッピーディスクを使用する場合は、「Expansion ROM Area」に設 定してください。なお、起動時に「Expansion ROM not initialized」のエラーメッセージが 表示された場合は、【F1】キーを押し、フロッピーディスクからの起動を開始してください。

## □Power On/Off

サブメニューを使って、電源オン/オフに関する設定を行います。

- カーソルを合わせて【Enter】キーを押すと、サブメニュー画面が表示されます。
- Power Off Source Software … ソフトウェアによって電源を切るかどうかを設定します。
	- · Disabled: 電源を切りません。
	- ・Enabled:電源を切ります。

# $P$ POINT

- ▶ ACPI 機能が有効な場合 (Windows XP/2000/98 モデル) では、本設定は無効です。
- Power Off Source Power Button … 電源ボタンによって電源を切るかどうかを設定しま す。
	- ・Disabled:電源を切りません。
	- ・Enabled:電源を切ります。

## $P$  POINT

- ▶ ACPI 機能が有効な場合 (Windows XP/2000/98 モデル) では、本設定は無効です。
- Power On Source … 電源オンに関する設定を行います。
	- · Bios Controlled: BIOS の設定によって、電源を入れるかどうかを設定します。「Power On Source-Remote」、「Power On Source-LAN」、「Power On Source-Timer」の設定が有効になり ます。
	- ・ACPI Controlled: ACPI OS の設定によって、電源を入れるかどうかを設定します。「Power On Source-Remote」、「Power On Source-LAN」、「Power On Source-Timer」の設定は無効に なります。

# $P$  POINT

- ▶ スタンバイ、休止状態からのレジュームについては、本設定は無効です。Windows 上の設 定が有効になります。
- ▶ 電源オフからの動作では、OS にかかわらず本設定が有効です。
- ▶ 本設定は、停電などの AC 電源切断後も、正常に機能します。
- Power On Source Remote …モデム(シリアルポートに接続)にリング信号が着信したと きに、電源を入れるかどうかを設定します。
	- ・Disabled: 電源を入れません。
	- ・Enabled:電源を入れます。

- ▶ 電話回線の状況によっては、正常に動作しない場合があります。
- ▶ 「Enabled」に設定した場合、外付けモデムの電源を入れると、モデムによってはパソコン 本体の電源が入ることがあります。
- ▶ 本パソコンに電源ケーブルを接続した直後や、システムが停止したなどの理由で電源ス イッチを 4 秒以上押して電源を切断した後は、本機能をお使いになれません。
- Power On Source LAN … 内蔵またはオプションのLANコントローラがウェイクアップパ ケットを受信したときに電源を入れるかどうかを設定します。
	- ・<u>Disabled</u> : 電源を入れません。
	- ・Enabled:電源を入れます。
- Power On Source Timer … 本パソコンでは、お使いになれません。「Disabled」のままお 使いください。
	- ・Disabled: 本機能を無効にします。
- Power Failure Recovery … 停電などからの復電時に、パソコン本体の電源を自動的に入れ るかどうかを設定します。
	- ・Always OFF:復電しても電源を投入しません。
	- ・Always ON:復電したときに電源を投入します。
	- ・Previous State:AC 電源が切れる前の状態にします。
	- ・Disabled:この機能を使用しません。

- ▶ 「Always OFF」に設定した場合、または「Previous State」に設定し、AC 電源が切れる前 の状態がシャットダウンや休止状態の場合、復電の際に一瞬電源が入りますが、故障では ありません。この現象を回避する場合は「Disabled」に設定してください。
- ▶ 「Always ON」または 「Always OFF」に設定した場合、AC 電源切断後 10 秒以上待ってから 電源を入れてください。10 秒以内に入れると正常に動作しなくなります。
- ▶ 「Previous State」に設定した場合、AC 電源が切れる前の状態が起動中またはスタンバイ状 態のときに、パソコン本体の電源が入ります。休止状態のときには、電源は入りません。
- ▶ UPS 等の外部から電源制御を行う場合は、本項目を「Always ON」または「Previous State」 に設定してください。

#### □System Management

システムマネジメントに関する設定を行います。

- Fan Control … CPU ファンの制御方法について設定します。
	- ・Enhanced Cooling:ファンの回転数および CPU 性能を最大にします。
	- ・Auto:CPU 性能を最大にするように、ファンの回転数を最適化します。
	- ・Silent:ファンの回転数を落し、ファンノイズを最小限にします。CPU 性能は低下します。
- SM Error Halt … システムマネジメントエラーまたはシステム構成変更が発生した場合に、 POST 処理を停止するかどうかを設定します。
	- ・Disabled:エラーメッセージを表示し、POST 処理を中断しません。
	- ・Enabled:POST 処理を中断します。
- Fan State … 本パソコンが搭載しているファンの状態を表示します。
- Temp … 本パソコン内部の温度状態を表示します。
- Battery State … 内蔵バッテリの状態を表示します。

#### □ Reset Configuration Data

システムのリソースが記録されている ESCD (Extended System Configuration Data)の初期化を するかどうかを設定します。

- · No: ESCD を初期化しません。
- ・Yes:再起動時に ESCD を初期化します。

# $P$  POINT

▶ Yes に設定して再起動時に ESCD の内容を初期化すると、自動的に設定が Noに変更されま す。

## □Lock Setup Configuration

OS のプラグアンドプレイ機能によって、各デバイスの設定が変更されないように保護するか どうかを設定します。

- ・No:保護しません。
	- ・Yes:保護します。

#### □Large Disk Access Mode

大容量ハードディスクへのアクセス方法について設定します。

- ・Other:大容量ハードディスクを CHS 方式でアクセスします。
- ・DOS:大容量ハードディスクを LBA 方式でアクセスします。

## □ ATAPI UDMA Auto Detect

ATAPI 規格ドライブ (例えば、CD-ROM ドライブ)の転送モードを Ultra DMA モードに設定 するかどうかを設定します。

- ・Disabled:ドライブがサポートしている Ultra DMA 以外の最速なモード(例えば、マル チワード DMA)に設定します。
- ・Standard:ドライブが Ultra DMA モードをサポートしている場合に Ultra DMA モードに 設定します。Ultra DMA モードを サポートしていない場合は、サポートしている最速な モードに設定します。

# Security メニュー

Security メニューでは、特定の人だけが本パソコンを操作できるようにパスワードを設定しま す。

# ■設定項目の詳細

#### □ Setup Password

BIOS セットアップのセキュリティに使用するパスワード(セットアップパスワード)の設定 状況を表示します。

- ・Not Installed: パスワードは設定されていません。
- ・Installed:パスワードが設定されています。

#### □System Password

システム起動時のセキュリティに使用するパスワード(システムパスワード)の設定状況を表 示します。

- · Not Installed: パスワードは設定されていません。
- ・Installed:パスワードが設定されています。

#### □ Set Setup Password

【Enter】キーを押して、セットアップパスワードを設定します。セットアップパスワードを設 定すると、BIOS セットアップ時にパスワード入力を要求されます。

## $P$  POINT

- ▶ パスワード入力時に、誤ったパスワードを 3 回入力すると、「System Disabled」と表示さ れ、ビープ音が鳴り、本パソコンはキーボードからの入力に反応しなくなります。この場 合、本パソコンの電源スイッチを 4 秒以上押し続けて電源を切り、10 秒以上待ってから電 源を入れ、正しいパスワードを入力してください。
- ▶ セットアップパスワードを忘れると、BIOS セットアップに入ることができなくなります。 この場合、修理が必要となりますので、「富士通パーソナル製品に関するお問合せ窓口」、 またはご購入元にご連絡ください。

#### □ Setup Password Lock

セットアップパスワードが設定されている場合に有効です。拡張カードの初期化中に、キー ボードをロックできます。起動時にセットアップを実行できる拡張カード(SCSI カードなど) を実装している場合、キーボードをロックすることで、拡張カードの設定を保護できます。

- · Standard: キーボードをロックしません。
- ・Extended:キーボードをロックします。

## □Set System Password

【Enter】キーを押して、システムパスワードを設定します。

システムパスワードは、セットアップパスワードを設定した場合に、設定可能になります。 システムパスワードを設定すると、本パソコンの起動時にパスワード入力を要求されます。

# $P$  POINT

▶ パスワード入力時に、誤ったパスワードを 3 回入力すると、「System Disabled」と表示さ れ、ビープ音が鳴り、本パソコンはキーボードからの入力に反応しなくなります。この場 合、本パソコンの電源スイッチを 4 秒以上押し続けて電源を切り、10 秒以上待ってから電 源を入れ、正しいパスワードを入力してください。

#### □System Password Mode

システム起動時のセキュリティの種類について設定します。

- · Svstem: システム全体にセキュリティを掛けます。本パソコンの起動時にパスワードの 入力画面が表示され、パスワードを入力するとセキュリティが解除されます。
- ・Keyboard:キーボードセキュリティを掛けます。システムは起動しますが、本パソコン の起動時にキーボードがロックされ、キーボード/マウス操作を防止します。キーボー ドからパスワードを入力して【Enter】キーを押すと、セキュリティが解除されます。

# $P$  POINT

- ▶ USB キーボード/マウスをお使いになる場合、本機能は使えません。
- ▶ OS が起動されているのに、キーボード上のインジケータが交互に点灯している場合は、パ スワード入力を要求されている状態です。パスワードを入力し、【Enter】キーを押してく ださい。

なお、パスワード入力のウィンドウは表示されません。

#### □System Load

フロッピーディスク、ATAPI CD-ROM ドライブからの起動を禁止するかどうかを設定します。

- ・Standard:禁止しません。
- ・Diskette/CDROM Lock:禁止します。

#### □Setup Prompt

本パソコンの起動時に、画面下に「<F2> BIOS Setup / <F12> Boot Menu」と表示するかどうか を設定します。

- ・Disabled:表示しません。
- ・Enabled:表示します。

## □Virus Warning

本パソコンの起動時に、ハードディスクのマスタブートレコードがウィルスに感染されて いるかどうかを確認します。

- ・<u>Disabled</u>:確認しません。
- ・Enabled:確認します。ハードディスクのマスタブートレコードのサイズが、前回起動時 と異なる場合、エラーを表示します。
- ・Confirm: エラーが表示された場合、本設定を選択することによって、次回起動時から、 エラーが表示されなくなります。再起動後は、自動的に「Enabled」の設定になります。

#### □Diskette Write

フロッピーディスクへの書き込みを可能にするかどうかを設定します。

- ・Disabled:書き込みを禁止します。
- ・Enabled:書き込みを可能にします。

## □Flash Write

BIOS フラッシュメモリへの書き込みを可能にするかどうかを設定します。

- ・Disabled:書き込みを禁止します。
- ・Enabled:書き込みを可能にします。

#### □SmartCard SystemLock

スマートカードを使ったシステムロック・セキュリティ機能について設定します。 本機能を使用するためには、スマートカードリーダ(カスタムメイドオプション)および富士 通製スマートカードが必要です。本機能の使用方法については、スマートカードリーダ(カス タムメイドオプション)に添付のマニュアルを参照ください。

- · Disabled: システムロック・セキュリティ機能を使用しません。
- ・Enabled:システムロック・セキュリティ機能を使用します。

#### $\Box$  SmartCard and PIN

本設定は、SmartCard SystemLock を有効(Enable)に設定した場合に表示されます。

Wake On LAN によって電源投入した場合に、スマートカードによるセキュリティを省略する かどうかを設定します。

- ・Always required:常にセキュリティは有効です。
- ・Ignore on WOL:Wake On LAN によって電源投入された場合は、スマートカードによる セキュリティは省略されます。

#### □ Unblock Own SmartCard

本設定は、SmartCard SystemLock を有効(Enable)に設定した場合に表示されます。

システムロック・セキュリティでは、ユーザーが PIN (ユーザー用認証番号)を忘れてしま い、間違った PIN を 16 回入力すると、そのカードは使用禁止(ブロック)になります。

本設定は、ユーザーのスマートカードでも使用禁止を解除できるようにするかどうかを設定し ます。

- ・Disabled:ユーザー用スマートカードの使用禁止を解除するためには、管理者用のスマー トカードが必要です。
- ・Enabled:ユーザー用のスマートカードでも、PUK(管理用認証番号)を入力すれば使用 禁止を解除できます。

#### □Cabinet Monitoring

筐体セキュリティを使用するかどうかを設定します。

- ・Disabled:使用しません。
- ・Enabled:使用します。セットアップパスワードが設定されている場合、カバーが取り外 されているのを検出すると、システム起動時に BIOS セットアップが起動し、パスワード を要求されます。

### □ Hard Disk Security

サブメニューを使って、ハードディスクセキュリティ機能に関する設定を行います。

- カーソルを合わせて【Enter】キーを押すと、サブメニュー画面が表示されます。
- Hard Disk Security … ハードディスクセキュリティ機能を使用するかどうかを設定します。 · Disabled: 使用しません。
	- ・Enabled:使用します。
- HDD 1/2/3/4 Security State … 接続されているハードディスクのセキュリティ状況を表示 します。なお、標準搭載のハードディスクは、ハードディスクセキュリティに対応してい ます。
	- ・Not supported:ハードディスク接続されていないか、接続されているハードディスクが セキュリティに対応していないことを示します。本表示になっている場合、Set HDD 1/2/ 3/4 Password によってハードディスクパスワードを設定できません。
	- ・Not Installed:接続されているハードディスクがセキュリティに対応していて、ハードディ スクパスワードが設定されていないことを示します。本表示になっている場合、Set HDD 1/2/3/4 Password によってパスワードを設定できます。
	- ・Installed:ハードディスクにパスワードが設定されていることを示します。Set HDD 1/2/ 3/4 Password でハードディスクパスワードを設定した場合に表示されます。
	- ・Lock:ハードディスクがパスワードによってロックされていることを示します。本表示 になっている場合は、ハードディスクパスワードを変更できます。
	- ・Frozen:ハードディスクがフリーズ状態であることを示します。一定回数以上誤ったパ スワードを入力すると本状態になります。この場合、修理が必要となりますので、弊社 「富士通パーソナル製品に関するお問合せ窓口」、またはご購入元にお問い合わせくださ い。なお、保証期間にかかわらず修理は有償となります。
- Set HDD 1/2/3/4 Password … 【Enter】キーを押して、ハードディスクパスワードを設定し ます。ハードディスクパスワードを設定すると、システム起動時にパスワード入力を要求 されます。パスワードを入力すると、ハードディスクのセキュリティが無効になり、ハー ドディスクが使用可能になります。

# **POINT**

- ▶ System Password と同じパスワードが設定されている場合は、ハードディスクパスワード 入力は要求されません。また、ハードディスクパスワードと System Password が異なる場 合は、先に System Password 入力が要求されます。
- ▶ ハードディスクパスワード入力時に、誤ったパスワードを入力すると、「Invalid Password」 と表示され、誤ったパスワードを 3 回入力すると、「HDD 1/2/3/4 User Password」と表示 されます。次に Master Password の入力を要求されますが、Master Password はご使用に なれません。この場合は、【Enter】キーを押してください。他のハードディスクパスワー ドの入力画面に移行します。他に無い場合はシステムが起動します。
- ▶ ハードディスクパスワードを入力しなかったハードディスクはセキュリティ機能が有効に なり、次回パスワードを入力するまで使用できなくなります。
- ▶ ハードディスクパスワードを設定し、セキュリティ機能が有効になっているハードディス クは、本装置以外の装置ではご使用になれません。
- ▶ IDE-RAIDモデルの標準搭載ハードディスクについては、ハードディスクパスワード機能は ご使用になれません。

# 重 要

▶ ハードディスクパスワードを忘れると、ハードディスクが使えなくなったり、ハードディ スクセキュリティ機能を無効にすることができなくなります。この場合、修理が必要とな りますので、弊社「富士通パーソナル製品に関するお問合せ窓口」、またはご購入元にお問 い合わせください。なお、保証期間にかかわらず修理は有償となります。

# Power メニュー

Power メニューでは、省電力モードに関する設定を行います。

省電力モードは、本パソコンの電源を入れた状態で一定時間使わなかった場合に、消費する電 力を減らして待機する機能です。

## ■ 設定項目の設定

## □APM

BIOS の APM 機能を使用するかどうか設定します。

- ・Disabled: BIOS の APM 機能を無効にします。APM 機能を使ったスタンバイや電源切断 はできません。
- ・Enabled: BIOS の APM 機能を有効にします。APM 機能を使ったスタンバイや電源切断 ができます。

## $P$  POINT

▶ Windows NT モデルの場合、「Enabled」に設定してください。「Disabled」に設定すると、 自動的に電源切断ができなくなります。

## □ Power Management Mode

BIOS による省電力管理について設定します。

- ・Disabled :BIOS による省電力管理を行いません。
- ・Customized: BIOS による省電力管理を個別に設定できます。「Standby Timeout」、「Suspend Timeout」、「Hard Disk Timeout」の各項目を設定することによって、省電力モードへの移 行を可能にします。
- ・Maximum Power Savings:省電力モードへの移行を可能にし、消費電力を最小限に抑え るように設定します。
- ・Maximum Performance:省電力モードへの移行を可能にし、性能を損なわない範囲で消 費電力を抑えるように設定します。

## □ Standby Timeout

ディスプレイを省電力モードに移行する時間を設定します。「Power Management Mode」が 「Customized」に設定されている場合に設定できます。

- ・Disabled:省電力モードに移行しません。
- 2 min、5 min、10 min、15 min、30 min: 2 分、5 分、10 分、15 分、30 分

- ▶ OS を ACPI モードでお使いになる場合、本設定は無効になります。
- ▶ この機能を使用するためには、省電力対応のディスプレイが必要です。

## □ Suspend Timeout

IDE ハードディスクおよびディスプレイを省電力モードに移行する時間を設定します。「Power Management Mode」が「Customized」に設定されている場合に設定できます。

- ・Disabled:省電力モードに移行しません。
- ・2 min、15 min、30 min、1h、2h: 2 分、15 分、30 分、1 時間、2 時間

# $\mathcal P$  POINT

- ▶ OS を ACPI モードでお使いになる場合、本設定は無効です。
- ▶ この機能を使用するためには、省電力対応のハードディスクとディスプレイが必要です。

## □Hard Disk Timeout

ハードディスクを省電力モードに移行し、モータを止めるまでの時間を設定します。「Power Management Mode」が「Customized」に設定されている場合に設定できます。

- ・Disabled:省電力モードに移行しません。
- 2 min、5 min、10 min、15 min: 2 分、5 分、10 分、15 分

# $P$  POINT

- ▶ OS を ACPI モードでお使いになる場合、本設定は無効です。
- ▶ この機能を使用するためには、省電力対応のハードディスクが必要です(本パソコンに実 装しているハードディスクは、省電力対応です)。
- ▶ 省電力モードから通常の状態に復帰するときは、ディスクの回転が安定するまで数秒間か かります。

# □ACPI S3

ACPI 対応の OS で、S3 モード(Suspend to RAM)を使うかどうかを設定します。

- ・Disabled: S3 モードを無効にします。
- ・Enabled: S3 モードを有効にします。

# $P$  POINT

▶ ACPI の S3 モードに対応していないオプションを増設する場合は、「Disabled」に設定して ください。

# <span id="page-91-0"></span>Exit メニュー

Exit メニューはセットアップを終了するときに使います。

# ■ 設定項目の詳細

### □ Save Changes & Exit

設定した内容を CMOS RAM に保存して BIOS セットアップを終了します。【Enter】キーを押 すと次のメッセージが表示されるので、「Yes」を選択して【Enter】キーを押してください。

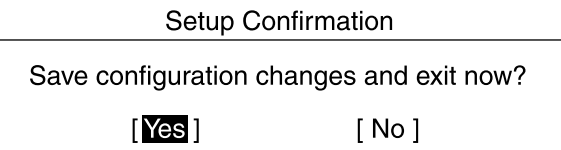

## □ Discard Changes & Exit

設定した内容を CMOS RAM に保存しないで BIOS セットアップを終了します。【Enter】キー を押すと次のメッセージが表示されるので、「No」を選択して【Enter】キーを押してください。 「Yes」を選択した場合は、CMOS RAM に保存して BIOS セットアップを終了します。 なお、設定を変更していない場合、次のメッセージは表示されません。

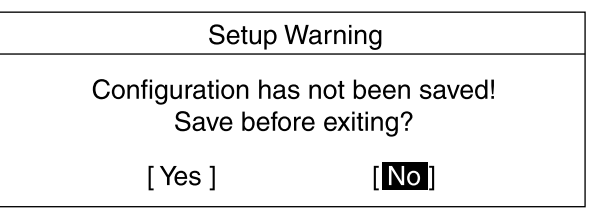

## □ Get Default Values

すべての項目を標準設定値にします。【Enter】キーを押すと次のメッセージが表示されるので、 「Yes」を選択して【Enter】キーを押してください。

出荷時の初期設定に戻すには、「ご購入時の設定に戻す」(→『取扱説明書』)をご覧ください。

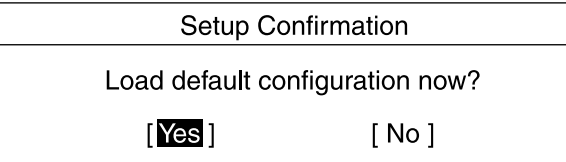

## □ Load Previous Values

すべての項目について、CMOS RAM から変更前の値を読み込み、変更を取り消します。【Enter】 キーを押すと次のメッセージが表示されるので、「Yes」を選択して【Enter】キーを押してく ださい。

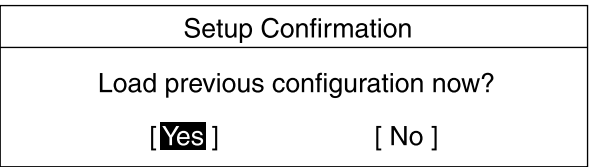

## □Save Changes

設定した内容を CMOS RAM に保存します。【Enter】キーを押すと次のメッセージが表示され るので、「Yes」を選択して【Enter】キーを押してください。

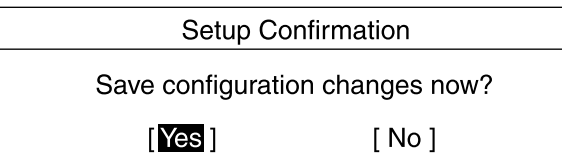

# System Information メニュー

System Information メニューでは、BIOS のバージョン、CPU の種類などシステム情報が表示さ れます。 BIOS セットアップ画面で、【F1】キーを押すと表示されます。 なお、本書では主なシステム情報のみ記載しています。

# ■ 設定項目の詳細

## □BIOS Release

BIOS のバージョンが表示されます。

### □BIOS Date

BIOS の日付が表示されます。

## □ System ROM

BIOS が使う領域のアドレスを表示します。

#### □ CPU Type

搭載されている CPU の種類が表示されます。

### □ CPU Speed

搭載されている CPU とシステムバスの速度が表示されます。

## □CPU Cache

搭載されている CPU の L1 キャッシュ情報および L2 キャッシュ情報が表示されます。 本パソコンのキャッシュ情報は以下のとおりです。

- L1 キャッシュ情報:20K L2 キャッシュ情報:256K または 512K L1 実行トレースキャッシュ:12K マイクロ • オペレーション L1 データキャッシュ :8KB
- 改良型 L2 キャッシュ:256KB または 512KB

# □ COM Ports

シリアルポートに割り当てられている I/O ポートアドレスが表示されます。

#### □LPT Ports

パラレルポートに割り当てられている I/O ポートアドレスが表示されます。

## □LAN Address

内蔵 LAN コントローラの MAC アドレスが表示されます。また、Alert On LAN 機能を利用す るためのソフトウェアをインストールした場合には、MAC アドレスの後ろに aol の文字が表 示されます。

## □System Log 1-3:aabb.MMDDYY.hhmm

<span id="page-94-0"></span>BIOS イベントログが表示されます。 aa … イベント種別を示します。 bb … イベント詳細を示します。 MMDDYY … イベントが発生した年月日を月/日/年の順で表示します。 hhmm … イベントが発生した時刻を時/分で表示します。

# $P$  POINT

▶ BIOS イベントログが記録された場合は、以下の表に記載された処置を行ってください。

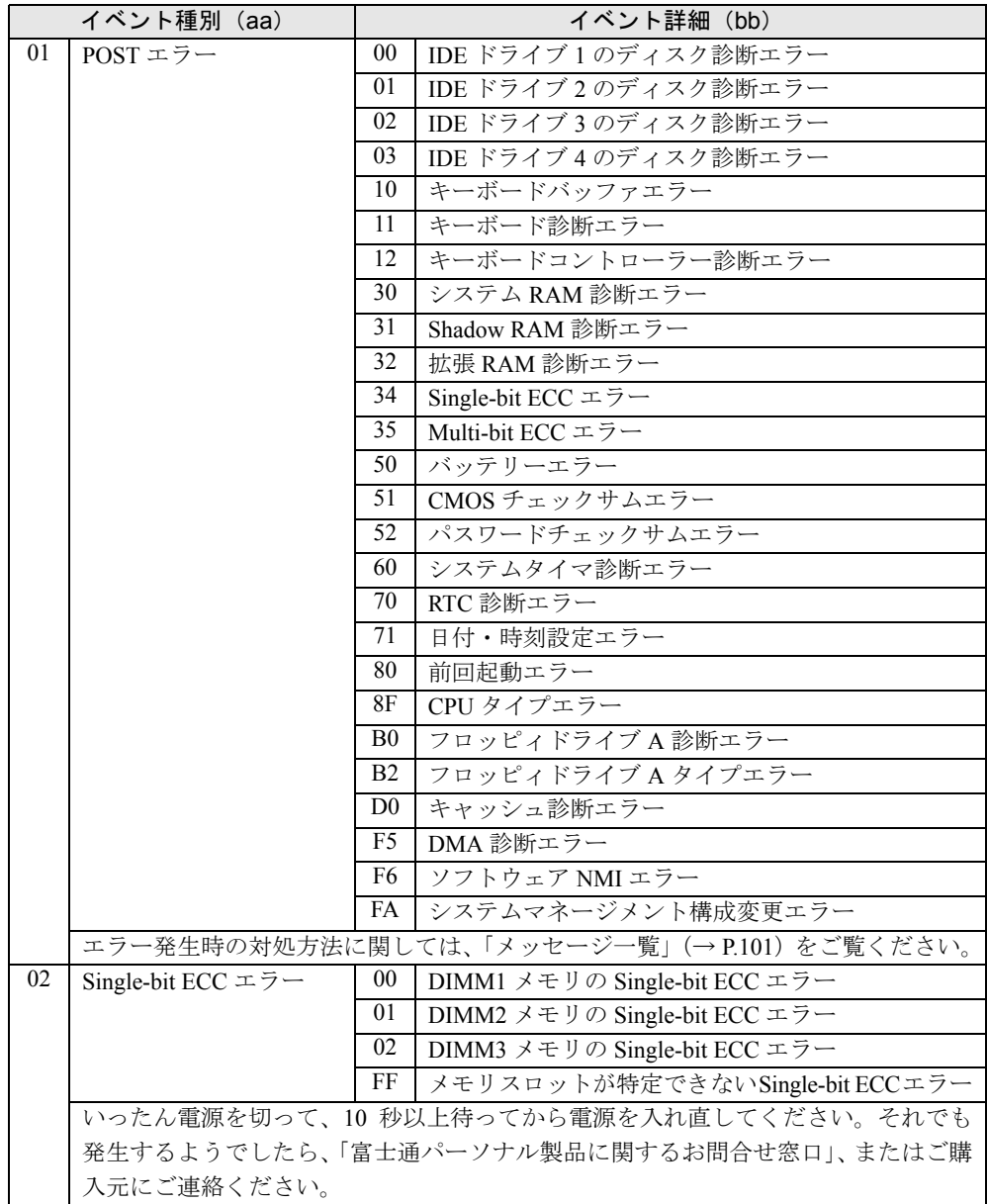

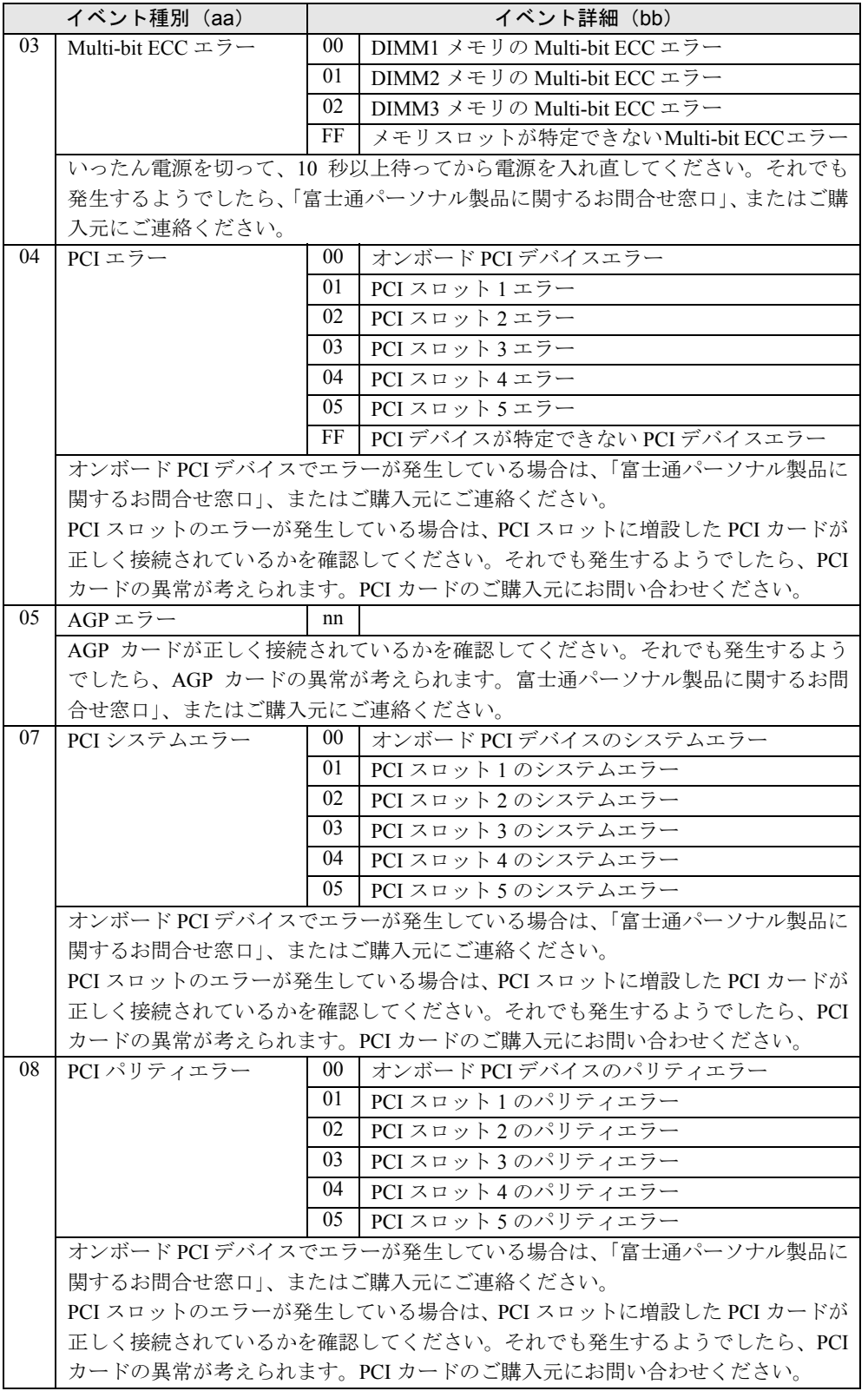

# 4 BIOS のパスワード機能を使う

本パソコンのデータを守るためのパスワード機能を説明します。 本パソコンは、他人による不正使用を防止するために、パスワードを設定できます。 パスワードを設定すると、正しいパスワードを知っている人以外は本パソコンを使 えなくなります。

# パスワードの種類

本パソコンで設定できるパスワードは次の 3 つです。

入力するパスワードにより、本パソコン操作の権限が区別されます。

- Setup Password(セットアップパスワード) 特定の人だけが、BIOS セットアップを行えるようにするためのパスワードです。設定した パスワードを入力しないと、BIOS セットアップが起動できないようにします。
- System Password (システムパスワード)

特定の人だけが、本パソコンを使えるようにするためのパスワードです。設定したパスワー ドを入力しないと、OS が起動できないようにします。システムパスワードを設定するには、 先にセットアップパスワードを設定しておく必要があります。

セットアップパスワードで、BIOS セットアップを起動した場合、次の設定が変更できます。

- ・System Password
- ・HDD Password
- HDD Password (ハードディスクパスワード)

特定の人だけが、ハードディスクを使えるようにするためのパスワードです。 設定したパ スワードを入力しないと、ハードディスクにインストールされた OS の起動や、ファイルの 読み書きができないようにします。

IDE-RAID モデルの標準搭載ディスクについては、ハードディスクパスワード機能はお使い になれません。

# パスワードを忘れると

- セットアップパスワードを忘れると、BIOS セットアップのほとんどの項目が変更できなく なります。この場合、修理が必要となりますので、弊社「富士通パーソナル製品に関する お問合せ窓口」、またはご購入元にお問い合わせください。 なお、保証期間にかかわらず修理は有償となります。
- システムパスワードを忘れると、システムの起動ができなくなります。この場合、修理が 必要となりますので、弊社「富士通パーソナル製品に関するお問合せ窓口」、またはご購入 元にお問い合わせください。なお、保証期間にかかわらず修理は有償となります。
- ハードディスクパスワードを忘れると、ハードディスクが使えなくなったり、ハードディ スクセキュリティ機能を無効にすることができなくなります。この場合、修理が必要とな りますので、弊社「富士通パーソナル製品に関するお問合せ窓口」、またはご購入元にお問 い合わせください。なお、保証期間にかかわらず修理は有償となります。

# パスワードを設定する

□セットアップパスワード、システムパスワードの設定

*1* 「Set Setup Password」、または「Set System Password」にカーソルを合わせ て【Enter】キーを押します。

パスワード入力用のウィンドウが表示されます。

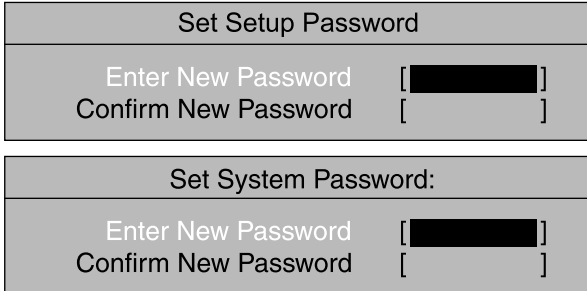

<span id="page-97-0"></span>*2* 2 ~ 8 桁までのパスワードを入力します。

入力できる文字種はアルファベットと数字です。 入力した文字は表示されず、代わりに「■」が表示されます。

## $P$  POINT

- ▶ テンキーの文字を使用して設定した場合、パスワード入力時にもテンキーから入力する必 要があります。
- ▶ パスワードを再設定する場合は、現在のパスワードを入力する項目があります。

*3* パスワードを入力したら【Enter】キーを押します。 「Confirm New Password」にカーソルが移り、パスワードの再入力を求められます。

*4* [手順](#page-97-0) 2 で入力したパスワードを再度入力し、【Enter】キーを押します。 「Setup Notice」と書かれたウィンドウが表示されます。

*5* 【Enter】キーを押し、設定を終了します。 再入力したパスワードが間違っていた場合は、「Setup Warning」と書かれたウィンドウ が表示されます。【Enter】キーを押して[、手順](#page-97-0) 2 からやり直してください。 パスワードの設定を中止するときは、【Esc】キーを押してください。

*6* 「Exit」メニューから「Save Changes & Exit」を実行して BIOS セットアップを 終了し、電源を切ります。

## □ハードディスクパスワードの設定

*1* 「Set HDD 1/2/3/4 Password」にカーソルを合わせて【Enter】キーを押します。 パスワード入力用のウィンドウが表示されます。

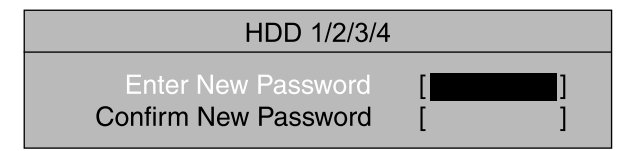

## <span id="page-98-0"></span>*2* 2 ~ 8 桁までのパスワードを入力します。

入力できる文字種はアルファベットと数字です。 入力した文字は表示されず、代わりに「■」が表示されます。

## $P$  POINT

- ▶ テンキーの文字を使用して設定した場合、パスワード入力時にもテンキーから入力する必 要があります。
- ▶ パスワードを再設定する場合は、現在のパスワードを入力する項目があります。
- *3* パスワードを入力したら【Enter】キーを押します。 「Confirm New Password」にカーソルが移り、パスワードの再入力を求められます。
- *4* [手順](#page-98-0) 2 で入力したパスワードを再度入力し、【Enter】キーを押し、設定を終了 します。

再入力したパスワードが間違っていた場合は、「Setup Warning」と書かれたウィンドウ が表示されます。【Enter】キーを押して[、手順](#page-98-0) 2 からやり直してください。 パスワードの設定を中止するときは、【Esc】キーを押してください。

*5* 「Exit」メニューから「Save Changes & Exit」を実行して BIOS セットアップを 終了し、電源を切ります。

## ■ パスワード設定後のパソコンの起動

- セットアップパスワードを設定すると、BIOS セットアップを始めるときに、パスワード入 力用ウィンドウが表示されます。パスワードを入力し、【Enter】キーを押してください。
- システムパスワードを設定すると、本パソコンの起動時にパスワードの入力用ウィンドウ 表示されます。パスワードを入力し、【Enter】キーを押してください。 BIOS セットアップの「Security」-「System Password Mode」を「Keyboard」に設定した場 合は、OS は起動しますが、キーボードとマウスにロックがかかり、操作ができない状態に なります(キーボードのインジケータが交互に点灯します)。パスワード入力用ウィンドウ は表示されませんが、パスワードを入力し、【Enter】キーを押すことによって、ロックが解 除されます。

Enter Password

- ▶ 誤ったパスワードを 3 回入力すると、「System Disabled」と表示され、ビープ音が鳴り、本 パソコンはキーボードからの入力に反応しなくなります。この場合、本パソコンの電源ボ タンを 4 秒以上押し続けて電源を切り、10 秒以上待ってから電源を入れ、正しいパスワー ドを入力してください。
- ▶ テンキーの文字を使用して設定した場合、パスワード入力時にもテンキーから入力する必 要があります。
- ハードディスクパスワードを設定すると、本パソコン起動時にハードディスクパスワード の入力用ウィンドウが表示されます。パスワードを入力し、【Enter】キーを押してください。

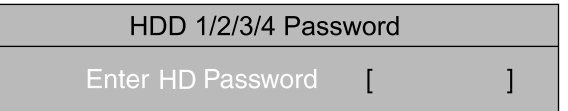

# $P$  POINT

- ▶ システムパスワードと同じパスワードが設定されている場合は、ハードディスクパスワー ド入力は要求されません。また、ハードディスクパスワードとシステムパスワードが異な る場合は、先にシステムパスワード入力が要求されます。
- ▶ ハードディスクパスワード入力時に、誤ったパスワードを入力すると、「Invalid Password」 と表示され、誤ったパスワードを 3 回入力すると、「HDD 1/2/3/4 User Password」と表示 されます。次に Master Password の入力を要求されますが、Master Password はご使用に なれません。

この場合は、【Enter】キーを押してください。他のハードディスクパスワードの入力画面 に移行します。他に無い場合はシステムが起動します。

- ▶ ハードディスクパスワードを入力しなかったハードディスクはセキュリティ機能が有効に なり、次回パスワードを入力するまで使用できなくなります。
- ▶ ハードディスクパスワードを設定し、セキュリティ機能が有効になっているハードディス クは、本装置以外の装置ではご使用になれません。

# パスワードを変更/削除する

## ■ パスワードを変更する

パスワードを変更するには、「Set Setup Password」、「Set System Password」または「Set HDD 1/ 2/3/4 Password」の項目で、まず現在のパスワードを入力し、その後新しいパスワードを 2 回 入力します。

## ■ パスワードを削除する

パスワードを削除するには、「Set Setup Password」、「Set System Password」または「Set HDD 1/ 2/3/4 Password」の項目で、まず現在のパスワードを入力し、その後新しいパスワードを入力 しないで【Enter】キーを押します。

セットアップパスワードを削除すると、システムパスワードも削除されます。

# 5 BIOS が表示するメッセージ一覧

本パソコンが表示するエラーメッセージの対処方法を説明します。必要に応じてお 読みください。

# メッセージが表示されたときは

[「メッセージ一覧」\(→](#page-100-0) P.101)に記載の処置や次の処置を行ってください。

- BIOS セットアップを実行する BIOS セットアップに関するエラーメッセージが表示された場合は、BIOS セットアップを 再実行してください。
- 周辺機器の取り付けを確認する 拡張カードなどを取り付けているときは、それらが正しく取り付けられているか確認して ください。また、カードの割り込みレベルなど正しく設定されているかどうかも確認して ください。このとき、拡張カードに添付のマニュアルや、ユーティリティソフトがある場 合は、それらのマニュアルもあわせてご覧ください。

処置を実施しても、まだエラーメッセージが発生する場合は、本パソコンが故障している可能 性があります。「富士通パーソナル製品に関するお問合せ窓口」、またはご購入元にご連絡くだ さい。

# <span id="page-100-0"></span>メッセージ一覧

本パソコンが表示するメッセージの一覧は、以下のとおりです。

括弧《 》内の英数字《aabb》は、BIOS イベントログ(→ [P.95](#page-94-0))のイベント種別 aa およびイベ ント詳細 bb を示します。

● Failure Fixed Disk 《0100/0101/0102/0103》

ハードディスクドライブ の設定に誤りがあります。BIOS セットアップの「Main」メニュー の「IDE Drive 1/2/3/4」の設定を確認してください。

● Stuck Key nn 《0110》

キーボードのキーが押し続けられています。システム起動時には、キーを押し続けないで ください。

● Keyboard error 《0111》

キーボード診断でエラーが発生しました。キーボードが正しく接続されているか確認して ください。

- Keyboard controller error 《0112》 キーボードコントローラ診断でエラーが発生しました。「富士通パーソナル製品に関するお 問合せ窓口」、またはご購入元にご連絡ください。
- System RAM Failed at offset:nnnn 《0130》 システム RAM 診断でエラーが発生しました。メモリが正しく取り付けられているかを確認 してください。
- Shadow RAM Failed at offset:nnnn 《0131》 Shadow RAM 診断でエラーが発生しました。メモリが正しく取り付けられているかを確認 してください。
- Extended RAM Failed at address line:nnnn 《0132》 拡張 RAM 診断でエラーが発生しました。メモリが正しく取り付けられているかを確認して ください。
- Single-bit ECC error occured. 《0134》

いったん電源を切って、10 秒以上待ってから電源を入れ直してください。それでも 発生す るようでしたら、「富士通パーソナル製品に関するお問合せ窓口」、 またはご購入元にご連 絡ください。

- Multiple-bit ECC error occured. 《0135》 いったん電源を切って、10 秒以上待ってから電源を入れ直してください。それでも発生す るようでしたら、「富士通パーソナル製品に関するお問合せ窓口」、またはご購入元にご連 絡ください。
- System battery is dead Replace and run SETUP 《0150》 バッテリの交換が必要です。「富士通パーソナル製品に関するお問合せ窓口」、またはご購 入元にご連絡ください。
- System CMOS checksum bad Default configuration used 《0151》 BIOS セットアップを起動し、各設定を確認して、再度保存してください。
- Password checksum bad Passwords cleard 《0152》 BIOS セットアップを起動し、「Securitiy」メニューのパスワードを再設定してください。
- System timer error 《0160》 「富士通パーソナル製品に関するお問合せ窓口」、またはご購入元にご連絡ください。
- Real time clock error 《0170》 「富士通パーソナル製品に関するお問合せ窓口」、またはご購入元にご連絡ください。
- Check date and time settings  $\langle 0171 \rangle$ BIOS セットアップを起動し、「Main」メニューの「System Time」および「SystemDate」を 再設定してください。
- Previous boot incomplete Default Configuration used 《0180》 BIOS セットアップを起動し、各設定を確認して、再度保存してください。
- Available CPUs do not support the same bus frequency System halted! 《018F》 「富士通パーソナル製品に関するお問合せ窓口」、またはご購入元にご連絡ください。

● Diskette drive A error 《01B0》 フロッピーディスクドライブ診断でエラーが発生しました。フロッピーディスクドライブ が正しく接続されていることを確認してください。正しく接続されている場合は、BIOS セットアップを起動し、「Main」メニューの「Diskette A:」が正しく設定されているかを確 認してください。

- Incorrect Drive A type SETUP 《01B2》 フロッピーディスクドライブの種類の設定に誤りがあります。BIOSセットアップを起動し、 「Main」メニューの「Diskette A:」が正しく設定されているかを確認してください。
- System cache error Cache disabled 《01D0》 「富士通パーソナル製品に関するお問合せ窓口」、またはご購入元にご連絡ください。
- DMA Test Failed 《01F5》 「富士通パーソナル製品に関するお問合せ窓口」、またはご購入元にご連絡ください。
- Software NMI Failed 《01F6》 「富士通パーソナル製品に関するお問合せ窓口」、またはご購入元にご連絡ください。

● System Management Configuration changed or problem occurred 《01FA》

CPU ファン、電源ファンが壊れていないこと、および本体のサイドカバーが開いていない ことを確認してください。

**•** Invalid system disk Replace the disk, and then press any key

フロッピーディスクドライブにシステム以外のフロッピーディスクをセットしたまま電源 を入れると表示されます。フロッピィーディスクを取り出して何かキーを押してください。 • Operating System not found

- OS が見つかりませんでした。ドライブに OS が入っているかを確認してください。入って いる場合は、BIOS セットアップを起動し、OS を起動するドライブが正しく設定されてい るかを確認してください。
- Expansion ROM not initialized

拡張カードの ROM の初期化に失敗しました。メモリ上の ROM 領域が不足している可能性 があります。下記の手順で、エラーが解消されない場合は、拡張カードのご購入元にご連 絡ください。

【F2】キーを押してBIOSセットアップを起動し、「Advanced」-「Advanced System Configuration」 メニューの「BIOS Work space Location」の設定を「Top of Base Memory」に変更してくださ い。「Exit」メニューの「Save Changes & Exit」で BIOS セットアップを終了し、再起動して ください。

● Press <F1> to resume, <F2> to setup

POST 中にエラーが発生すると OS を起動する前に本メッセージが表示されます。 【F1】キーを押すと、OS の起動を開始します。【F2】キーを押すと、BIOS セットアップを 起動し、設定を変更することができます。

• Intrusion detected-Confirm by password

本体のサイドカバーが開かれた場合に表示されます。本メッセージが表示されると自動的 に BIOS セットアップが起動し、セットアップパスワードの入力が要求されます。セット アップパスワードを入力し、「Exit」メニューの「Save Chauges & Exit」を実行してください。

• System Configuration Data updated

システム構成が変更された場合に表示されます。本パソコンに不具合が発生したのではあ りませんので、続けてお使いください。

 $\bullet$  PXE-E61: Media test failure, Check cable

Preboot Execution Environment 実行時のエラーです。LAN ケーブルが正しく接続されていま せん。LAN ケーブルを正しく接続してください。

• PXE-E53:No boot filename received

```
Preboot Execution Environment 実行時のエラーです。ブートサーバーがクライアントから認
識されていない場合に発生するエラーです。ブートサーバーを正しく設定するか、BIOS
セットアップで「Advanced」-「Peripheral Configuration」メニューの「LAN Remote Boot」
を「Disabled」に設定してください。
```
● PXE-E78:Could not locate boot server

Preboot Execution Environment 実行時のエラーです。ブートサーバーがクライアントから認 識されていない場合に発生するエラーです。ブートサーバーを正しく設定するか、BIOS セットアップで「Advanced」-「Peripheral Configuration」メニューの「LAN Remote Boot」 を「Disabled」に設定してください。

● PXE-T01:File not found PXE-E89:could not download boot image

Preboot Execution Environment 実行時のエラーです。ブートサーバー上のブートイメージ ファイルが取得できませんでした。ブートサーバーを正しく設定するか、BIOS セットアッ プで「Advanced」-「Peripheral Configuration」メニューの「LAN Remote Boot」を「Disabled」 に設定してください。

● PXE-E32:TFTP open timeout

Preboot Execution Environment 実行時のエラーです。ネットワークブートに失敗しました。 ブートサーバーを正しく設定するか、BIOS セットアップで「Advanced」-「Peripheral Configuration」メニューの「LAN Remote Boot」を「Disabled」に設定してください。

# $P$  POINT

▶ 本書に記載されていないエラーメッセージが表示された場合は、「富士通パーソナル製品に 関するお問合せ窓口」、またはご購入元にご連絡ください。

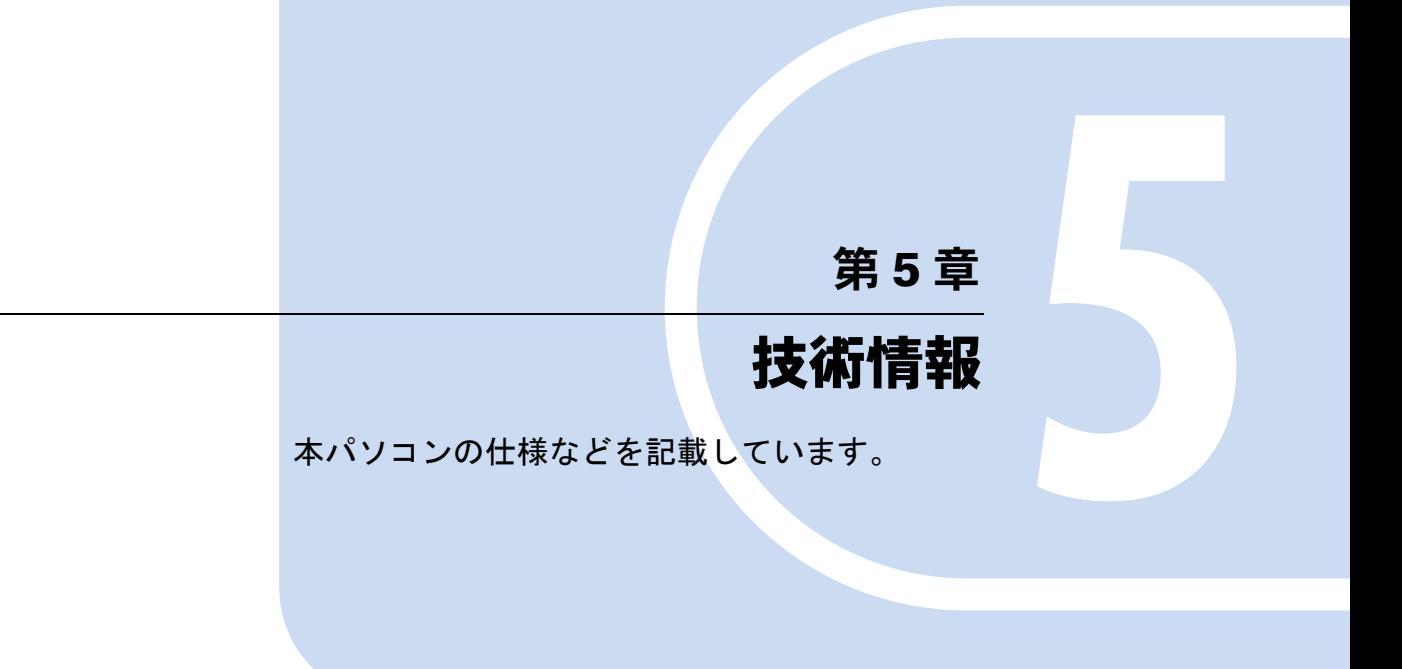

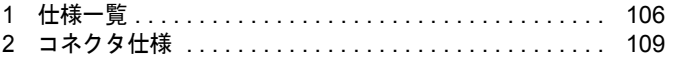

# <span id="page-105-0"></span>1 仕様一覧

# 本体仕様

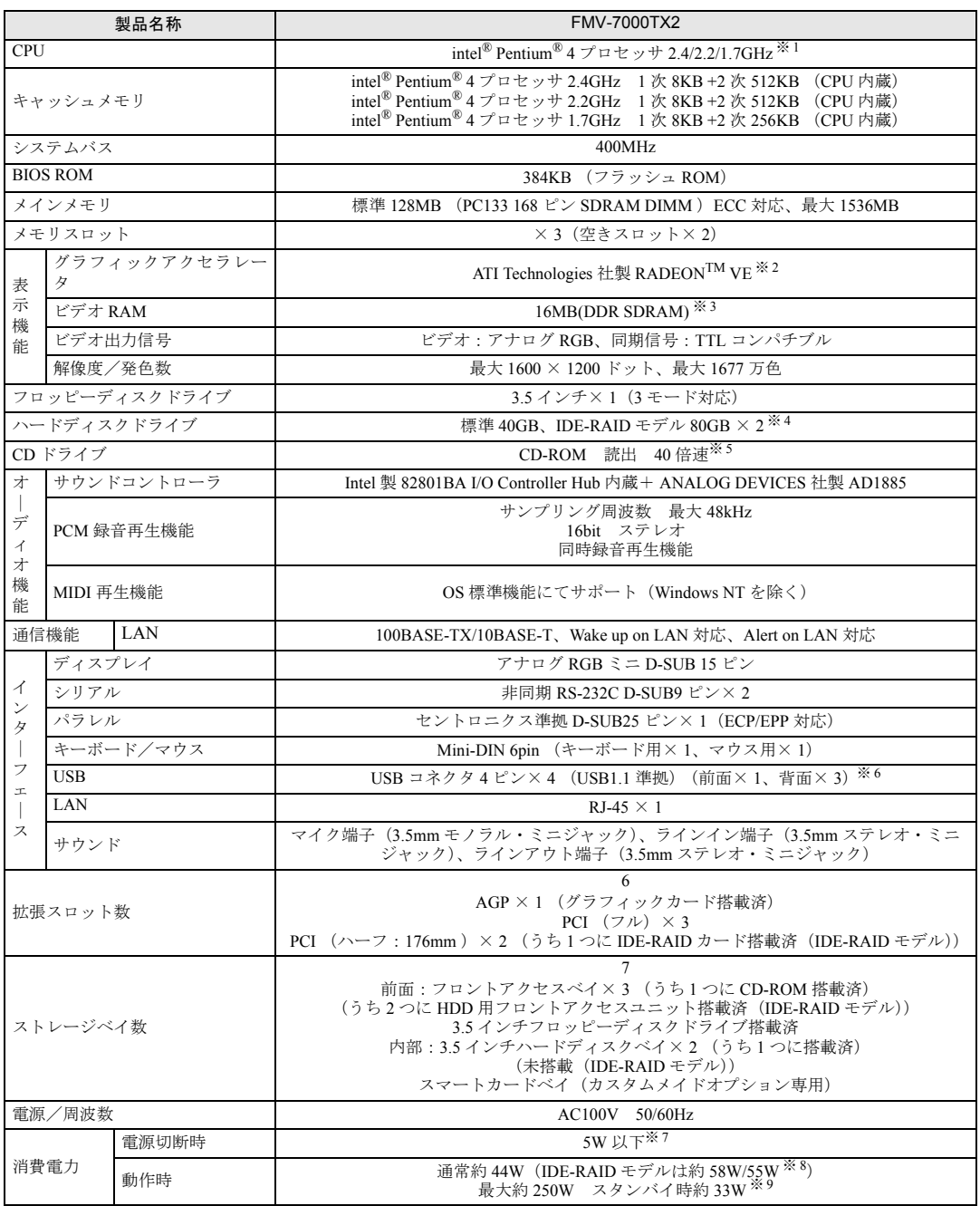

<u> 1989 - Johann Barnett, f</u>

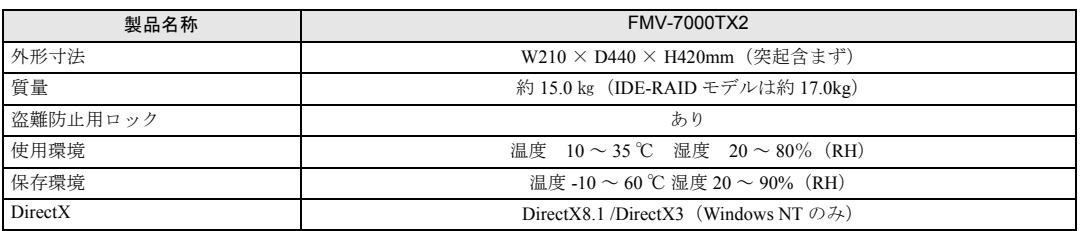

※ 1:カスタムメイドオプション対応項目です。ご購入時の選択によって、表中のいずれか 1 つがパソコン本体に搭載あるいは同 梱されています。

- $\,\,\times\,$ 2:カスタムメイドオプションでグラフィックカードを選択している場合、NVIDIA® 社製 GeForce3 $^{\text{TM}}$  です。
- ※ 3:カスタムメイドオプションでグラフィックカードを選択している場合、64MB です。
- ※ 4:IDE-RAID モデルではミラーリングを行っているため、使用できるハードディスクの容量は 2 台で 80GB です。 本書に記載のディスク容量は、1MB=10002byte 、1GB=10003byte 換算によるものです。 1MB=10242byte、1GB=10243byte 換算で WIndows 上に表示される実際の容量は、本書に記載のディスク容量より少なく なります。
- ※5: カスタムメイドオプションで CD-R/RW を選択している場合、書込 24 倍速、書替 10 倍速、読出 40 倍速です(バッファア ンダーラン防止機能あり)。
- ※ 6: カスタムメイドオプションでスマートカードリーダ / ライタを選択している場合、USB コネクタ 4 ピン× 3 です(前面× 1、背面× 2)。
- ※ 7:電源「オフ」状態のエネルギー消費は、製品の電源プラグをコンセント(AC100V )から抜くことにより回避できます。
- ※ 8:カスタムメイドオプションで Pentium® 4 プロセッサ 2.4GHz または 2.2GHz を選択している場合は約 58W、1.7GHz を選 択している場合は約 55W です。
- ※ 9:ご使用になる機器構成により値は変動します。

# $P$  POINT

▶ 本パソコンの仕様は、改善のため予告なく変更することがあります。あらかじめ、ご了承 ください。

# 省エネ法に基づくエネルギー消費効率

## ■標準モデル

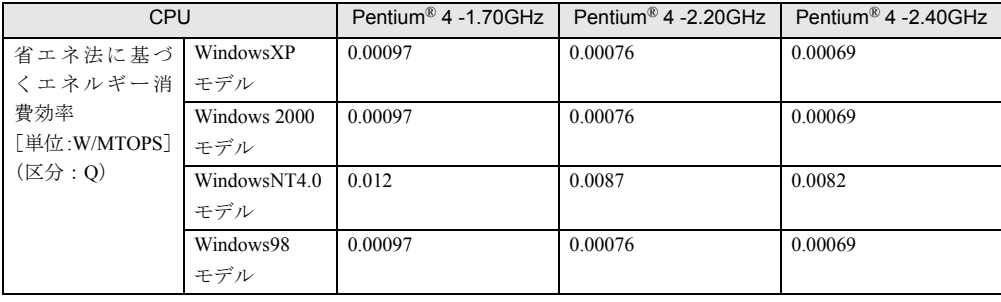

# ■ RAID モデル

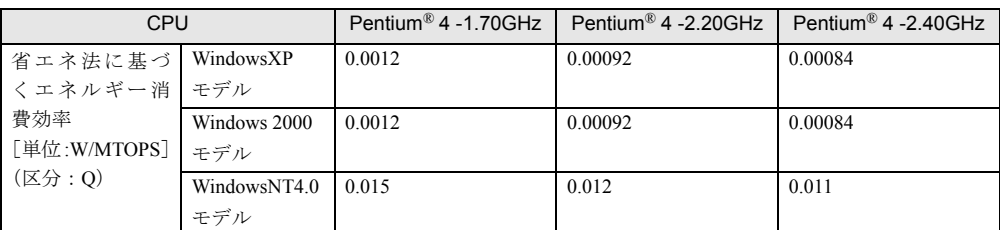

# LAN 機能

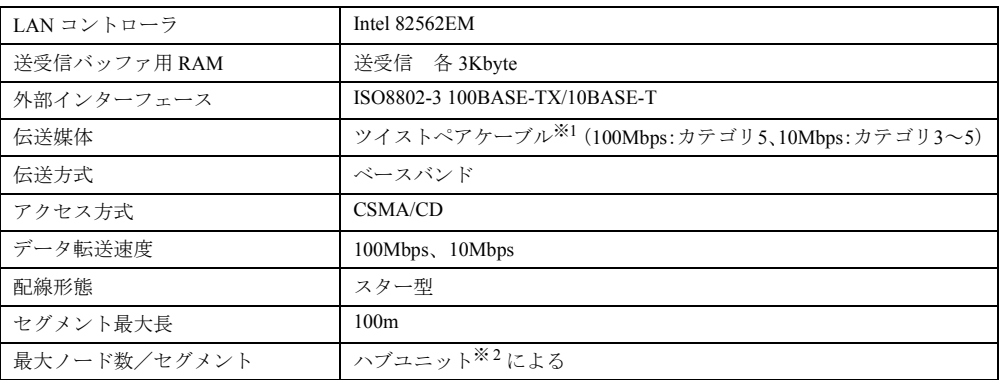

※ 1: ネットワークを 100Mbps で確実に動作させるには、非シールド・ツイスト・ペア (UTP) カテゴリ 5 またはそ れ以上のデータ・グレードのケーブルをお使いください。カテゴリ 3 またはカテゴリ 4 のケーブルを使うと、デー タ紛失が発生します。

※ 2:ハブユニットとは、100BASE-TX/10BASE-T のコンセントレータです。

# $P$  POINT

▶ 本パソコン標準搭載の LAN はネットワークのスピードに自動で対応します。ハブユニット の変更などでネットワークのスピードが変更される場合、スピードに対応した適切なデー タグレードのケーブルを必ずお使いください。
# <span id="page-108-3"></span>2 コネクタ仕様

各コネクタのピンの配列および信号名は、次のとおりです。

#### <span id="page-108-1"></span>■ CRT コネクタ

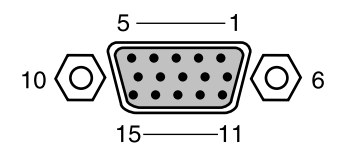

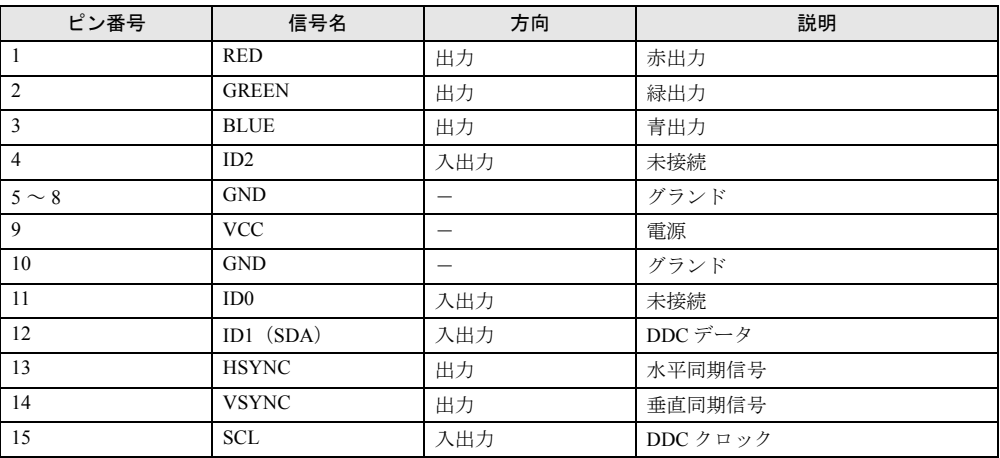

#### <span id="page-108-2"></span>■ LAN コネクタ (100BASE-TX/10BASE-T)

<span id="page-108-0"></span>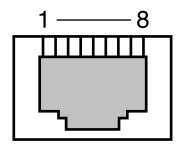

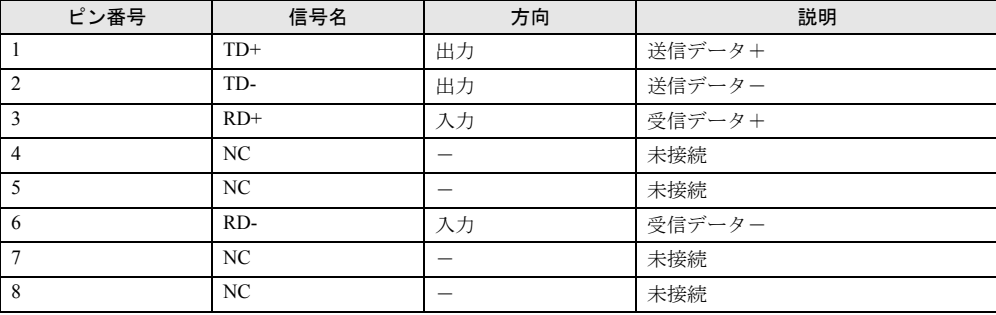

#### <span id="page-109-1"></span>■ パラレルコネクタ

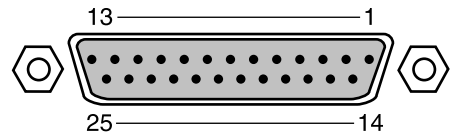

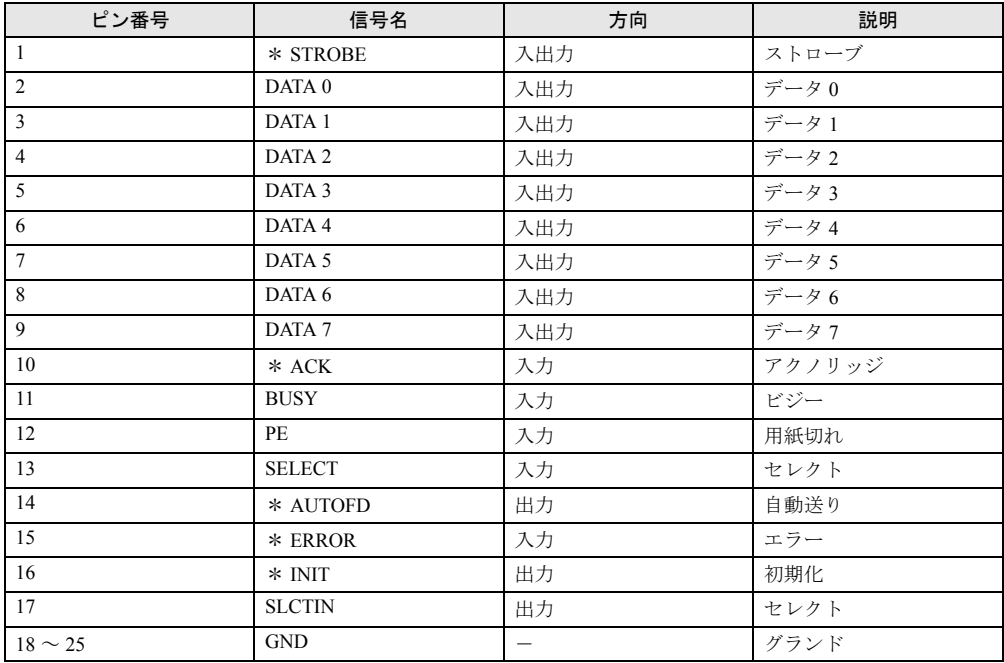

#### <span id="page-109-0"></span>■ シリアルコネクタ

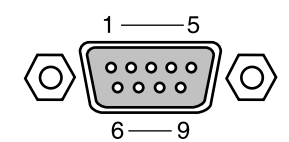

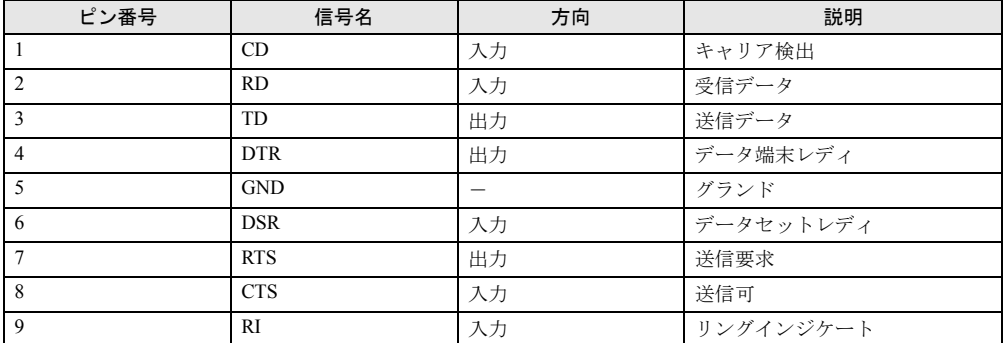

#### <span id="page-110-2"></span>■ マウスコネクタ

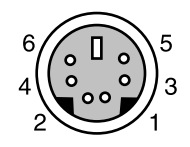

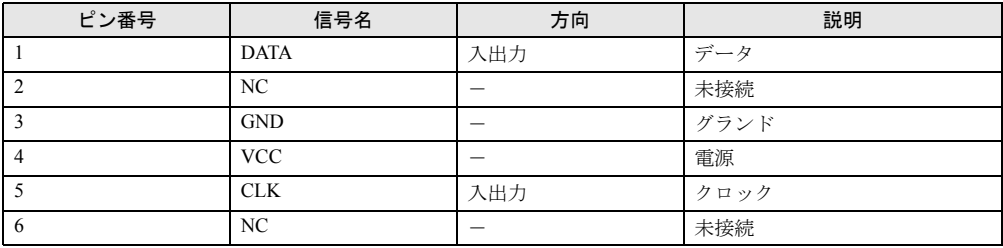

### <span id="page-110-1"></span>■ キーボードコネクタ

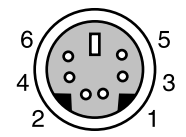

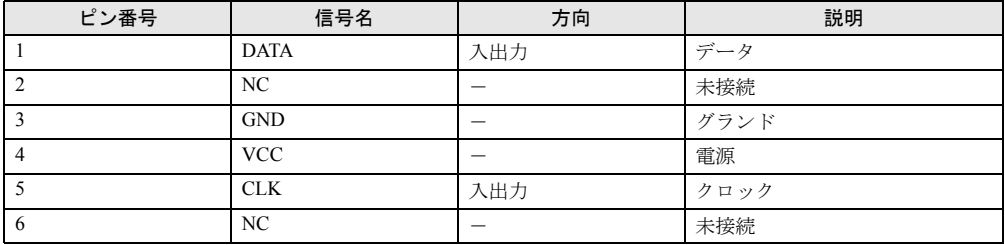

<span id="page-110-0"></span>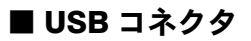

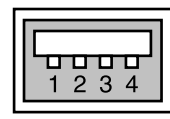

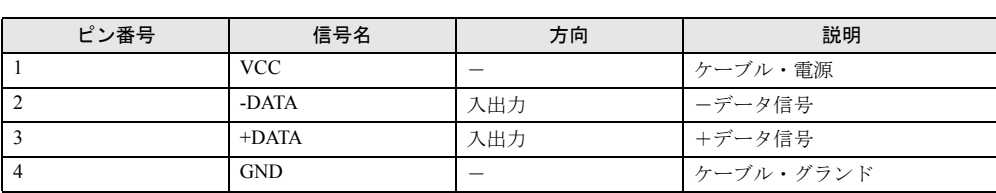

Memo

# 索引

### 記号

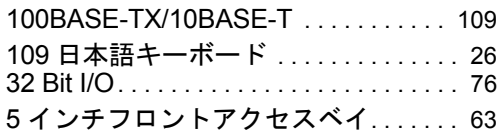

#### A

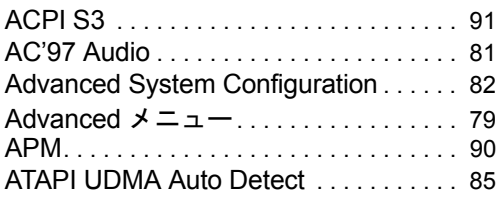

#### B

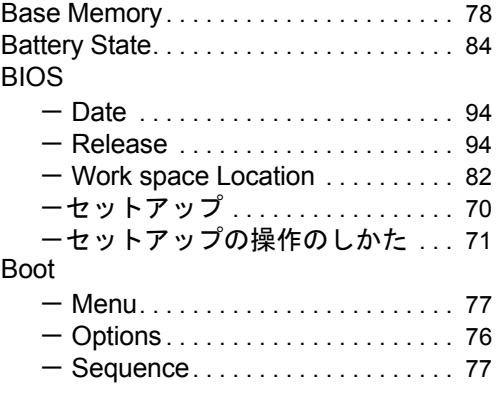

### C

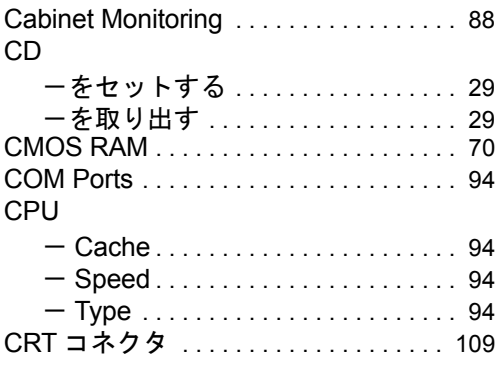

#### D

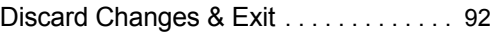

#### Diskette

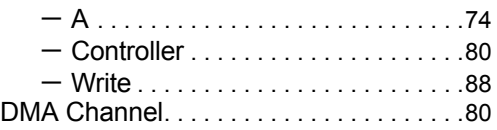

### E

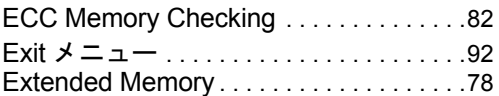

#### F

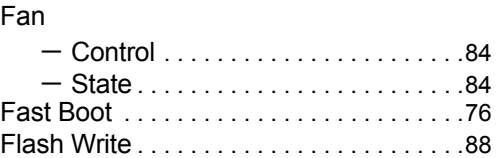

### G

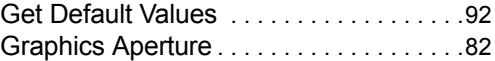

#### H

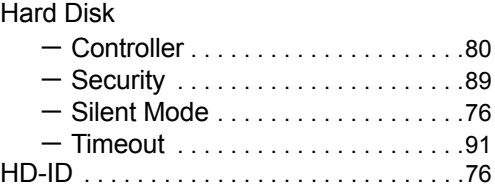

#### I

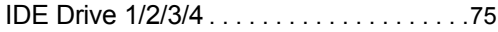

#### L

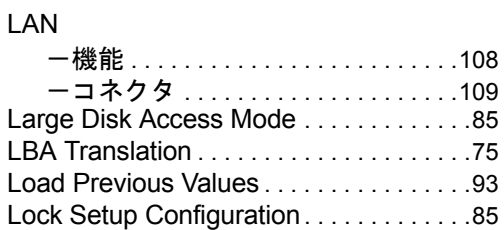

LPT Ports . . . . . . . . . . . . . . . . . . . . . . . . . .[94](#page-93-6)

## M

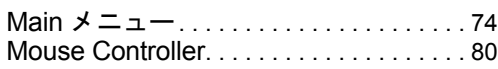

### P

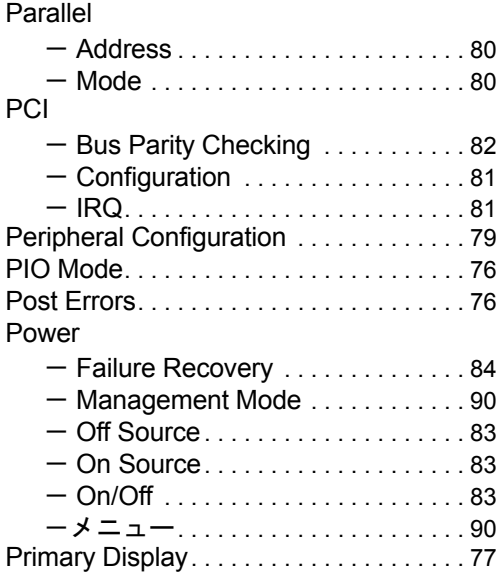

# Q

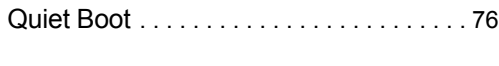

# R

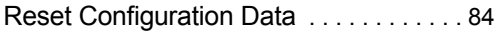

# S

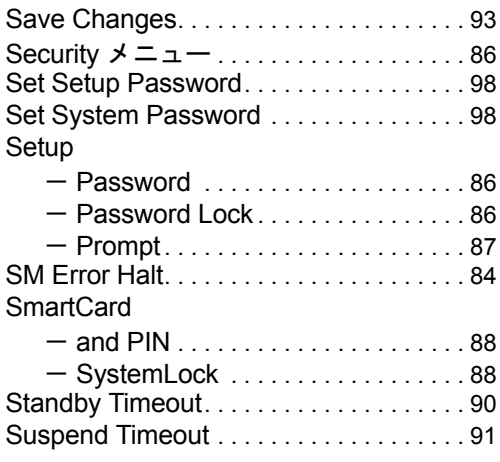

### System

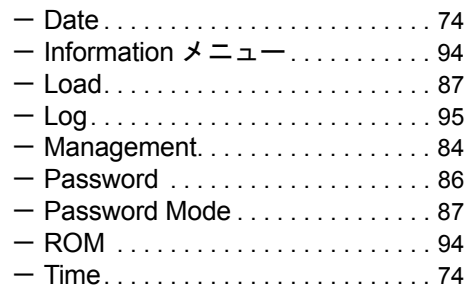

# T

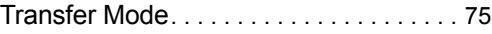

## U

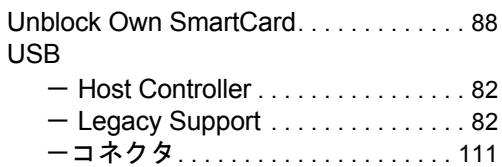

## V

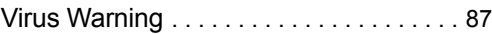

# あ行

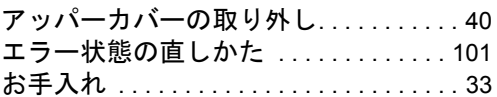

# か行

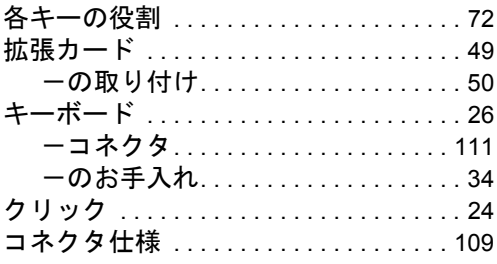

# さ行

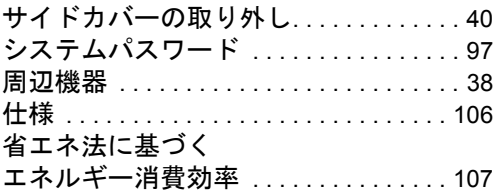

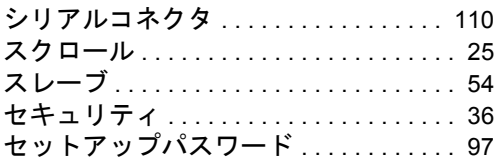

## た行

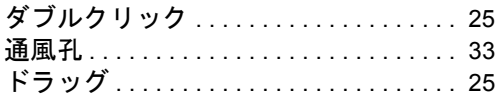

### な行

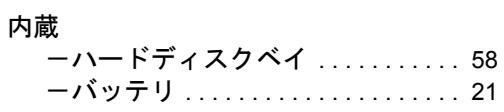

### は行

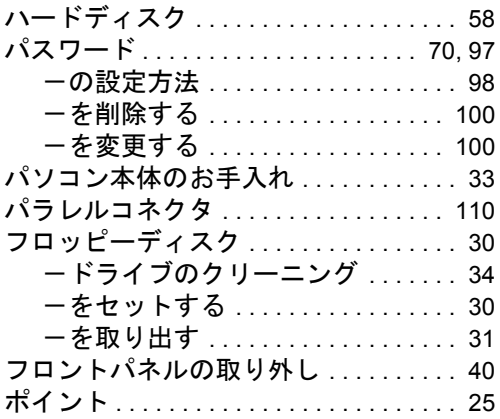

### ま行

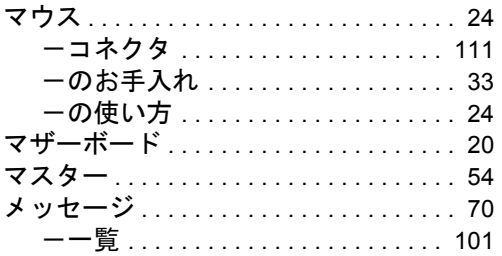

Memo

#### FMV-7000TX2

ハードウェアガイド B5FH-5211-01-00

発 行 日 2002 年 4 月 発行責任 富士通株式会社

- ●このマニュアルの内容は、改善のため事前連絡なしに変更することがあり ます。
- ●このマニュアルに記載されたデータの使用に起因する第三者の特許権お よびその他の権利の侵害については、当社はその責を負いません。
- ●無断転載を禁じます。